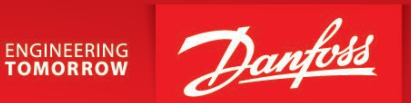

**Operating Guide** 

# **SonoCollect 112 Data Concentrator for Smart Metering**

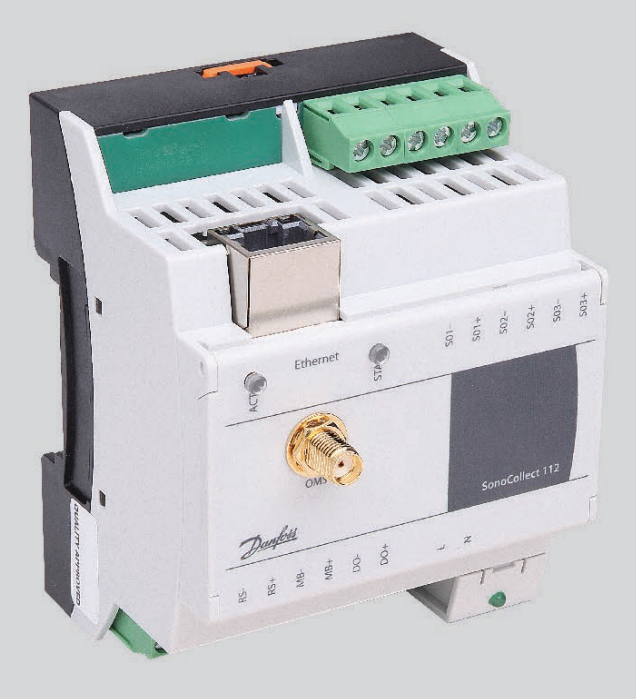

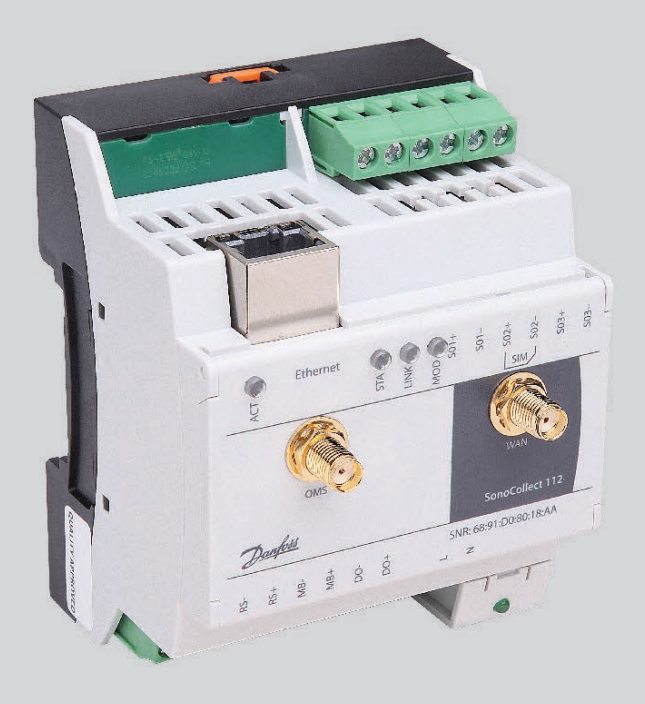

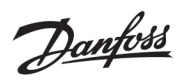

## **Table of Contents**

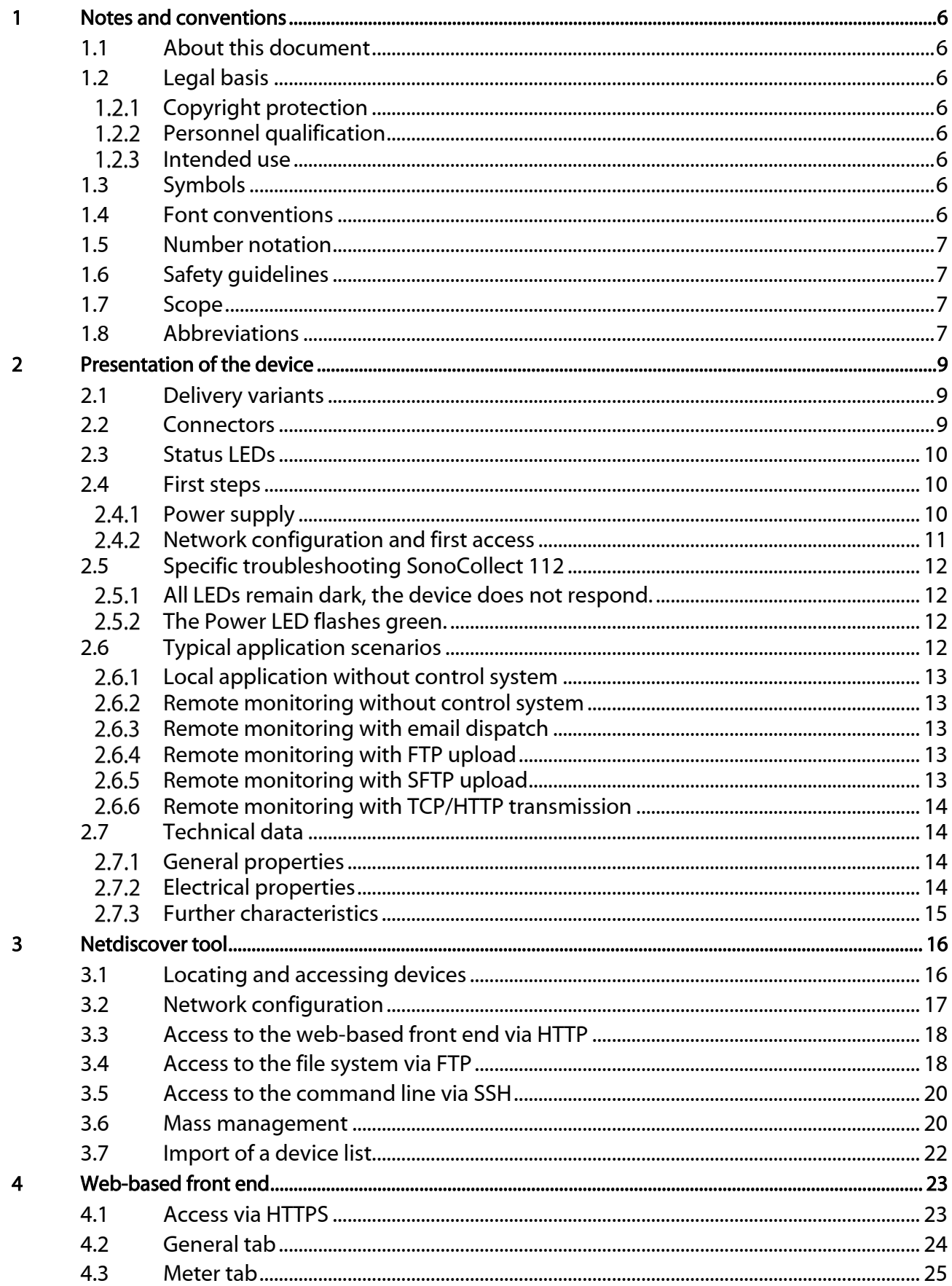

Danfoss

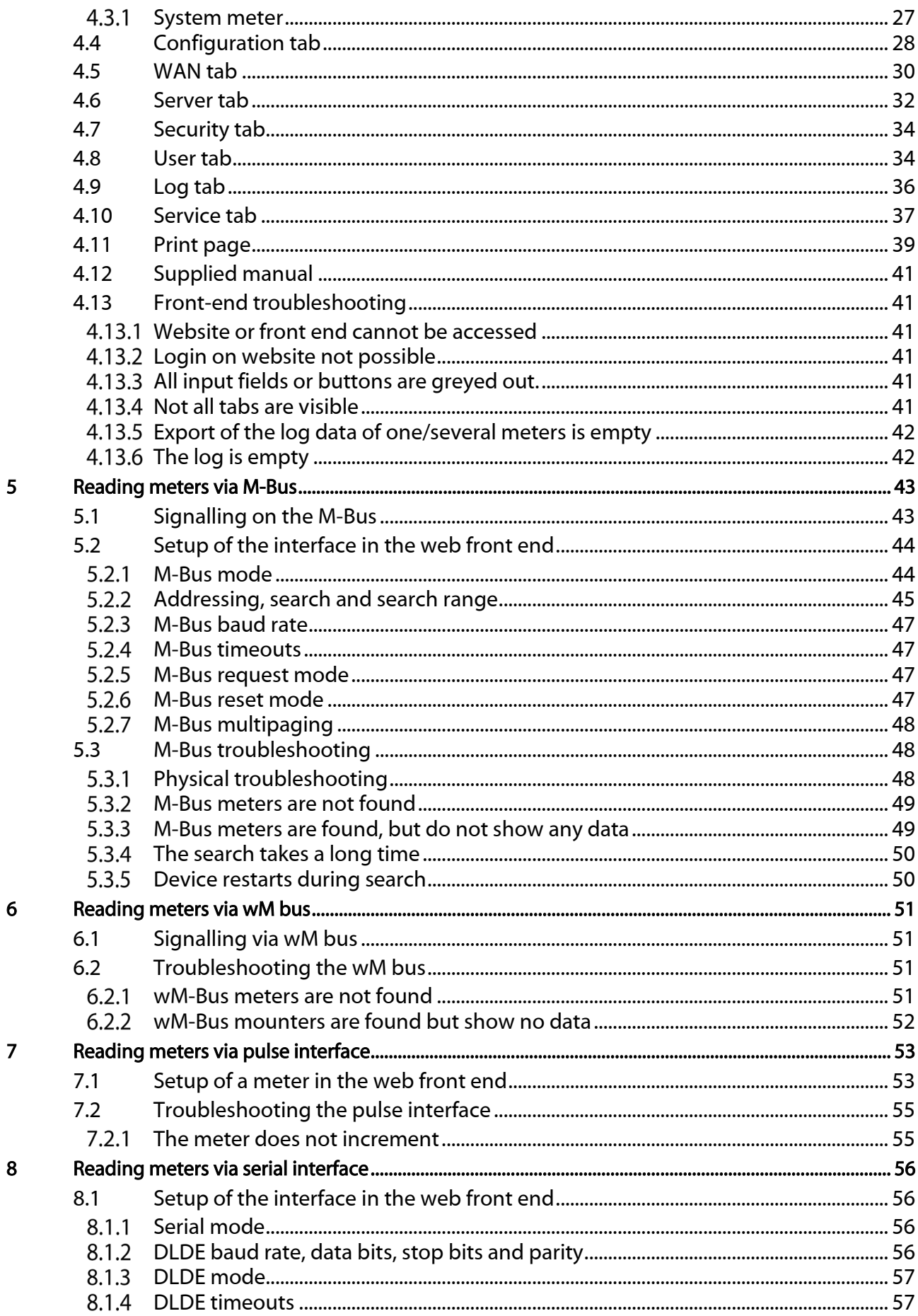

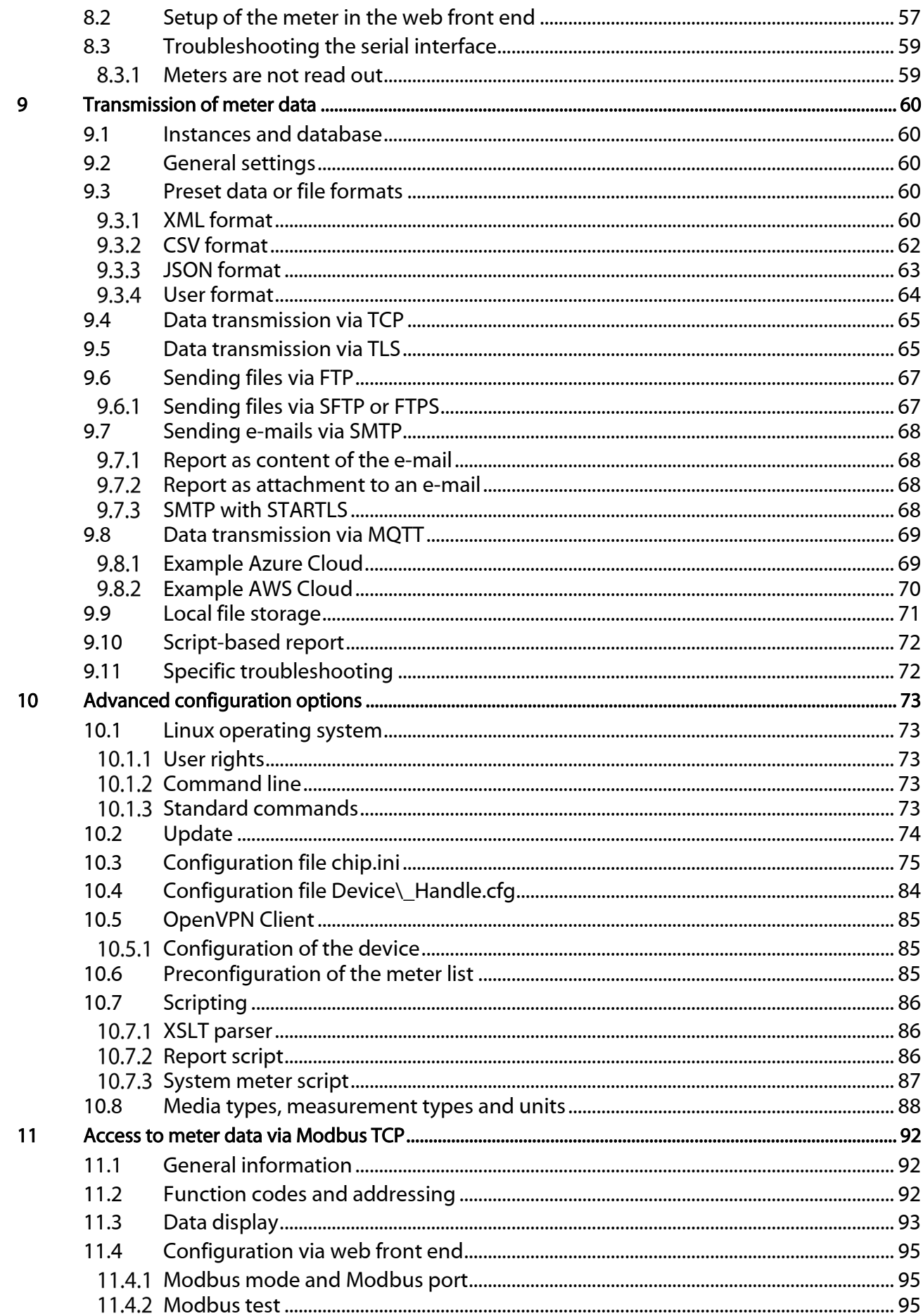

Danfoss

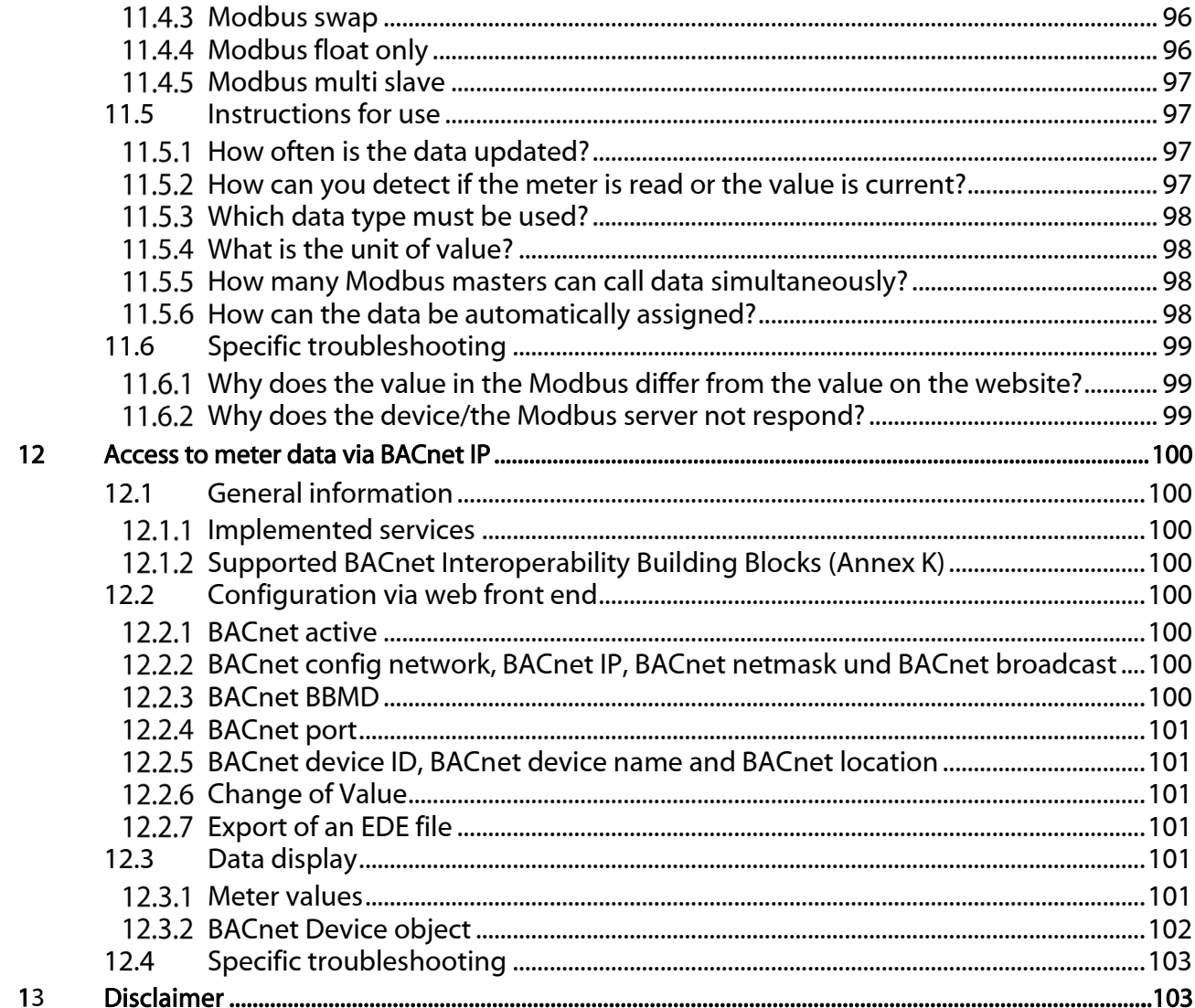

Danfoss

## <span id="page-5-0"></span>1 Notes and conventions

### <span id="page-5-1"></span>1.1 About this document

This manual provides guidance and procedures for a fast and efficient installation and start-up of the units described in this manual. It is imperative to read and carefully follow the safety guidelines.

### <span id="page-5-2"></span>1.2 Legal basis

#### <span id="page-5-3"></span>1.2.1 Copyright protection

This documentation, including all illustrations contained therein, is protected by copyright. The author is Danfoss A/S, Nordborg. The exploitation rights are also held by Danfoss A/S. Any further use that deviates from the copyright regulations is not allowed. Reproduction, translation into other languages, as well as electronic and phototechnical archiving and modification require the written permission of Danfoss A/S.

Violations will result in a claim for damages.

Danfoss A/Sreserves the right to provide for any alterations or modifications that serve to increase the efficiency of technical progress. All rights in the event of the granting of a patent or the protection of a utility model are reserved by Danfoss A/S. Third-party products are always mentioned without reference to patent rights. The existence of such rights can therefore not be excluded.

#### <span id="page-5-4"></span>1.2.2 Personnel qualification

The product use described in this documentation is intended exclusively for electronics specialists or persons instructed by electronics specialists. They must all have good knowledge in the following areas:

- Applicable standards
- **Use of electronic devices**

The solidus GmbH accepts no liability for faulty actions and damage to the described devices and thirdparty products caused by disregarding the information in this manual.

#### <span id="page-5-5"></span>1.2.3 Intended use

If necessary, the components or assemblies are delivered ex works with a fixed hardware and software configuration for the respective application. Modifications are only permitted within the scope of the possibilities shown in the documentation. All other changes to the hardware or software as well as the non-intended use of the components result in the exclusion of liability on the part of Danfoss A/S.

Please send any requests for a modified or new hardware or software configuration to Danfoss A/S.

#### <span id="page-5-6"></span>1.3 Symbols

- **A** Caution: It is essential to observe this information in order to prevent damage to the device.
- **O** Notice: Boundary conditions that must always be observed to ensure smooth and efficient operation.
- ESD (Electrostatic Discharge): Warning of danger to components due to electrostatic discharge. Observe precautionary measures when handling components at risk of electrostatic discharge.
- Note: Routines or advice for efficient equipment use.
- Further information: References to additional literature, manuals, data sheets and internet pages.

#### <span id="page-5-7"></span>1.4 Font conventions

Names of paths and files are marked in italics. According to the system the notation is done by slash or backslash.

e. g.: *D:\Data*

Menu items or tabs are marked in bold italics.

Danfoss

#### e. g.: Save

An arrow between two menu items or tabs indicates the selection of a sub-menu item from a menu or a navigation history in the web browser.

e. g.: File *→* New

Buttons and input fields are shown in bold letters.

e. g.: Input

Key labels are enclosed in angle brackets and shown in bold with capital letters.

e. g.: <F5>

Program codes are printed in Courier font.

e. g.: ENDVAR

Variable names, identifiers and parameter entries are marked in italics in the text.

e. g.: *Measured value*

#### <span id="page-6-0"></span>1.5 Number notation

Numbers a noted according to this table:

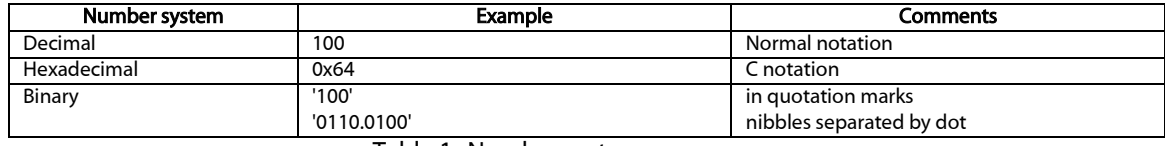

Table 1: Number systems

#### <span id="page-6-1"></span>1.6 Safety guidelines

**A** The power supply must be switched off before replacing components and modules.

If the contacts are deformed, the affected module or connector must be replaced, as the function is not guaranteed in the long term. The components are not resistant to substances that have creeping and insulating properties. These include e.g. aerosols, silicones, triglycerides (ingredient of some hand creams). If the presence of these substances in the vicinity of the components cannot be excluded, additional measures must be taken. Install the components in an appropriate casing. Handle components with clean tools and materials only.

- **A** Only use a soft, wet cloth for cleaning. Soapy water is allowed. Pay attention to ESD.
- A Do not use solvents like alcohol, acetone etc. for cleaning.
- A Do not use a contact spray, because in an extreme case the function of the contact point is impaired and may lead to short circuits.
- Assemblies, especially OEM modules, are designed for installation in electronic housings. Do not touch the assembly when it is live. In each case, the valid standards and directives applicable to the construction of control cabinets must be observed.
- **The components are populated with electronic elements which can be destroyed by an electro**static discharge. When handling the components, ensure that everything in the vicinity is well earthed (personnel, workplace and packaging). Do not touch electrically conductive components, e.g. data contacts.

#### <span id="page-6-2"></span>1.7 Scope

This documentation describes the devices made by Danfoss A/S, Nordborg stated in the title.

#### <span id="page-6-3"></span>1.8 Abbreviations

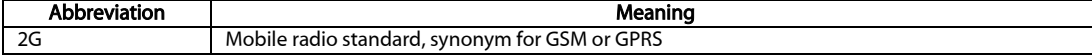

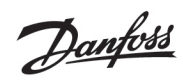

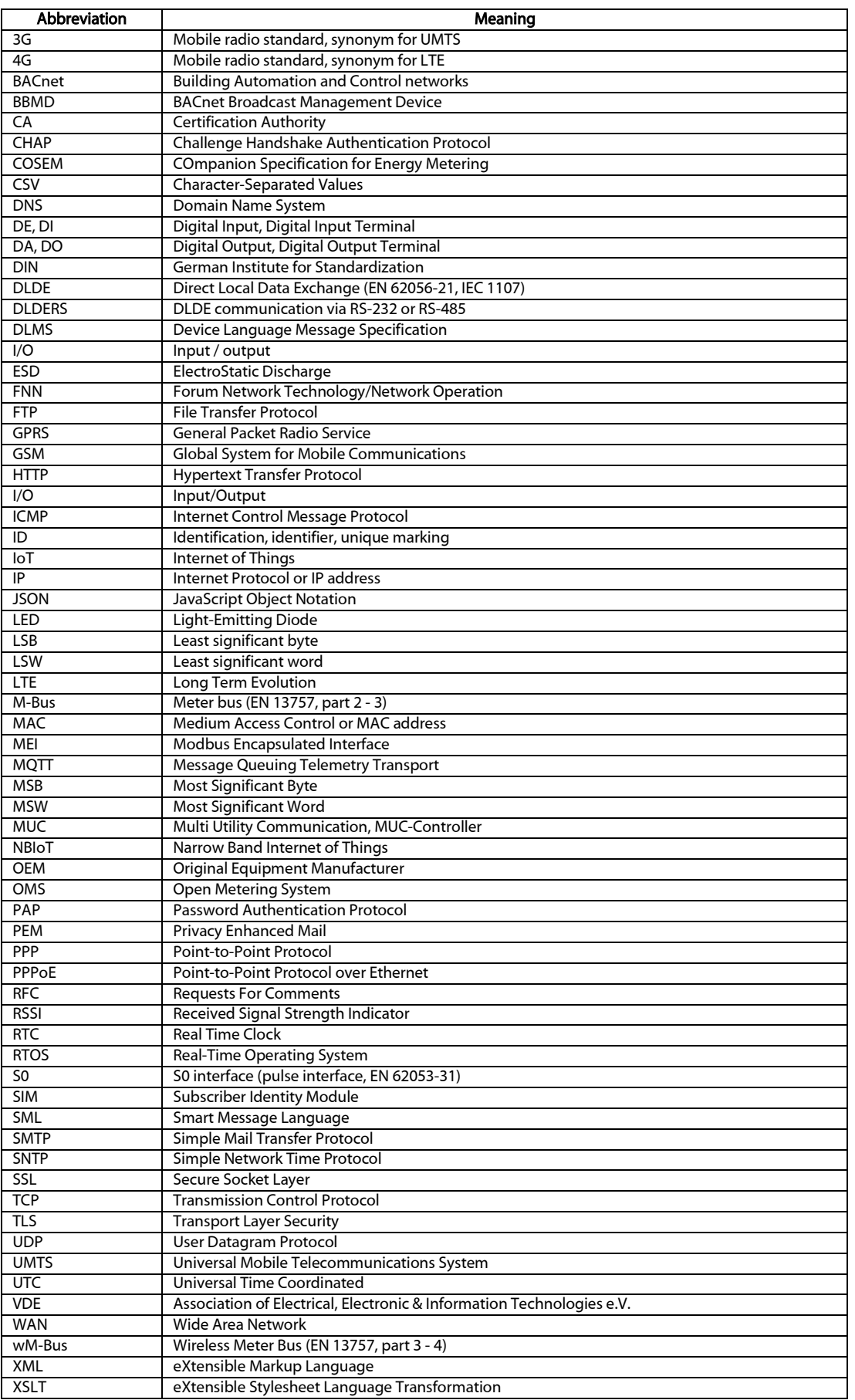

Table 2: Abbreviations

Danfoss

## <span id="page-8-0"></span>2 Presentation of the device

SonoCollect stands for a communication module, which automatically records customer's consumption data within the scope of Smart Metering. This is sent via a wide area network (WAN) to the measuring service provider or measuring point provider and, via a local interface, it can also be displayed on a customer PC.

The so-called SonoCollect 112 is a variant of such a communication module. This is separate from the meter, and acts as the data transport interface. The SonoCollect is the central device for the implementation of Smart Metering. Its advantage is that the measuring equipment and short-lived wide area communication are installed in separate devices, and so can be installed or exchanged independently of each other.

The SonoCollect 112 is a modular controller. The device comes in a 4U enclosure (modules) and is intended for DIN rail mounting (DIN rail 35 mm).

### <span id="page-8-1"></span>2.1 Delivery variants

The SonoCollect 112 is offered in a range of versions, and so can easily be adapted to the requirements of the particular property.

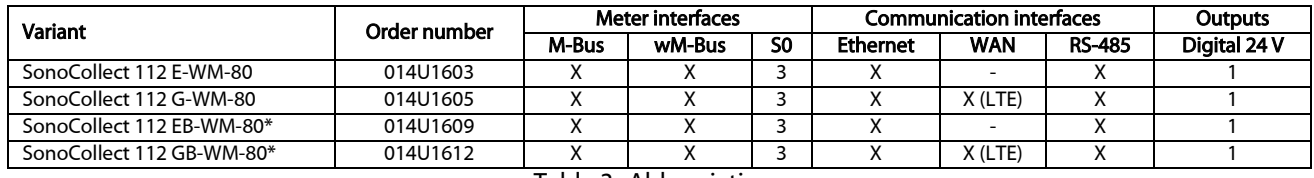

Table 3: Abbreviations

\*The Variants "EB-WM-80" and "GB-WM-80" includes the BACnet IP communication protocol.

The RS485 interface can be used both for communication (e.g. with a display (optional) and for reading meters.

#### <span id="page-8-2"></span>2.2 Connectors

The various interfaces of the SonoCollect 112 are on different sides of the device.

The following figure shows the device variants:

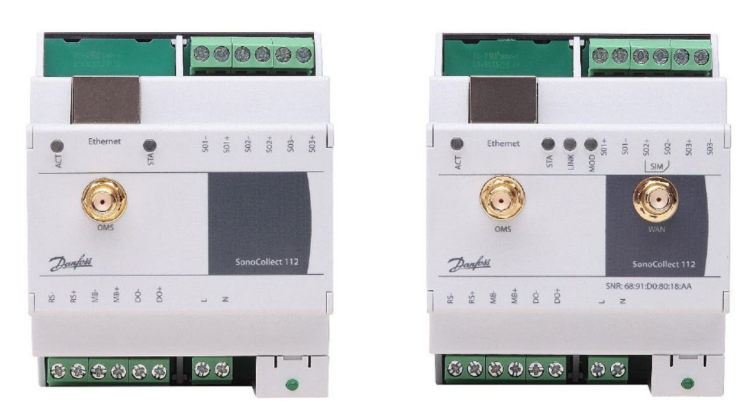

Figure 1 SonoCollect 112 E-WM-80 SonoCollect 112 G-WM-80

The following connectors are available at SonoCollect 112:

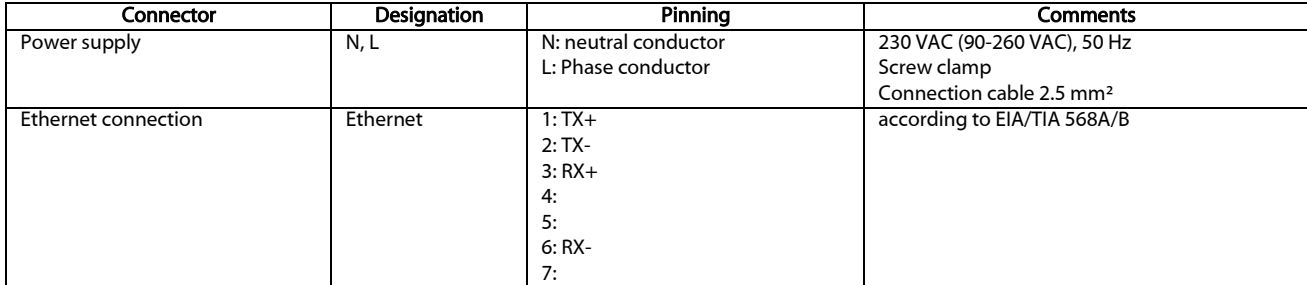

Danfoss

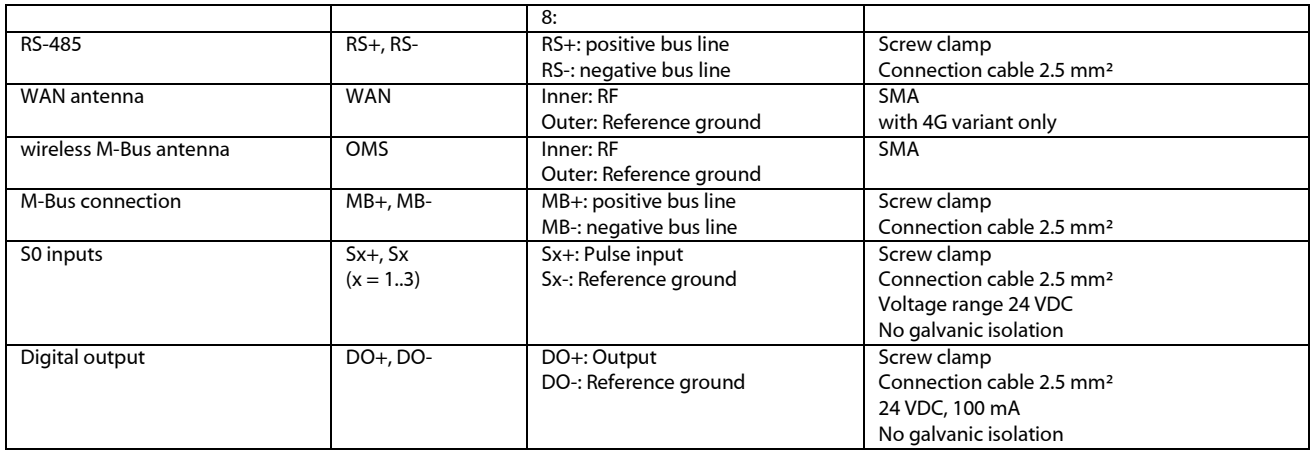

Table 4: Pin assignments

#### <span id="page-9-0"></span>2.3 Status LEDs

Depending on the version, the SonoCollect 112 has up to 5 status LEDs. These indicate the following states:

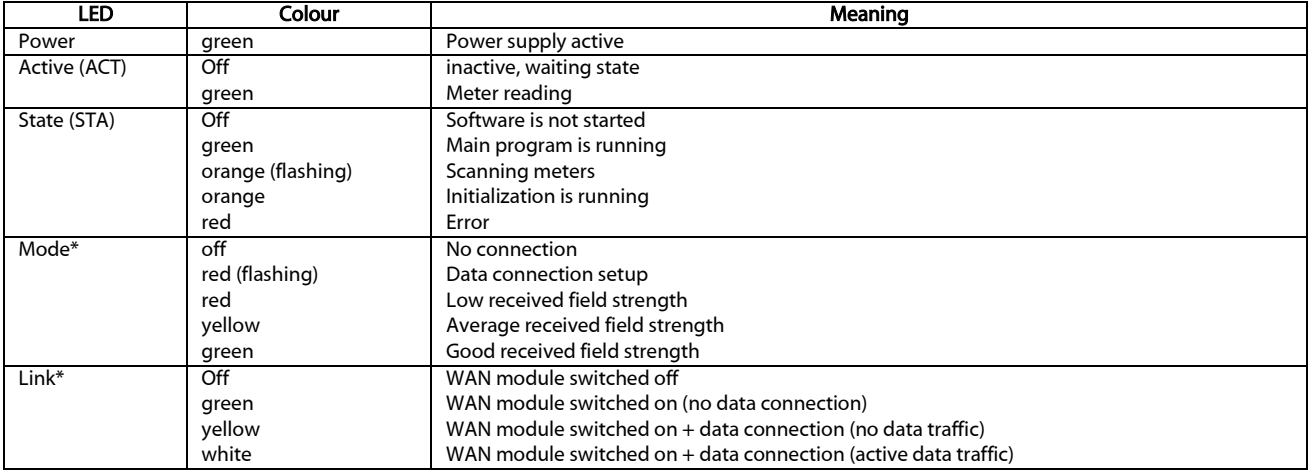

\*only available in variant with WAN

#### Table 5: Status LEDs (all models)

In the operating state, the *State* LED is green and the active LED flashes green briefly during the readout. The *Mode* LED indicates the reception field strength when the WAN connection is active at and the *Link* LED lights up yellow or white when the WAN connection is active.

#### <span id="page-9-1"></span>2.4 First steps

#### <span id="page-9-2"></span> $2.4.1$ Power supply

The SonoCollect 112 has an integrated power supply unit and is supplied with 230 VAC (wide input voltage range). Therefore, initially only the supply of the device must be ensured. The SonoCollect 112 starts automatically after connection to the supply voltage.

By default, following calls are made on system startup:

- Configuration of the network interface (Ethernet) via DHCP or static configuration
- Initial generation of SSL device keys (needs some time at first startup)
- Obtaining the system time via SNTP
- **Starting the system services**
- **Start of the main program**

Danfoss

The main program then provides the entire functionality, including the web interface of the SonoCollect 112.

#### <span id="page-10-0"></span>2.4.2 Network configuration and first access

The SonoCollect 112 can be completely configured via the network interface. This must therefore be configured according to your network. If necessary, ask your administrator.

SonoCollect 112 is set by default to the static IP address 192.168.1.101 (subnet mask: 255.255.255.0, gateway: 192.168.1.254).

For intuitive operation, a configuration website is available on the device, which can be accessed via

- → website on the SonoCollect 112, e.g.: http://192.168.1.101
- when handling multiple devices under one IP (e.g. commissioning) or different software versions (e.g. update), you should always empty the cache of the browser (e.g. Ctrl+F5) to prevent an inconsistent display of the website.

The following site opens in the browser:

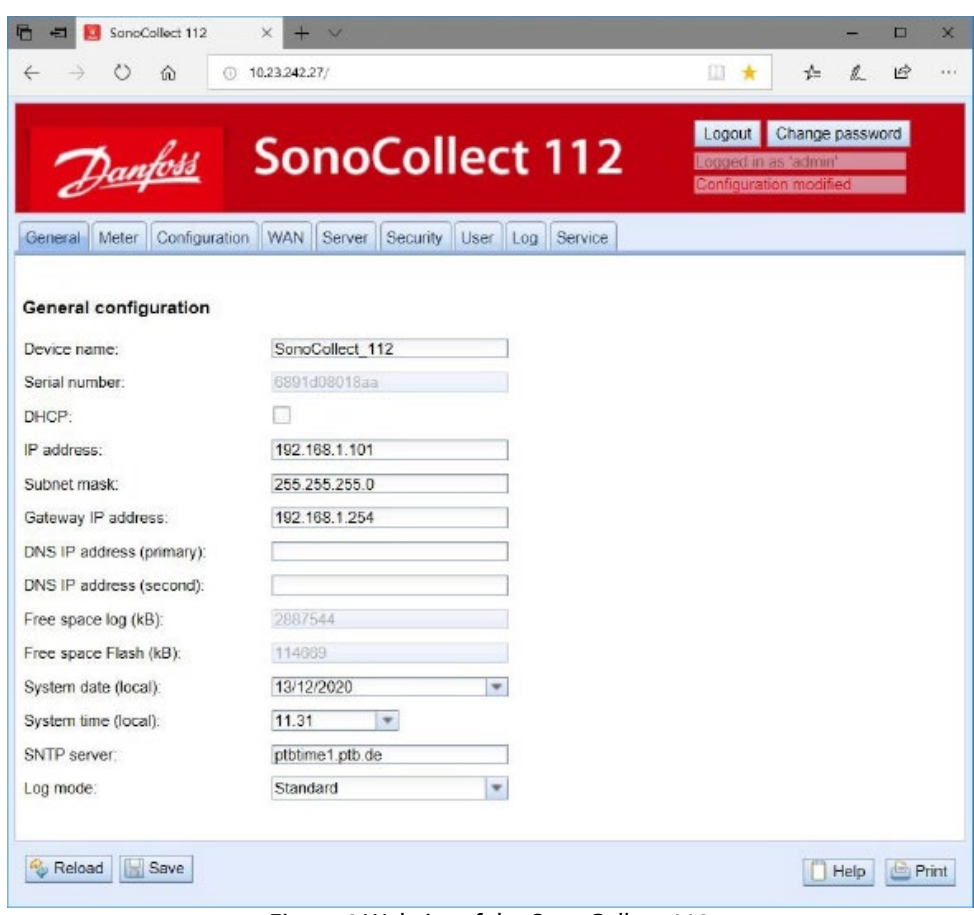

Figure 2 Website of the SonoCollect 112

The web frontend is described separately in chapter 4. There you will find a detailed overview of the functionalities of the web-based frontend.

In addition, access via SFTP, SCP, FTPS (file transfer) or via SSH (console) is also possible by default:

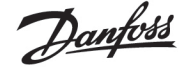

| Max: 12073883.9ff.vWedCP                                                                                                    |                              |                                |                      |                                       | <b>JANUARY MAR</b>         |
|----------------------------------------------------------------------------------------------------|------------------------------|--------------------------------|----------------------|---------------------------------------|----------------------------|
| John History Zesan Bries: Story Stratules: Univer 14th                                                                                                    |                              |                                |                      |                                       |                            |
| ter of a type-temporary and all tells                                                                                                    | 1103 - 127 Midw. P.          | <b>Richagogoginez/ Sandari</b> |                      |                                       |                            |
| DESIGLIO, 100 News Stevens                                                                                                    |                              |                                |                      |                                       |                            |
|                                                                                                    | - 通面   中+ ※ ※ ※ 数 数 数 数      |                                |                      |                                       |                            |
| <b>B.O. lowers</b>                                                                                                    |                              |                                | <b>Call Promoter</b> | · 图面 ----- 图 图 @ 图 图 Reservation      |                            |
| givening a present of the series of the second second to the second second to the second second second second second second second second second second second second second second second second second second second second |                              |                                | <b>FOR MARINE</b>    | are - 157 hours or a M - 15 Absorbile | 自由田                        |
| æ.                                                                                                    |                              |                                | Y.                   | <b>CONTRACTOR</b>                     | <b>SEE A</b><br>w          |
| Phones.                                                                                                    | Anda Typ.                    | Gestiller *                    | <b>Harry</b>         | Golde: Gebboart                       | BASING<br><b>Heidak</b>    |
| <b>IE Direccin Rev.</b>                                                                                                    | Düstatemannen                | $14.51$ .315                   | si.                  |                                       |                            |
| <b>E hart</b>                                                                                                    | the primar                   | 计库二                            | ski celi             | THE 2827 2746                         | ٠<br><b>County College</b> |
| 2. Inchrigat:                                                                                                    | <b>Gatalogical</b>           | 49, 311                        | <b>ALL ALCO</b>      | 8.813671259                           | 100<br>Fallfield-1-        |
| . Decompositional bullying                                                                                                    | Glensstown                   | 43,21,000                      | $\frac{11}{24}$ and  | HE 25, 2027 23:26                     | 10LL<br><b>Fast Ave</b>    |
| in Faitas                                                                                                    | Gaspotovan                   | 3131.35                        |                      |                                       | <b>TEST</b>                |
| <b>III</b> <i><b>Registed</b></i>                                                                                                    | Besinesver                   | 视机润                            |                      |                                       |                            |
| <b>U bas</b>                                                                                                    | Outstandings                 | 0101.01                        |                      |                                       |                            |
| <b>Little</b>                                                                                                    | Пиновика                     | 1198.91                        |                      |                                       |                            |
| <b>A Middleby</b>                                                                                                    | Outstandings                 | 4147,015                       |                      |                                       |                            |
| Program Film.                                                                                                    | Claimicalines                | 25.04.281                      |                      |                                       |                            |
| Program Files 5861                                                                                                    | <b>Database</b>              | 38.89.381                      |                      |                                       |                            |
| <b>Z</b> Regionists                                                                                                    | Oagustian                    | <b>KEIL</b> BET                |                      |                                       |                            |
| <b>E. Permanent</b>                                                                                                    | Glencoline                   | 1121, 211                      |                      |                                       |                            |
| 1.994438                                                                                                    | Dakaloodhaa                  | 8633307                        |                      |                                       |                            |
| a luxcade                                                                                                    | Outsidearus                  | 1164,351                       |                      |                                       |                            |
| - Iyean Valuers breemaker                                                                                                    | <b>Constrainte</b>           | LEBA MY                        |                      |                                       |                            |
| in threatment                                                                                                    | (Sakipoddica)                | THEFT                          |                      |                                       |                            |
| E. Rows                                                                                                    | <b>Galiculous</b>            | 49, 66, 361                    |                      |                                       |                            |
| ili ans                                                                                                    | Claimmedings.                | \$8.33.992                     |                      |                                       |                            |
| 2. Windows                                                                                                    | Galansinan                   | 13.06.381                      |                      |                                       |                            |
| Inches                                                                                                    | <b>Owld</b><br>273.001       | 比比加                            |                      |                                       |                            |
| <b>BOTTELTAIL</b>                                                                                                    | Since Charge<br>3.31E        | tim.int;                       |                      |                                       |                            |
|                                                                                                    | ASSAUL.<br><b>CONTRACTOR</b> | 一字.                            |                      |                                       |                            |
| O.B. sain 14-140 Mill in B stars 50.                                                                                                    |                              |                                | (David Milletown)    |                                       |                            |
|                                                                                                    |                              |                                |                      |                                       | 138<br>$-100 - 10014$      |

Figure 3 WinSCP main window after connection establishment

#### <span id="page-11-0"></span>2.5 Specific troubleshooting SonoCollect 112

#### <span id="page-11-1"></span>2.5.1 All LEDs remain dark, the device does not respond.

**C** CAUTION LIFE HAZARD: The testing of the power supply may only be carried out by trained personnel.

Switch off the power supply. Remove all cables and antennas except the power supply. Now switch on the power supply and check the voltage level from 90 to 260 VAC.

Ensure that no faults are caused by the infrastructure, circuit breakers or circuit breakers of the power supply. Test the SonoCollect 112 under laboratory conditions if necessary.

If errors could not be rectified, please contact your local Danfoss customer support.

#### <span id="page-11-2"></span>2.5.2 The Power LED flashes green.

Switch off the power supply. Remove all cables and antennas except the power supply. Now switch on the power supply and check whether the power LED is now permanently lit.

Now reconnect all cables and antennas one by one and check after each step whether the power LED remains permanently lit.

If the fault actually occurs on the connection of a specific cable, check it more thoroughly. There may be a fault in the external circuitry, e.g. short-circuit or overload. If necessary, replace faulty cables.

<span id="page-11-3"></span>If errors could not be rectified, please contact your local Danfoss customer support.

#### 2.6 Typical application scenarios

The following are examples of how the SonoCollect 112 can be used.

To use the SonoCollect 112, the network and meter interfaces must be parameterized according to your application and your plant (see chapter 4).

Danfoss

#### <span id="page-12-0"></span>2.6.1 Local application without control system

The SonoCollect 112 can be used for local meter reading.

No control system is required to collect and store meter data. Server services can therefore be deactivated (Server tab ). Only the local storage of CSV files has to be set up.

The SonoCollect 112 is accessed in this application via a PC that is located in the same network. The current meter values can thus be monitored via the website in the Meters tab. The CSV files can be accessed via FTP access, provided logging is active. To do this, connect to the SonoCollect 112 with an FTP client (see chapter: 6.2.2).

Users can be configured in the user management with the corresponding access rights to allow read access to the meter list (see chapter 4.7).

#### <span id="page-12-1"></span>2.6.2 Remote monitoring without control system

This application case is largely equivalent to the example in section 2.6.1. The only difference is the network infrastructure that is set up between a PC and the SonoCollect 112 (Internet). The PC and the Sono-Collect 112 are not located in a physical but in a logical network.

As a rule, routers and firewalls must be parameterized here to allow access from an external network (PC in the Internet) to the SonoCollect 112 in the internal system network. Please ask your administrator about setting up routings, port forwarding, packet filters and firewalls for the individual services of the product, such as FTP, HTTP and SSH.

If the network is parameterized correctly, you can access the SonoCollect 112 in the same way as in the local application.

#### <span id="page-12-2"></span>2.6.3 Remote monitoring with email dispatch

The SonoCollect 112 can send the meter data as e-mails to any e-mail address. The meter data is stored in XML format and can be processed as required (see section 9.7).

In order to send emails, the internal system network has to be set up correspondingly (e.g. firewall, router). Ask your administrator about this.

#### <span id="page-12-3"></span>2.6.4 Remote monitoring with FTP upload

The SonoCollect 112 can also actively upload this data to an FTP server instead of manually downloading the CSV data. This makes it possible to access and process the files automatically.

For the FTP Upload, on the one hand the internal system network (e.g. firewall, router) and on the other hand the receiving FTP server must be correctly configured. Ask your administrator about this.

#### <span id="page-12-4"></span> $2.6.5$ Remote monitoring with SFTP upload

The transfer of files to a server can also be secured via encrypted communication. For example, it is possible to encrypt the data using Secure Shell (SSH).

The following configuration must be made in the device to use the so-called SFTP.

The SSH and thus the SFTP use the asymmetric encryption and are secured by certificates. Both remote stations have both a private and a public key. A PKI (Public Key Infrastructure) is used to check the authenticity. This is usually associated with administrative work. Therefore, the authenticity can also be confirmed by the user.

For this purpose, a finger print is exchanged during the initial connection, which uniquely identifies the remote station. The finger print is the public key of the remote station. Now the user can manually check and trust this. If this remote station is a trusted host, its fingerprint must be entered in the file *app/ssh/known\_hosts*. This is done by adding such a line to the file:

■ 192.168.2.34 ecdsa-sha2-nistp256 AAAAE2VjZHNhLXNoYTItbmlzdHAyNTYAAAAIbmlzdHAy[...]

Danfoss

Therefore, the corresponding finger print of the server must first be called in order to be entered into this file. There are two possibilities:

- The finger print is called directly from the server and manually entered into the file *app/ssh/known\_hosts.*
- The server is accessed via SSH from the device and its finger print is accepted. Then the finger print is automatically written to the file *app/ssh/known\_hosts*.

It can be done directly from the device via the SSH console:

> ssh admin@192.168.2.34 <ENTER>

The authenticity of host '192.168.2.34 (192.168.2.34)' can't be established. ECDSA key fingerprint is SHA256:HtAa1pkvafJSmAiMJmi1ZvJi6spgf5i0yt/A2rJ/OnY. Are you sure you want to continue connecting (yes/no/[fingerprint])?

yes <ENTER>

Warning: Permanently added '192.168.2.13' (ECDSA) to the list of known hosts.

Subsequently, an encrypted cyclic upload of meter data can be performed via SFTP.

#### <span id="page-13-0"></span>2.6.6 Remote monitoring with TCP/HTTP transmission

The transmission of XML data per TCP or HTTP is suitable for the direct connection of database systems. The database servers can thus receive the data directly (XML format see chapter: 6.3.3).

◆ For TCP/HTTP dispatch, on the one hand the internal system network (e.g. firewall, router) and on the other hand the database server must be correctly configured. Ask your administrator about this.

#### <span id="page-13-1"></span>2.7 Technical data

#### <span id="page-13-2"></span>2.7.1 General properties

#### Dimensions/Weight

The casing has the following dimensions (without antenna):

- Width: 72 mm
- Height: 91 mm
- Depth: 62 mm (without antenna sockets)
- Weight: approx. 210 or 220 g

#### Assembly

The device is intended for control cabinet mounting:

- Temperature range: -20-70 °C
- Air humidity: 0-95 \% relH
- **Type of protection: IP20**
- **Top hat rail mounting (DIN rail 35 mm)**

#### <span id="page-13-3"></span>2.7.2 Electrical properties

#### Power supply

The device has an internal power supply unit (for pin assignment, see section 2.2):

- Voltage: 90-260 V(AC), 50-60 Hz, screw clamps ( $2.5$  mm<sup>2</sup>)
- Power consumption: 2 W (idle), max. 10 W
- **5** Safety: Overvoltage category 3, protection class 1

Danfoss

- Peak inrush-current: <40 A
- Galvanic isolation between interfaces and mains: >3 kV

#### Meter interfaces

The device has various meter interfaces (for pin assignment, see section 2.2):

- $M$ -Bus: compliant with to EN 13757-2, max. 80 standard loads (UL), Uspace = 36 V, Umark = 24 V, screw clamps (2.5 mm<sup>2</sup>).
- wM-Bus: compliant with EN 13757-4, 169/433/868 MHz, S, T or C mode, SMA antenna connector for external antenna
- S0: compliant with EN 62053-31, U = 24 V, screw terminals ( $2.5 \text{ mm}^2$ )
- DLDERS: compliant with EN 62056-21, mode and UART settings, see section: 4.4, EIA-485, screw clamps  $(2.5 \text{ mm}^2)$

The meter interfaces are not galvanically isolated from each other.

#### Communication interfaces

The device has an Ethernet communication interface (for pin assignment, see section 2.2):

- Ethernet: compliant with IEEE 802.3, 10/100 base-TX, RJ45 connector incl. status LEDs, no Auto-MDIX
- Mobile communication: 4G modem, LTE Cat1, Band 2,8,9, SMA antenna connector for external antenna

#### <span id="page-14-0"></span>2.7.3 Further characteristics

#### Galvanic isolation

The Ethernet communication interface is separated from the meter interface and supply:

Galvanic isolation: 1000 V

#### Processing unit

The central unit is a microprocessor system:

- CPU: ARM9™ architecture, 454 MHz clock frequency
- Memory: 128 MB RAM, 4 GB internal eMMC flash memory
- Operating System : Linux
- Integrated RTC: Power reserve for up to 7 days

Danfoss

### <span id="page-15-0"></span>3 Netdiscover tool

Danfoss provides its customers with the Netdiscover tool for easier management of products in the customer network. This tool allows you to find SonoCollect devices in the local network and to manage them.

The installation integrates two additional programs. The *Putty* and *WinSCP* programs are installed utilities for SSH and (S) FTP access. The integration into the Netdiscover tool enables the easy access to the devices from a central location.

### <span id="page-15-1"></span>3.1 Locating and accessing devices

When the tool started, it uses UDP broadcast via UDP port 8001 to determine all SonoCollect devices accessible in the local network and displays them in the main window.

| Interface      | <b>Serial</b> | Name               | <b>DHCP</b> | $\hat{IP}$    | <b>Netmask</b> | Gateway       | <b>Target</b> | <b>MAC</b>   | Version           |  |
|----------------|---------------|--------------------|-------------|---------------|----------------|---------------|---------------|--------------|-------------------|--|
| ethernet 32769 | 0987F6        | SonoCollect_110_24 | $\Box$      | 10.23.242.24  | 255.255.255.0  | 192.200.1.21  | <b>SC143</b>  | 003056A987F6 | V1.90             |  |
| ethernet 32769 | 096848        | SonoCollect 110 25 | 11          | 10.23.242.25  | 255.255.255.0  | 10.23.242.1   | <b>SC143</b>  | 003056A96848 | V <sub>2.03</sub> |  |
| ethernet_32769 | 6891D0800F16  | SonoCollect_112    |             | 10.23.242.26  | 255.255.255.0  | 10.23.242.1   | i.MX28        | 6891D0800F16 | 1.10RC18          |  |
| ethernet_32769 | 6891D08018AA  | SonoCollect_112    | H           | 192.168.1.101 | 255.255.255.0  | 192.168.1.254 | i.MX28        | 6891D08018AA | 1.11RC18          |  |

Figure 4 Main window of the Netdiscover tool

- The UDP broadcast finds all devices on the local network, regardless of IP settings and subnet masks. Therefore, this function is initially recommended.
- **O** The UDP broadcast is usually not forwarded by routers. Therefore, this tool will only find all devices on the local network in front of the router.

In addition to the MAC address of the devices and their network configuration, the names of the devices and also the version of the operating system can be viewed. Thus, all devices to be managed can be clearly identified and assigned.

The name of the devices corresponds to the **Device name** entry in the General tab (see section 4.2).

Various functions can be called up in the context menu that appears by right-clicking on one of the devices:

- **Ping:** Starts the ping via ICMP to the device in a separate tab. So testing of connectivity via TCP is possible.
- **Web:** Opens the default browser with the IP of the device. The web-based frontend should open (see chapter 4).
- **FTP:** Starts *WinSCP* with the IP of the device or in general. The login data or also its IP must be entered before connecting to the FTP/SFTP server of the device.
- FTP (default): Starts *WinSCP* with the IP of the device and connects an SFTP with default access data of the *admin-*user.
- **SSH:** Starts Putty with the IP of the device. The login data must be entered to connect to the SSH console.
- **Deploy:** Starts the mass management of the devices in a separate tab.
- **Import device list:** Imports a device list into the main window.
- Net configuration: Starts in a separate tab for changing the network configuration of the devices via UDP broadcast.

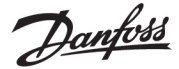

**Version:** Version information about the Netdiscover tool.

| Overview       |                                 |                                            |                                    |               |               |               |              |              |                |  |
|----------------|---------------------------------|--------------------------------------------|------------------------------------|---------------|---------------|---------------|--------------|--------------|----------------|--|
| Interface      | <b>Serial</b>                   | Name                                       | <b>DHCP</b>                        | $\hat{IP}$    | Netmask       | Gateway       | Target       | <b>MAC</b>   | <b>Version</b> |  |
| ethernet_32769 | 0987F6                          | SonoCollect_110_24                         | П                                  | 10.23.242.24  | 255.255.255.0 | 192.200.1.21  | <b>SC143</b> | 003056A987F6 | V1.90          |  |
| ethernet 32769 | 096848                          | SonoCollect_110_25                         | П                                  | 10.23.242.25  | 255.255.255.0 | 10.23.242.1   | <b>SC143</b> | 003056A96848 | V2.03          |  |
| ethernet 32769 | 6891D0800F16<br>SonoCollect_112 |                                            | $\Box$                             | 10.23.242.26  | 255.255.255.0 | 10.23.242.1   | i.MX28       | 6891D0800F16 | 1.10RC18       |  |
| ethernet 32769 | 6891D08018AA                    | SonoCollect 112                            | п                                  | 192,168,1.101 | 255.255.255.0 | 192.168.1.254 | i.MX28       | 6891D08018AA | 1.11RC18       |  |
|                |                                 | Ping<br>Web<br>Ftp<br>Telnet<br><b>SSH</b> | Ftp (Default)<br>Net configuration |               |               |               |              |              |                |  |

Figure 5 Context menu in the Netdiscover tool

- **O** Depending on the network settings of your PC or your general network infrastructure, the UDP port 8001 may be blocked. Then calls of the tool are blocked and the main window remains empty.
- When a firewall in your network (also directly on the PC) is used, it is to create an appropriate firewall rule. It releases this port to be able to list the devices.
- Ask your administrator about the firewall and network configuration.
- If access via UDP broadcast is not possible, a list can be imported with the Import device list function in order to still be able to use all other functions via TCP.

Some important functions are described in more detail in the following subsections.

#### <span id="page-16-0"></span>3.2 Network configuration

It is often necessary to adjust the network settings of the device for further work with the devices, especially when commissioning devices.

The command *Net configuration* from the context menu in the Netdiscover tool opens another tab for the network configuration. Thus, IP address, subnet mask or gateway address can be changed statically or DHCP can be activated to obtain these settings automatically from a DHCP server.

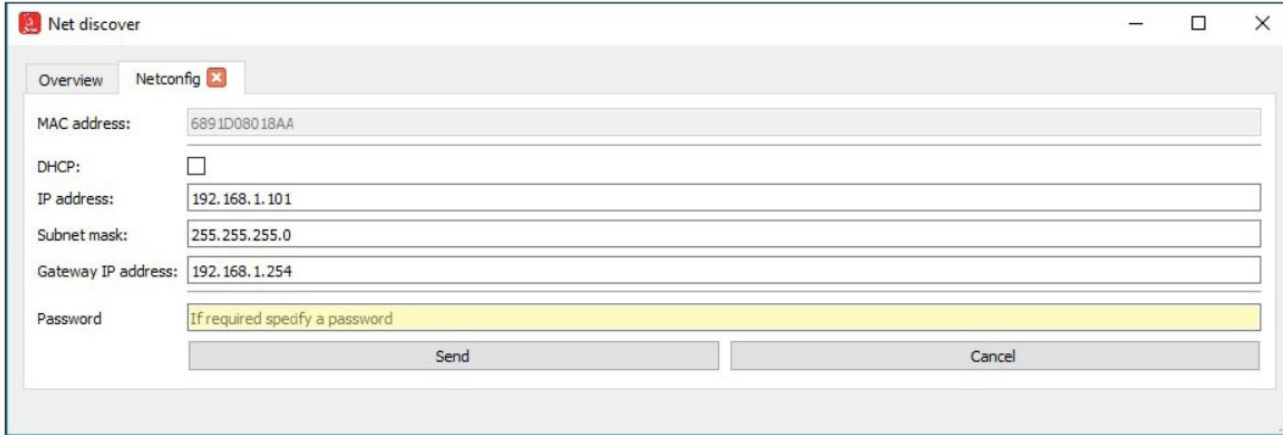

Figure 6 Network configuration via the Netdiscover tool

Danfoss

Modifications are only accepted with the password of the *admin* user.

#### <span id="page-17-0"></span>3.3 Access to the web-based front end via HTTP

A web server is integrated on the SonoCollect devices. This enables the configuration of the devices via an integrated, web-based front end (see chapter 4).

Use the command Web from the context menu in the Netdiscover tool to quickly and easily call it from the default browser.

If the web-based front end does not open, please follow the instructions in section 4.13.

#### <span id="page-17-1"></span>3.4 Access to the file system via FTP

The SonoCollect devices can be accessed via FTP to work directly on the file system level. Updates, special configurations and function extensions can be carried out (see chapter 10). The integrated FTP server of the devices supports both FTP and SFTP.

- If access via FTP or SFTP is not possible, check especially the IP settings and the port release of port 21 for FTP and 22 for SFTP.
- In case of access problems, ask your administrator.

The commands FTP and FTP (default) from the context menu in the Netdiscover tool start the WinSCP program and use the IP address of the selected device. Always use the selected device to have access via FTP. To use a secure SFTP, the context menu must be called without a selected device, then only the command FTP is available. Now select in the WinSCP window whether FTP, SFTP or SCP should be used.

The mode FTP (default) tries to log in with the default access data of the *admin* user, while in the mode FTP any access data can be entered.

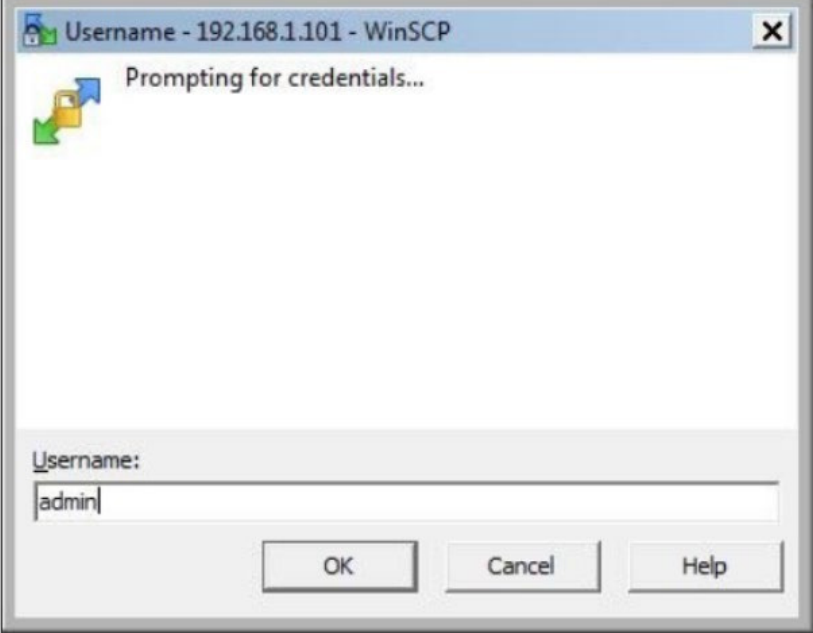

Figure 7 Entering user data when logging in via SFTP

If the access data of the admin user is modified, the use of  $FTP$  (default) is not possible.

WinSCP now establishes a secure SFTP or unsecure FTP connection. When a connection is established to a specific device with SFTP, its authenticity is checked using stored certificates. Normally, the SonoCollect devices receive an individual, self-signed certificate upon delivery. This certificate is usually classified as untrusted by your PC. Therefore, a security prompt with information about the device's certificate is

Danfoss

displayed. The user must actively trust this certificate for the connection to be established. The confirmed certificate is stored in the PC for future connections.

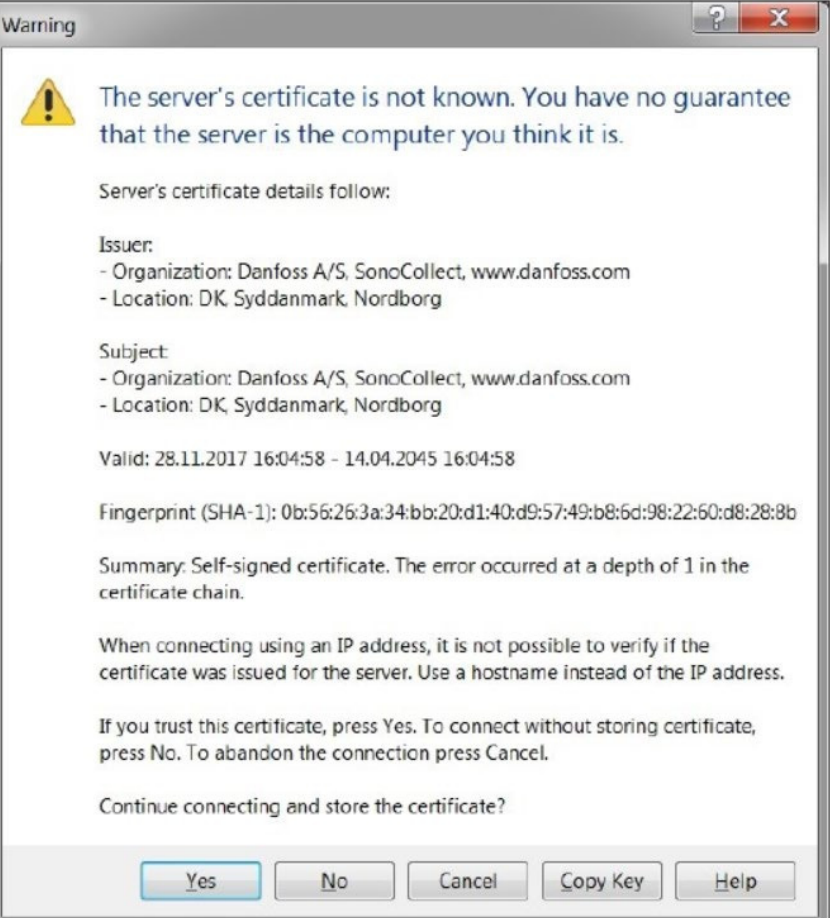

Figure 8 Safety query for the certificate of the device

WinSCP presents a two-part file browser view after successful login. This allows files to be uploaded to or downloaded from the device. File commands can be executed via a context menu (e.g. copying, renaming or editing. Drag&Drop for uploading and downloading is also supported.

| A history and to still most                           |                                                     |                           |                                                           | $\alpha$<br>÷<br>×            |
|-------------------------------------------------------|-----------------------------------------------------|---------------------------|-----------------------------------------------------------|-------------------------------|
| Local Mark Files Commands Secure Options Remote Help. |                                                     |                           |                                                           |                               |
| 田辺 Qi Sectionic 国の B                                  | (@ Of Great +<br><b>Tonda Satings Dataut</b>        | <b>B-1</b>                |                                                           |                               |
| a advertised that the Life N. Car beauties            |                                                     |                           |                                                           |                               |
| LEGISLAND Date + E + E + (Why in )                    | 国血企業所                                               |                           | ILOVEYEK(日日会音)公felfile(%)                                 | 3 MH v - 80 - 41              |
|                                                       |                                                     |                           |                                                           |                               |
| the homes in the hole with all the frames of the bare | $146 - 56$                                          |                           | Life Southern 1 (1979) 4 - 20 of the State and 20 Nov 1 - | 99 = 86                       |
| C/Jhoppan Files (x18) Aink Bourset                    |                                                     |                           |                                                           |                               |
| <b>Tükine</b>                                         | lice have                                           | <b>Changed</b>            | Tigma                                                     | Say Changed                   |
| a.                                                    | Ferent directory                                    | 12:32:2520 728:46:58      | a.                                                        |                               |
| <b>Excellent</b>                                      | Datasiodese                                         | 12:21.2020 - 29:46:44     | <b>NV</b>                                                 | 05/08/2020 14:18              |
| platforms.                                            | Dalaronimer                                         | 1222, 2021 7646-44        | $-$                                                       | <b>44.08.2020 13:21</b>       |
| styles                                                | Datamonicus                                         | 1022, 2025 29-W-AF        |                                                           |                               |
| comparects and                                        | 215 IM Dikunan                                      | 1003-2020 0646-44         |                                                           |                               |
| <b>A MARATHEME AVENU</b>                              | 649 Tri-Date                                        | <b>YEAR-3600 HIGHLIGH</b> |                                                           |                               |
| Silkongton T. Lati                                    | Ansendungseisettesung ZT15,2015 2041:54<br>1,712.63 |                           |                                                           |                               |
| Silla F-Selbuck (Malle)                               | Ametrikanjasiwatanung<br>11248                      | 18/25/2016 14:12:27       |                                                           |                               |
| Daniel F. Lutti                                       | Annentungsworthmung 2111209-204154<br>光体            |                           |                                                           |                               |
| Badana A                                              | Americkungseinsthetung<br><b>LIGYAN</b>             | <b>MARJULE 141327</b>     |                                                           |                               |
| <b><i><u>Georgethraph 1.00</u></i></b>                | <b>N19 Assendangersehourg</b>                       | <b>BUILDING TANZET</b>    |                                                           |                               |
| a natificazioni dell                                  | 2313 Americans                                      | 27.11.2019 26.93.50       |                                                           |                               |
| Inchesticated                                         | 142 IM Colument                                     | 10.02.2520 79445.46       |                                                           |                               |
| <b>Protives</b>                                       | 1.072.43 Amerikans                                  | 1126,3216 7671-25         |                                                           |                               |
| G ODC ent all                                         | 5.401XB Annexdungseverbrung                         | 15.05.0019 50.58.03       |                                                           |                               |
| <b>DOMA AR</b>                                        | A7615 Anandangunaharung                             | 13.06.2016 15.36.16       |                                                           |                               |
| S Officialists JR                                     | 1.547.63 Anwendongcannelsmore                       | 13.06.2016 10:26:21       |                                                           |                               |
| CORAMAR                                               | 5.1018 Annexagements & Bill                         | 1106,2719 70,3630         |                                                           |                               |
| and dates of                                          | 361 KB - DAT-Cater                                  | 1002203 294646            |                                                           |                               |
| <b>Danislation</b>                                    | 1615  Americkung                                    | 10.03.2020 - 29-46-45     |                                                           |                               |
| b) whitehall and                                      | 115 Korkgantenametic.                               | 10/23/20 76:46:46         |                                                           |                               |
| <b>BaltimSCP</b> ave                                  | 1945 - Ansenbry                                     | 12262219 10 5425          |                                                           |                               |
|                                                       |                                                     |                           |                                                           |                               |
|                                                       |                                                     |                           |                                                           |                               |
|                                                       |                                                     |                           |                                                           |                               |
|                                                       |                                                     |                           |                                                           |                               |
|                                                       |                                                     |                           |                                                           |                               |
|                                                       |                                                     |                           |                                                           |                               |
|                                                       |                                                     |                           |                                                           |                               |
|                                                       |                                                     |                           |                                                           |                               |
|                                                       |                                                     |                           |                                                           |                               |
|                                                       |                                                     |                           |                                                           |                               |
|                                                       |                                                     |                           |                                                           |                               |
|                                                       |                                                     |                           |                                                           |                               |
|                                                       |                                                     |                           |                                                           |                               |
|                                                       |                                                     |                           |                                                           |                               |
|                                                       |                                                     |                           | $\approx$ 10                                              |                               |
| DEAFRICESMINISM 21                                    |                                                     |                           |                                                           |                               |
|                                                       |                                                     |                           | 1640Em5at2                                                | 1 higher                      |
|                                                       |                                                     |                           |                                                           | <b>CS</b><br>$-100$<br>000/01 |

Figure 9 File Browser View in WinSCP

Danfoss

- $\bullet$  Changes to the files or the file system can limit the functionality of the system.
- $\blacktriangleright$  The standard access data in the delivery state are contained in the section 4.8.

#### <span id="page-19-0"></span>3.5 Access to the command line via SSH

Access to the command line interface (CLI) of the device is suitable for maintenance purposes.

The command SSH from the context menu in the Netdiscover tool opens the integrated *Putty* client and establishes a connection to the device.

When a connection is established to a specific device with SSH, its authenticity is checked using stored certificates. Normally, the SonoCollect devices receive an individual, self-signed certificate upon delivery. This certificate is usually classified as untrusted by your PC. Therefore, a security prompt with information about the device's certificate is displayed. The user must actively trust this certificate for the connection to be established. The confirmed certificate is stored in the PC for future connections.

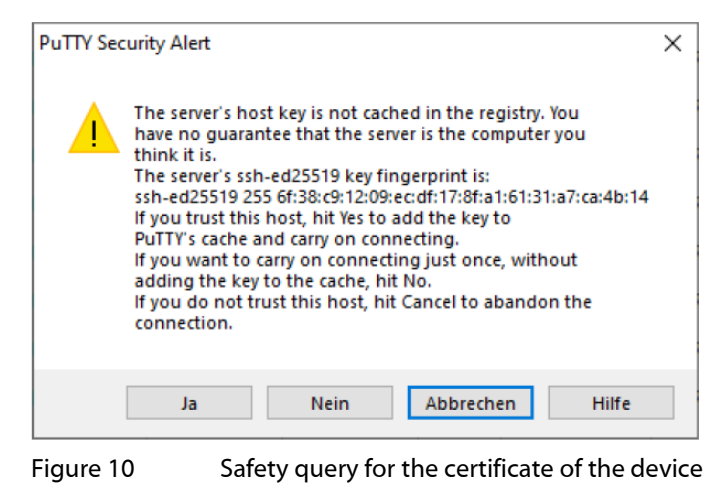

Now the *Putty* client opens where the SSH access data of the *admin* user must first be entered. Then. the command line is ready for input via SSH.

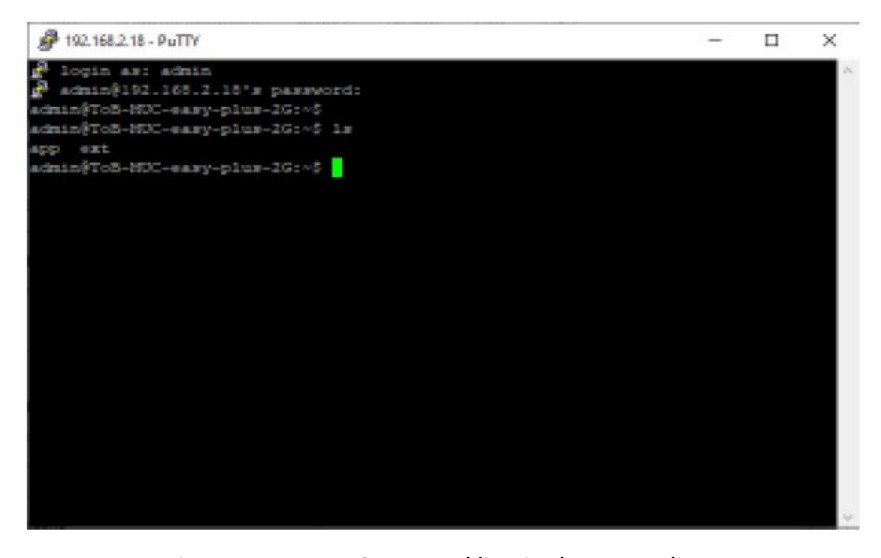

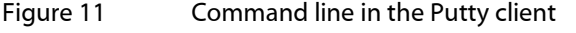

- $\bullet$  Inputs on the command line can restrict the functionality of the system.
- $\blacktriangleright$  The standard access data in the delivery state are contained in the section 4.8.

#### <span id="page-19-1"></span>3.6 Mass management

Using this function it is possible to perform certain device configurations or firmware updates in parallel for all devices displayed in Netdiscover. This makes it possible, for example, to import an exported device configuration to other devices at the same time. Another example would be importing certificate files needed

Danfoss

on multiple devices to export meter data. A third and final example would be updating the application software on multiple devices in parallel.

**O** The configuration or update should only be carried out explicitly for similar devices.

In this case mark the devices in Netdiscover on which you want to perform a parallel configuration or firmware update.

| laterface                   | Serial                      | Name                         | DHCP                    | w                   | Netmack                                  | Gateway                                        | Target       | MAC                 | <b>Version</b> |
|-----------------------------|-----------------------------|------------------------------|-------------------------|---------------------|------------------------------------------|------------------------------------------------|--------------|---------------------|----------------|
| ethernet. 32769             | 6891D08017FA                | AW-ETHOD2-48-1755            | ⊠                       | 192.168.2.9         | 255,255,255.0                            | 192.168.2.254                                  | LMIGHT       | 6891D08017FA        | 1.1190267      |
| ethernet, 32769.            | 6891D080069E                | AW-MUC was plus 3G           | $\overline{\mathbf{v}}$ | 192.188.2.22        | 255, 255, 255.0                          | 192.168.2.254                                  | 13,8328      | <b>AS91D080069E</b> | 1.118026       |
| ethernet 32769              | 6891D0800582                | AW-MUC500 W1 868             | ø                       | 192,168,2.15        | 255.255.255.0                            | 192.168.2.254                                  | LMX28        | 689100800582        | 1.118C25x      |
| ethernet 32760              | 6881008005AD                | EO MINIS-SERIE               | п                       | <b>192.568.9.28</b> | 255.355.255.0                            | 182.168.2.254  LMX28                           |              | 6891D08005A0        | 1.118029       |
| athernet 32709              | 6891D0800680                | <b>ED MOUS OF</b><br>Deploy/ |                         |                     | 255255255.0                              | 192,168,2,254                                  | <b>LMOCH</b> | 689100800660        | 1,500020       |
| athernet 32709              | 00010000342E                | <b>EQ MUC.xx</b>             | Import device list      | C.                  | 255255255.0                              | 102.158.2.254                                  | LMOCH        | 689100002426        | LIDE29         |
| ethernet.32769              | 6891D0901360                | ED MUC sary plus 40          | le.                     |                     | 192.188.2.20 255.255.255.0 192.168.2.254 |                                                | <b>LMX28</b> | 083100801380        | ET.TIRC30      |
|                             | ethemet_32769 6891D0801352  | ETH002-IB-1755               | ⊠                       | 192.188.2.62        |                                          | 255.255.255.0 192.168.2.254 i.MX28             |              | 6891D0801352        | 1.11RC28T      |
| ethernet 32769              | 6891D0800B18                | MBUS-GEWM                    | Ø                       | 192.168.2.38        | 255,255,255.0                            | 192,168,2,254                                  | LMX28        | 68910080081B        | 1,109021       |
| ethernet 32769              | 6891D0800C6C                | MBUS-GSLE125-Hail            | ₽                       | 192.168.2.21        | 255,255,255.0                            | 192.168.2.254 i.Mx28                           |              | 6891D0800C6C        | 1,518(230)     |
| ethernet, 32769             | 689100600207                | MASC X AKhan                 | ø                       | 192,158,2.8         | 255255255.0                              | 192.168.2.254 LMX28                            |              | 6891D0800207        | 1,118(29)      |
| ethernet_12769              | 6891D0800E62                | MUC.eauy ToB                 | R                       | 192.168.2.18        | 255,255,255.0                            | 192.168.2.254                                  | 1,6825       | 689100800E62        | 1.11RC30       |
| ethernet 32769 6891D08008E1 |                             | MIX easy plus 3G             | 53                      | 192.168.2.40        | 255,255,255.0                            | 192.168.2.254 LMX28                            |              | 6891D08008E1        | 1,118C31       |
| ethernet_32769              | CAFBOS                      | MUC EASY                     | 図                       | 192,168,2,36        | 255,255,255.0                            | 192.168.2.254 SC143                            |              | 003056AAF808        | V2.03          |
| ethernet_32769              | OGGAES                      | MUC EASY                     | ø                       |                     |                                          | 192.168.2.3 255.255.255.0 192.168.2.254 9C143  |              | 0030564884E9        | V2.03          |
|                             | ethernet 32769 6891D08007DF | SonoCollect. 112             | ø                       |                     |                                          | 192.168.2.15 255.255.255.0 192.168.2.254 LMX28 |              | 6891008007DF        | 1.110C31       |
|                             | ethernet 32769 6891D080048E | TrafficLight1                | ø                       |                     |                                          | 192.168.2.13 255.255.255.0 192.168.2.254 LMX28 |              | 6891D080045E        | 1,118(31)      |

Figure 12 Selection and call of the mass management

The **Deploy** command from the context menu in the Netdiscover tool opens another tab for mass management.

| HTTPS:   | o            | Upload: C.U.Sams/eoroe.Cocoments/ZertRiablegort.lar.gp                                                 |              |      |           |          |          | Select |
|----------|--------------|----------------------------------------------------------------------------------------------------|--------------|------|-----------|----------|----------|--------|
| CAL      |              | If His are if specify a client CA bent-ficture the, using 3F address access and no hostname validation |              |      |           |          |          | Select |
| Logre:   | admin        |                                                                                                    |              |      |           |          |          |        |
| Devices: | MAC          | Name                                                                                                   | <b>jD</b>    | Port | State     | Version  | Progress |        |
|          | 6891D00005A0 | EQ_MBUS-GE20B                                                                                          | 192.168.2.28 |      | connected | 1.11RC29 |          |        |
|          | 629100800680 | EO MBUS-GSLE125                                                                                        | 192,168.2.1  |      | connected | 1.10RC20 |          |        |
|          | 6891D080242E | EO MUC.essypks                                                                                         | 192.168.2.29 |      | connected | 1.119029 |          |        |
|          | 6891D0801360 | EO_MUC.easy.plus.4G 192.168.2.20                                                                       |              |      | connected | 1.11RC30 |          |        |
|          |              |                                                                                                    |              |      |           |          |          |        |
|          |              |                                                                                                    |              |      |           |          |          |        |

Figure 13 Mass management via the Netdiscover tool

The following input fields and buttons are available here:

- **Upload:** The configuration or update to be uploaded.
- **HTTPS:** Selection field whether HTTP or HTTPS should be used.
- **CA:** The CA certificate to verify the client certificate of the devices for HTTPS-based work.
- **Login:** User name and password for the admin user.
- **Start: Starts the process.**
- Abort: Cancels the process.
- **Close:** Closes the mass management tab.

Danfoss

In the central part, there is a list view with information about the devices and the status/progress of the operation.

O Only \* tar.gz archives are intended for uploading to the device.

The file is unpacked on the device after the upload, and processed, the device is then restarted.

#### <span id="page-21-0"></span>3.7 Import of a device list

Devices cannot always be found automatically. Firewalls, routing settings or also the deactivation of the function Network discovery active in the *Security* tab (see section 4.7) are possible causes.

A device list can be imported in order to still be able to manage devices via the Netdiscover tool.

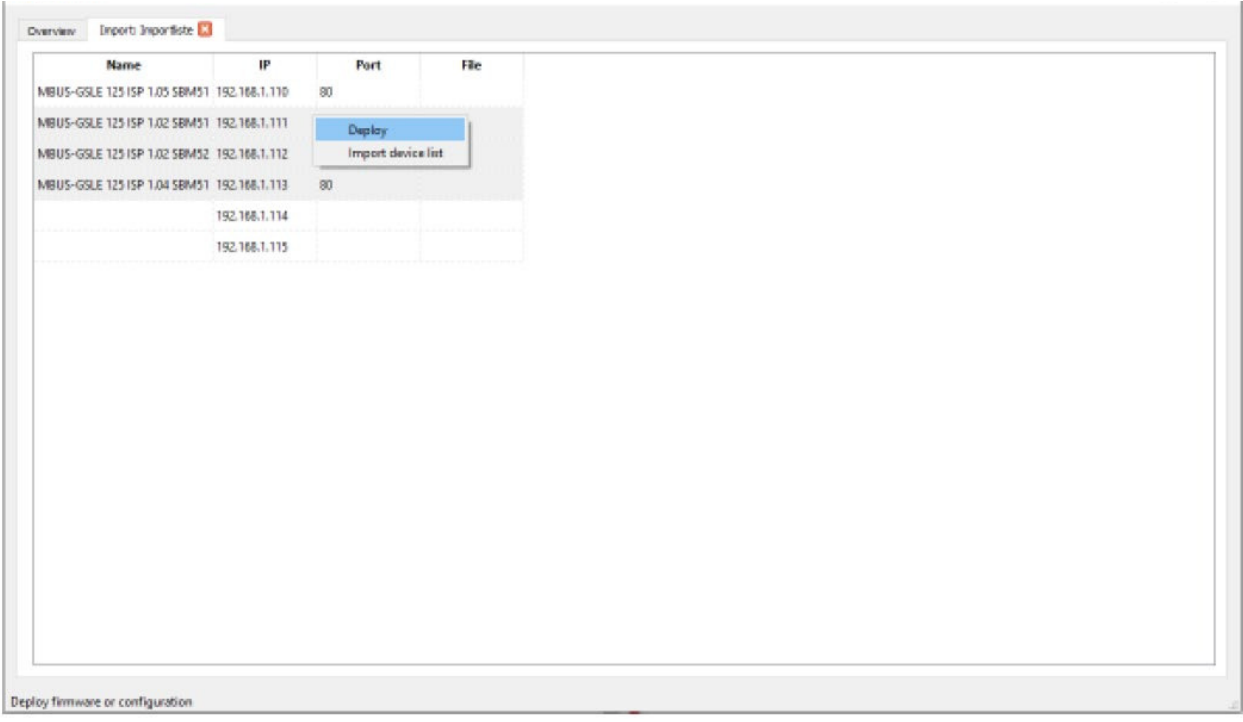

Figure 14 Viewing and using an imported list in the Netdiscover tool

A suitable CSV file must first be created before the actual import. A comma or semicolon can be used as a separator in the CSV file. The device data is entered here according to the following example to obtain the above list in the Netdiscover tool:

Port;Name;Password;Username;IP;File

80;MBUS-GSLE 125 ISP 1.05 SBM51;admin;admin;192.168.1.110;

80;MBUS-GSLE 125 ISP 1.02 SBM51;admin;admin;192.168.1.111;

80;MBUS-GSLE 125 ISP 1.02 SBM52;admin;admin;192.168.1.112;

80;MBUS-GSLE 125 ISP 1.04 SBM51;admin;admin;192.168.1.113;

;;admin;;192.168.1.114;

;;;;192.168.1.115;

- **The header of the CSV file must be identical to the one above.**
- $\rightarrow$  Only the IP column is mandatory. The other columns can be left empty and are set to default for special functions (port: 80, password: admin, user name: admin).

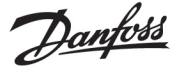

### <span id="page-22-0"></span>4 Web-based front end

Many products of Danfoss A/S, especially data concentrators and gateways for smart metering, have an integrated web server and provide a website for the configuration. The devices can be configured easily and in a user-friendly manner via this website. Device parameters, meter configuration as well as service services can be displayed or changed on this website.

This chapter contains an overview of the operating options via the web front end.

The use of some functions listed below depends on the product. A gateway for example does not have a report interface for data push or a cellular modem. This is indicated at the relevant point.

The web front end can be easily opened in the browser by entering the device IP address. Alternatively, right-click on the device in our Netdiscover tool (see chapte[r 3\)](#page-15-0) and select the Web command in the context menu to call the browser.

 $\rightarrow$  We test the web front end in different browsers. We recommend the use of the Chrome and Firefox browsers for optimal viewing.

In the delivery state, the browser automatically logs the user into the website using the standard access data. The user "`web"' with the password "`web"' is stored ex works for this purpose. This user has full access to the website. This facilitates the initial commissioning.

If the default user "`web"' has been changed in the configuration via the tab *User*, for example by changing the password, the correct access data must be entered in order to log in. Then, the automatic login will not take place. A login window will then always appear:

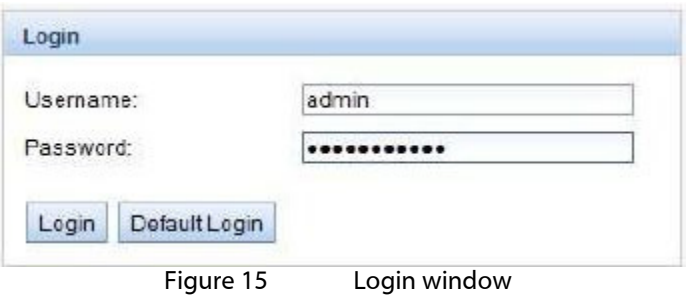

- $\bullet$  To change an already logged-in user (or default user), the Logout button in the top right can be selected.
- $\bullet$  The standard access data in the delivery state are contained in the chapter 4.7.

If the logged-in user has write access, the user must be logged out after the configuration has finished. If the connection remains active, no other work computers have write access to the web front end. Only one session with write access is possible at a time.

If a session is terminated without prior logout, e.g. by closing the browser window, it remains active for approx. 1 min. Afterwards it is automatically closed and write access is possible again.

The functions are subdivided into different tabs on the website of the device. So the clarity can be maintained despite the large number of parameters. All modifications in one of the tabs must be saved before changing tabs, otherwise the modifications will be lost. The functions and parameters of the individual tabs are described below.

#### <span id="page-22-1"></span>4.1 Access via HTTPS

Normally the web front end is accessible via HTTP (port 80) as well as via HTTPS (port 443). Depending on the requirements, one of the services can be deactivated (see section [4.10\)](#page-36-0).

Compared to HTTP, HTTPS offers both encryption and authentication methods and thus enables secure access to the devices in insecure networks.

The SonoCollect devices are delivered with certificates and keys in preparation for HTTPS access:

- app/keys/http\_host\_cert. : Self-generated certificate of the device to verify the identity of the device, server-side authentication
- app/keys/http\_host\_key. : Private key of the device

Danfoss

The user can upload another certificate to the device to fully secure the communication and for mutual authentication.

 app/keys/http\_host\_ca. : Root certificate to check the client certificate of the browser and thus the identity of the client, client-side authentication

Based on these files, a protected identification and authentication of the communication partners takes place and a symmetric session key is negotiated.

- **O** Access to the web front end via HTTPS can be blocked by installing incorrect or invalid certificates.
- ◆ Deactivating HTTPS or HTTP is only possible via the other access to the web front end.
- Optionally, customer-specific certificates can be uploaded before delivery.

### <span id="page-23-0"></span>4.2 General tab

The General tab displays general properties of the device and its network configuration.

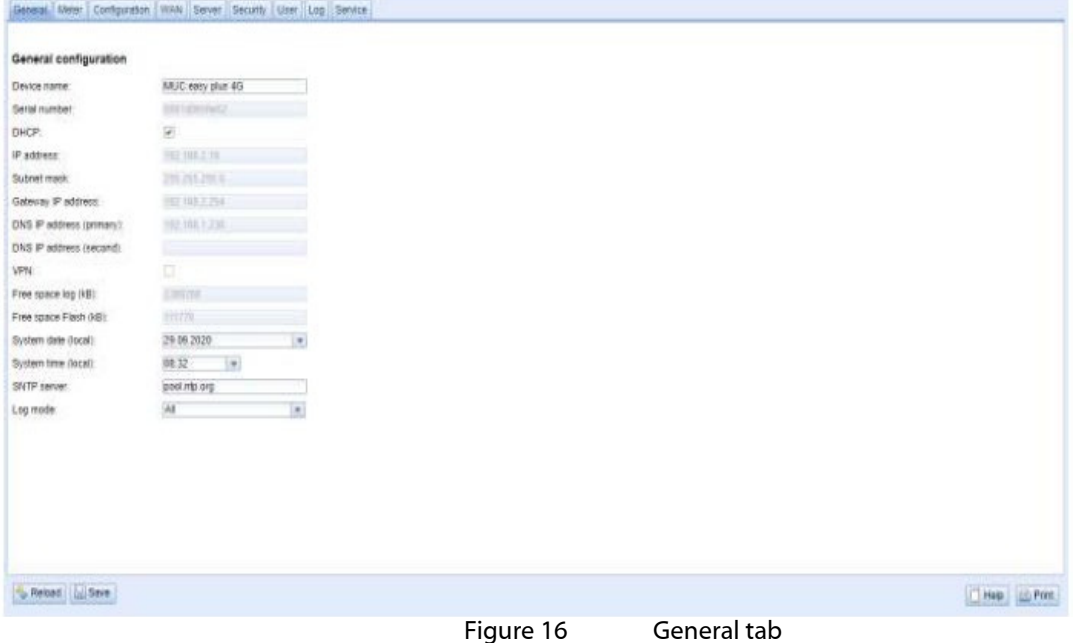

The following values can be viewed or changed here:

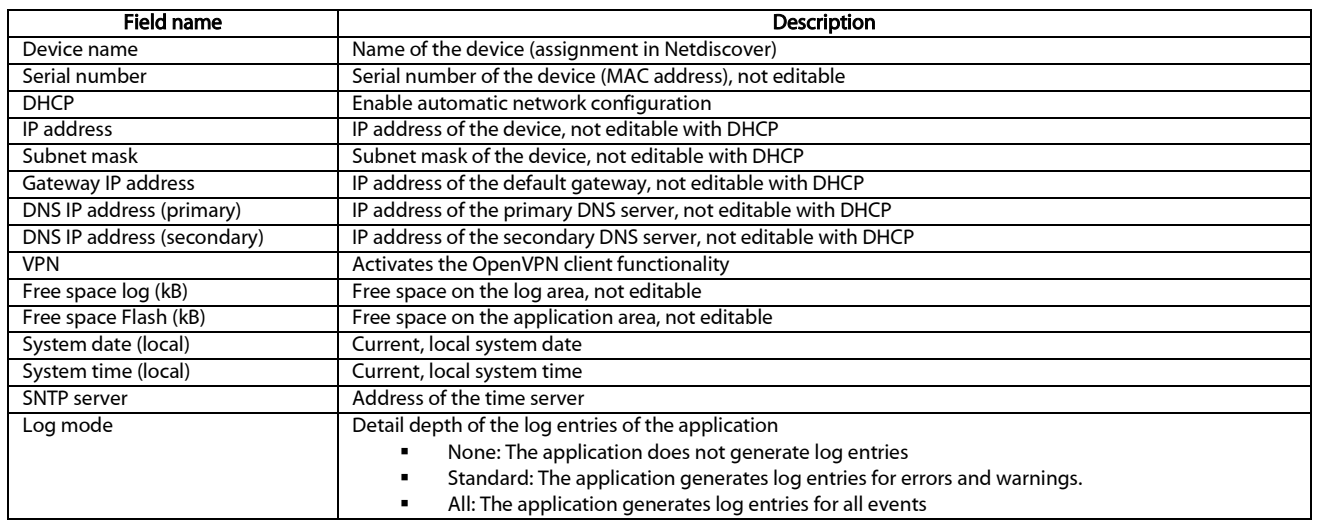

Table 6: Fields in the General tab

The Save button is used to save the configuration. The Reload command loads the last saved values and resets the current changes.

Danfoss

If the network configuration is changed, the device is available under the new IP after the save process. All existing connections will be disconnected or logged in users will be logged out automatically.

- **C** Changing the network parameters of the device can restrict the accessibility. If the network parameters have already been set correctly by an administrator, they should not be changed.
- **O** The device is automatically reinitialized by setting the parameters via the **SAVE** button.
- **D** Date and time are always processed as UTC time (without time zone shift). When displayed on the website, the browser converts it according to the locally set time zone of the computer. In Central Europe, for example, this is Central European Time or Central European Summer Time. If a different time zone is set here, the time on the website will also be displayed accordingly.
- ⇛ The use of OpenVPN is described in the sectio[n 10.5.](#page-84-0)

#### <span id="page-24-0"></span>4.3 Meter tab

The Meter tab displays an overview of the connected meters, and gives the user the possibilities of automatically searching for meters, adding meters manually, and configuring meters that are already present. The meter list can additionally be exported in this way.

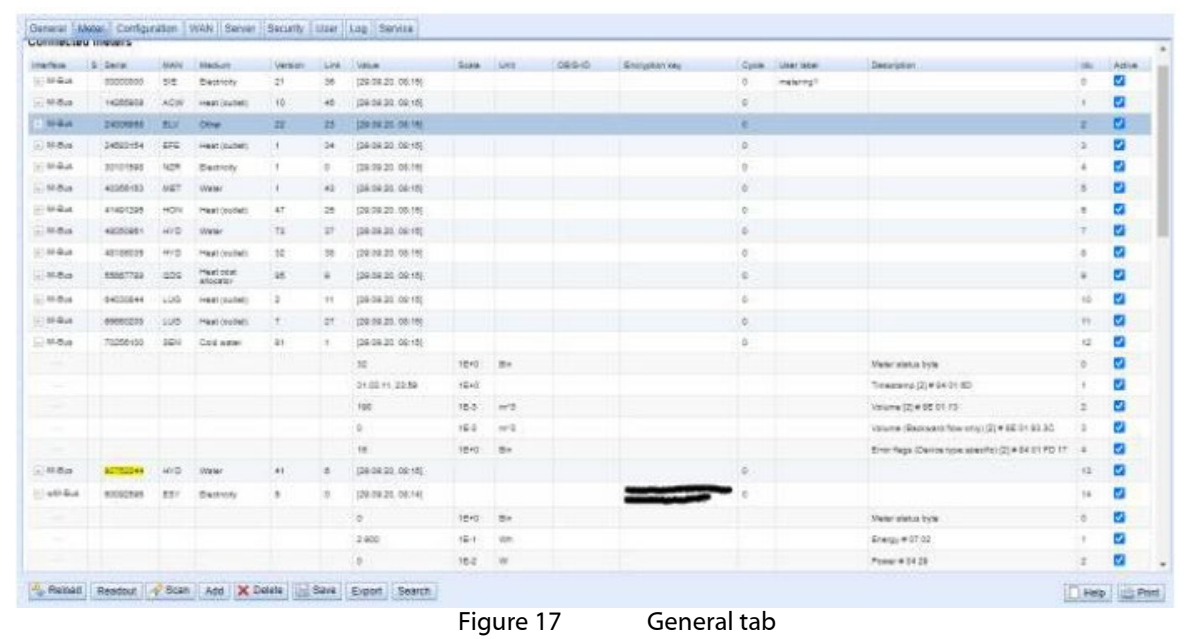

The meter list is displayed in tabular form. Meter entries and the corresponding meter value entries are displayed one below the other. The individual columns have the following meaning:

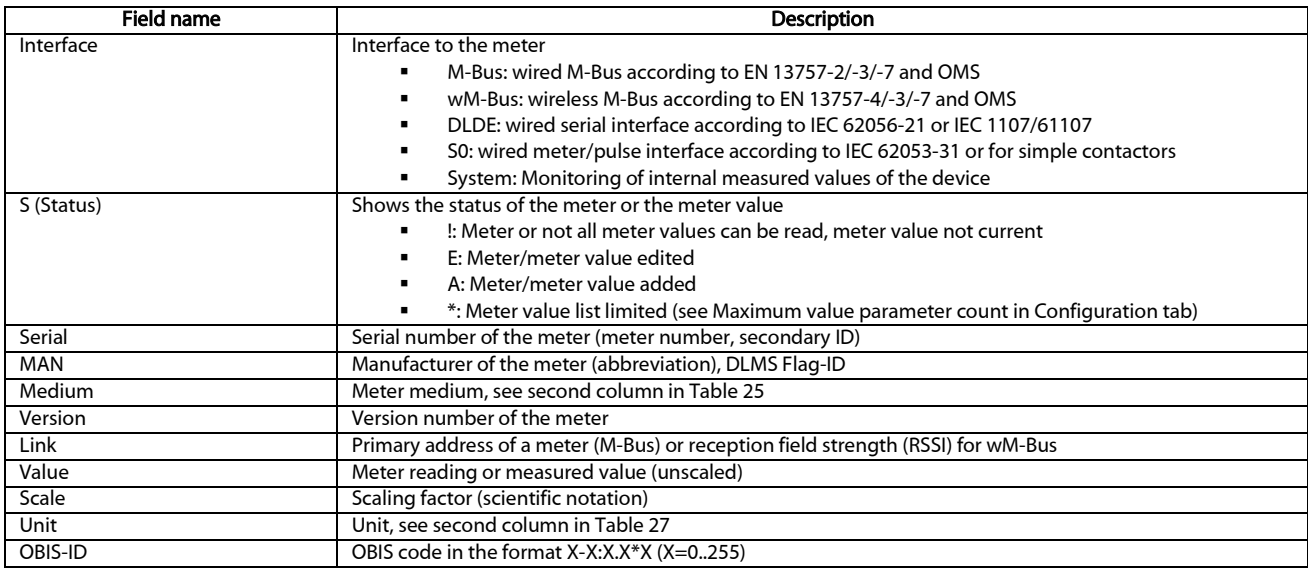

Danfoss

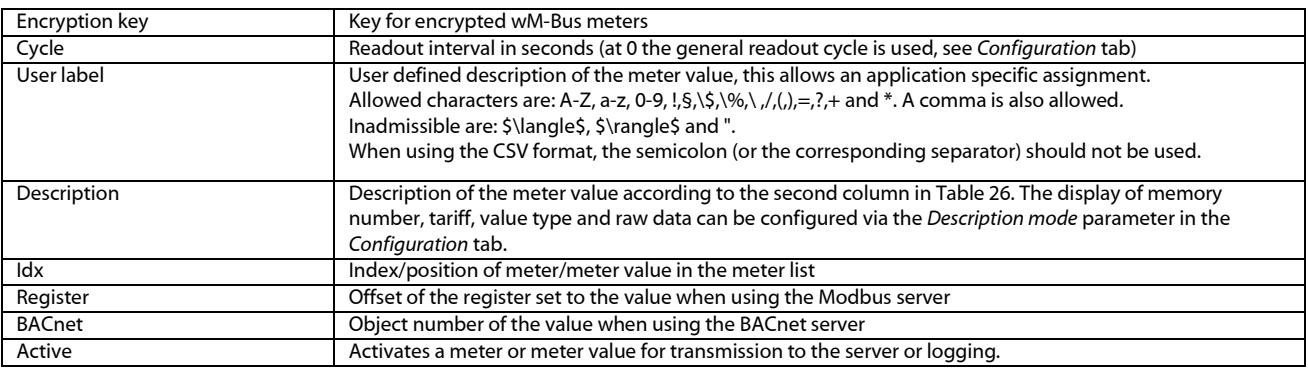

#### Table 7: Columns in the Meter tab

The meter configuration can be changed with the buttons in the lower area or through the context menu. Individual meters or meter values can be automatically searched for, created, deleted or changed according to the limitation of the interface used (M-Bus, wM-Bus etc.).

The meters or meter values in the list can be selected by a simple mouse click. A range can be selected with the <SHIFT> key held down, or multiple meters can be selected with the <STRG> key held down.

Duplicates of the serial number are marked in yellow for easier checking of the meters created. With the Search button the complete meter list can be searched for a search text. Hidden entries are also searched (meter values of closed maters).

Reload loads the last saved values, resets current changes, and correspondingly updates the meter values.

In the delivery state, the device has an empty meter list. If meters are connected via the external interfaces of the device, the Scan button can start an M-Bus scan. The scan mode "M-Bus mode" is configured in the **Configuration** tab. More information on this can be found in chapter 6.1.1.

Depending on the mode and the number of connected meters, this may take a very long time.

The process can be interrupted with the Cancel button, whereby the meters already found are saved in the meter configuration. After the scan, the meter configuration is immediately accepted, and only has to be saved again after further changes. The scan can add meters to the existing meter list but no already configured meters are deleted or changed. Newly found M-Bus meters and their values are automatically activated after the scan or are assigned a Modbus address or BACnet number. The scan also permanently adds newly received wM-Bus meters to the configuration, provided that the parameter *wM-Bus listen* in the Configuration tab is activated. Since wM-Bus meters are not necessarily your own, they are not automatically activated, unlike the M-Bus. The list mode initially only lists all received meters without permanently saving their configuration.

- The meter values of M-Bus and wM-Bus meters are arranged in the same order as the data in the M-Bus or wM-Bus protocol. This means that the meanings of the values can be directly compared with the data sheet of the relevant meter. Alternatively, the arrangement can be via the raw data of the meter values (see *Description mode* parameter in the Configuration tab in chapter 4.3).
- The time stamps transmitted in the M-Bus or wM-Bus protocol are automatically assigned to the individual measured values, and therefore not listed in the meter list by default. The explicit representation of all time stamps can be manually activated via the configuration parameter MUC\_SHOWTIMESTAMPENTRIES (chip.ini) (see chapter 8.4.1).
- Newly received wM-Bus meters are deactivated by default, and have to be manually activated and saved in order to be transmitted in the server communication and log data. Non-saved wM-Bus meters are deleted after a restart.

Meters not found and meters not connected via interfaces which do not allow an automated search, can be added manually with the Add button or with Add meter in the context menu. More information on this can be found in chapter 6.1.3.

To configure individual meters or meter values, double click an entry or call the Editing window with the context menu item **Edit**. The field descriptions correspond to the columns of the meter list (see Table 7). Individual fields are activated or deactivated according to the interface.

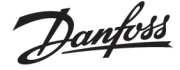

Among other things, *User label* can be assigned to all entries here, so the meter or meter value can be assigned to a specific application. The (specific) read out interval of the meters can also be set via the parameter *Cycle*. The key required for decoding can also be set for wM-Bus meters in the Meter editing window.

- **O** S0 meters are internally processed with the number of pulses. The representation on the website in the value column is nevertheless scaled to provide better readability. The *Scale* column contains the pulse value and, in contrast to other meter interfaces, does not have to be additionally multiplied. If a value of 280.09 and a scaling of 1e-4 is displayed in the Meter tab, 2800900 pulses are recorded internally. However, this unscaled meter value appears analogously to those of other meters in the report data, such as the CSV of the XML.
- With S0 meter values, the meter value itself can only be set in the Add or Edit window if the *Set Value* checkbox set is activated. The *Set Value* checkbox must be deactivated if a configuration does not change or overwrite the current meter value (e.g.: change of the user label). The input of a meter value is scaled.
- **Before an S0 meter value is saved, the input value is calculated back to the pulse value and** rounded to whole pulses. Inaccuracies can result from the floating point data types.

The configuration can be finished with the Ok button or cancelled with the Cancel button.

For transmission and logging, individual meters and meter values can be directly activated or deactivated with the checkbox in the *Active* column. The meter values are automatically activated or deactivated by the configuration of a meter corresponding to the hierarchy. In the same way, an inactive meter is automatically activated if one of its meter values is activated. Multiple selected meters or meter values can be set with the context menu items Activate and Deactivate.

All selected meters and meter values can be deleted with the Delete button or the context menu item with the same name. Deleted wM-Bus meters are then created again if the *wM-Buslists* parameter in the *Configuration* tab is activated.

Individual meter values of an M-Bus or wM-Bus meter cannot be deleted.

The meter list is saved with the Save button.

G Saving causes all the meter log data on the clipboard which have not yet been transmitted via the WAN interface to be lost. This also deletes the CSV log data of the current day because the column assignment it contains may have changed.

The **Export** button can be used to export the meter list as a CSV file or, if available, to download the data set of an active report at a certain point in time as a CSV or XML file.

Logged meter data can only be exported if data was recorded for the specified period, i.e. a report was active during this period (see section [4.6\)](#page-31-0).

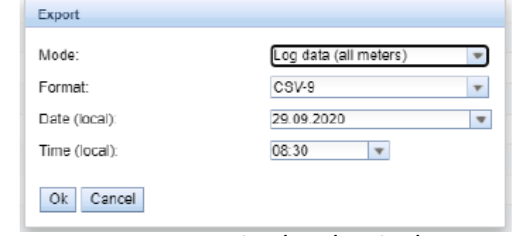

Figure 18 Exporting log data in the Meter tab

#### <span id="page-26-0"></span> $4.3.1$ System meter

The system meter is a special function for providing device-specific operating parameters. These parameters are displayed via the system meter like normal meter values and can thus be monitored and evaluated. These default values are available depending on the device:

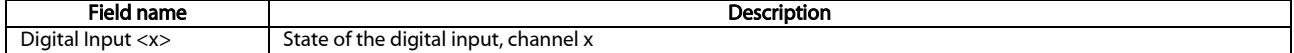

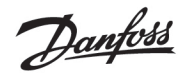

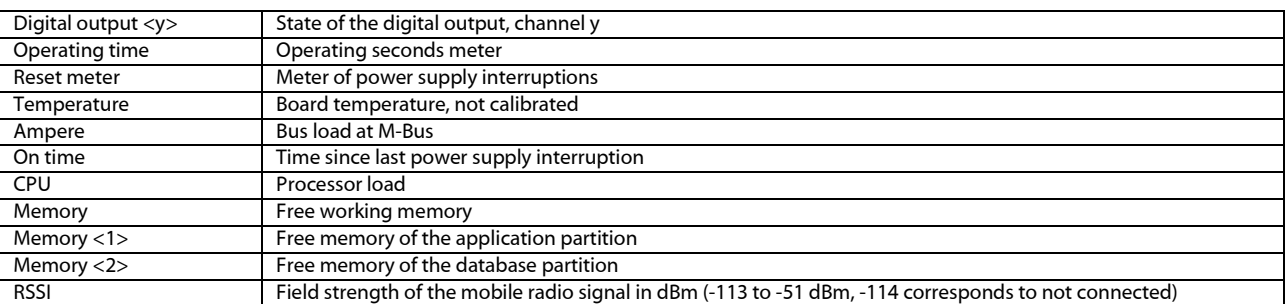

#### Table 8: Values of the system meter

| $-2y$ sam                                                                                      | DOSCOBBE | <b>BLV</b> | Communication<br>controller | 134 | D | [29.09.20.08.64] |          |               | o. |                     | 75     | z                        |
|------------------------------------------------------------------------------------------------|----------|------------|-----------------------------|-----|---|------------------|----------|---------------|----|---------------------|--------|--------------------------|
| <b>Allen</b>                                                                                   |          |            |                             |     |   |                  |          | TEHD None     |    | Digital Input ville |        | z                        |
| <b>Contract</b>                                                                                |          |            |                             |     |   |                  | $16 + 0$ | None.         |    | Digital Input <2>   |        | ø                        |
| <b>STATE</b>                                                                                   |          |            |                             |     |   |                  | 1040     | None          |    | Digital Input 43k   |        | α                        |
| $\sim$                                                                                         |          |            |                             |     |   | ö                | $16 + 0$ | None.         |    | Digital output <1>  |        | ø                        |
| <b>Contract</b>                                                                                |          |            |                             |     |   | 53 357 643       | TEHD.    | $\mathbf{B}$  |    | Operating time      |        | ø                        |
| <b>Contractor</b>                                                                              |          |            |                             |     |   | 54               | $15+0$   | <b>None</b>   |    | Reset counter       |        | ø                        |
|                                                                                                |          |            |                             |     |   | 48               |          | 1E+0 Degree C |    | Temperature         |        | z                        |
| $\sim$                                                                                         |          |            |                             |     |   |                  | $16 - 2$ | -A            |    | Anpera              |        | ø                        |
|                                                                                                |          |            |                             |     |   | 397 888          | 1040 3   |               |    | On fires            |        | z                        |
|                                                                                                |          |            |                             |     |   | 15               | 15+0 %   |               |    | CPU                 | ÷      | ø                        |
| <b>STATE</b>                                                                                   |          |            |                             |     |   | 5.780            |          | 1E+0 kBytes   |    | <b>Memory</b>       | 12     | ø                        |
| $\frac{1}{2} \left( \frac{1}{2} \right) \left( \frac{1}{2} \right) \left( \frac{1}{2} \right)$ |          |            |                             |     |   | 111.774          | $16 + 0$ | kSytes:       |    | Memory etc.         | 21.    | ø                        |
| <b>Service</b>                                                                                 |          |            |                             |     |   | 2 391 218        | 1840     | kBytes        |    | Memory <2>          | $12 -$ | z                        |
| <b>Contract</b>                                                                                |          |            |                             |     |   | $-1$             | $15 + 0$ | dillon:       |    | RSSE                | 12     | $\overline{\mathcal{L}}$ |

Figure 19 System meter in the Meter tab

The system meter can be extended by further meter values via scripts. More about this is described in the sectio[n 10.7.3.](#page-86-0) 

#### <span id="page-27-0"></span>4.4 Configuration tab

The **Configuration** tab enables parametrization of the meter interfaces of the device.

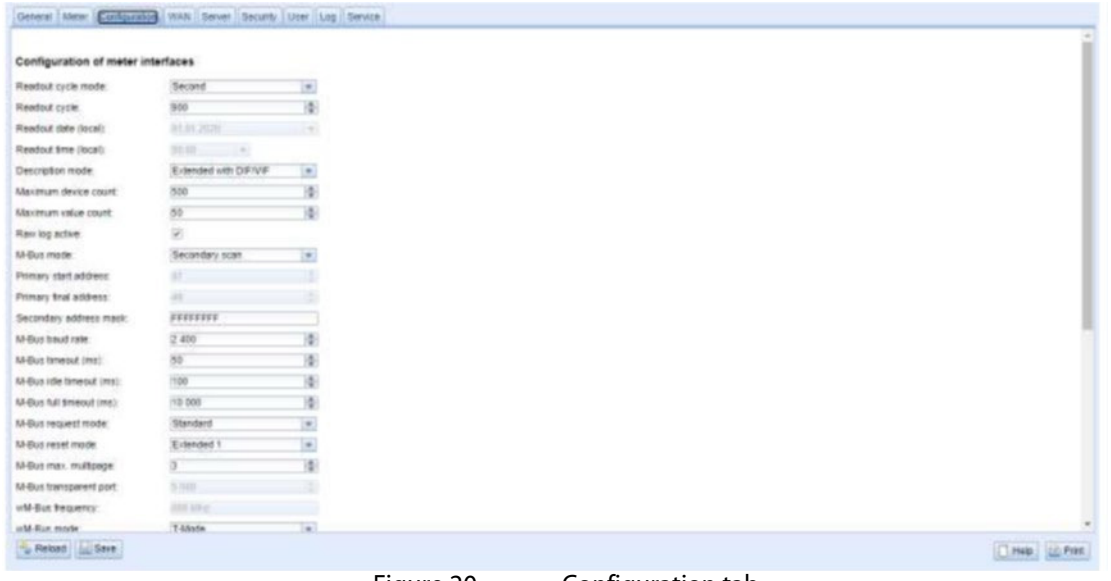

Figure 20 Configuration tab

The following parameters are available:

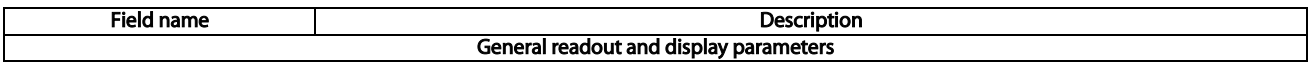

Danfoss

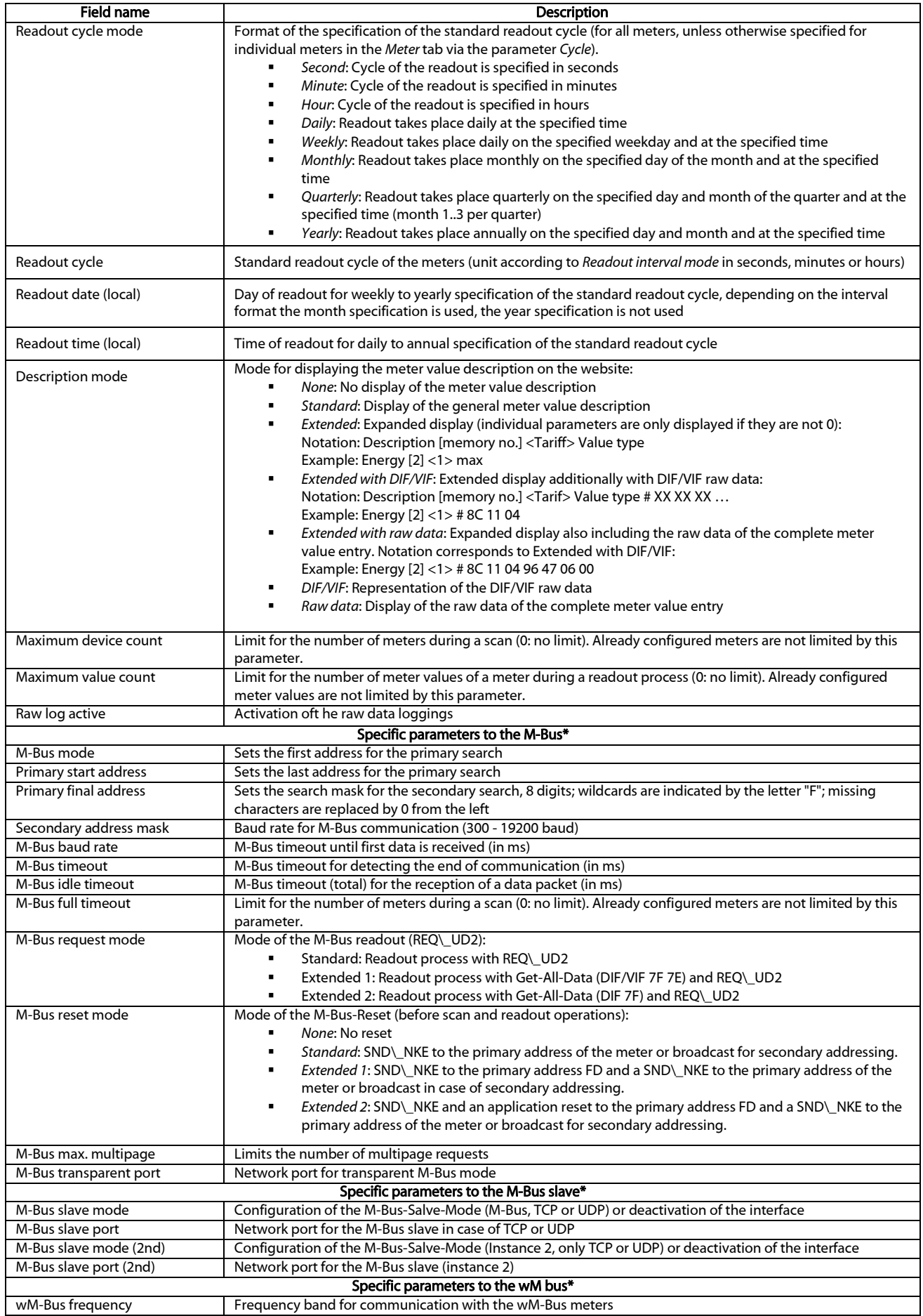

Danfoss

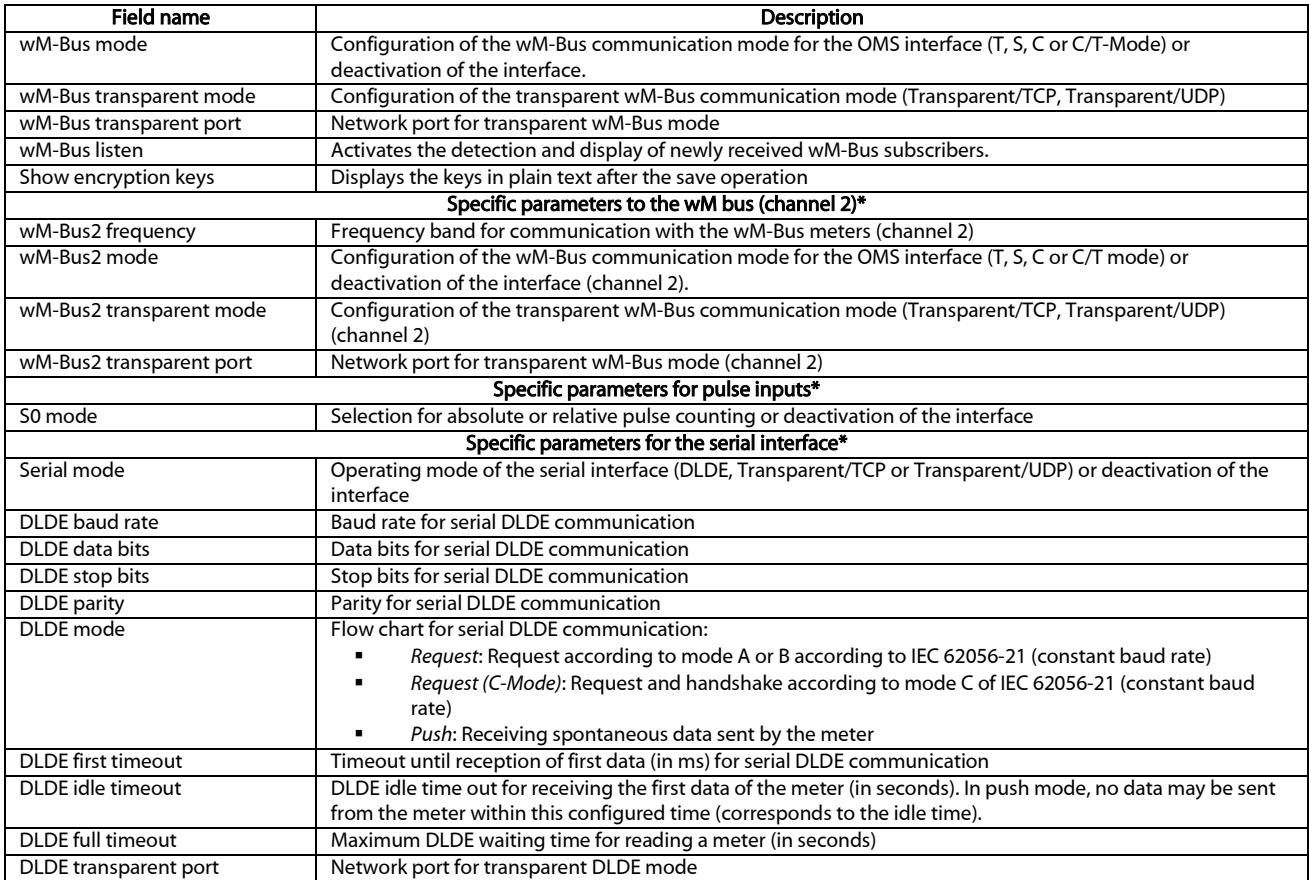

\*if device has this interface/function

Table 9: Fields in the Configuration tab

The configuration is saved with the Save button. The Reload command loads the last saved values and resets the current changes.

**O** The device is automatically reinitialized by setting the parameters via the Save button.

#### <span id="page-29-0"></span>4.5 WAN tab

The WAN tab enables the configuration of the WAN connection for devices with integrated cellular modem. This is permanently set up when the device is restarted and is kept permanently active.

Danfoss

#### **SonoCollect 112**

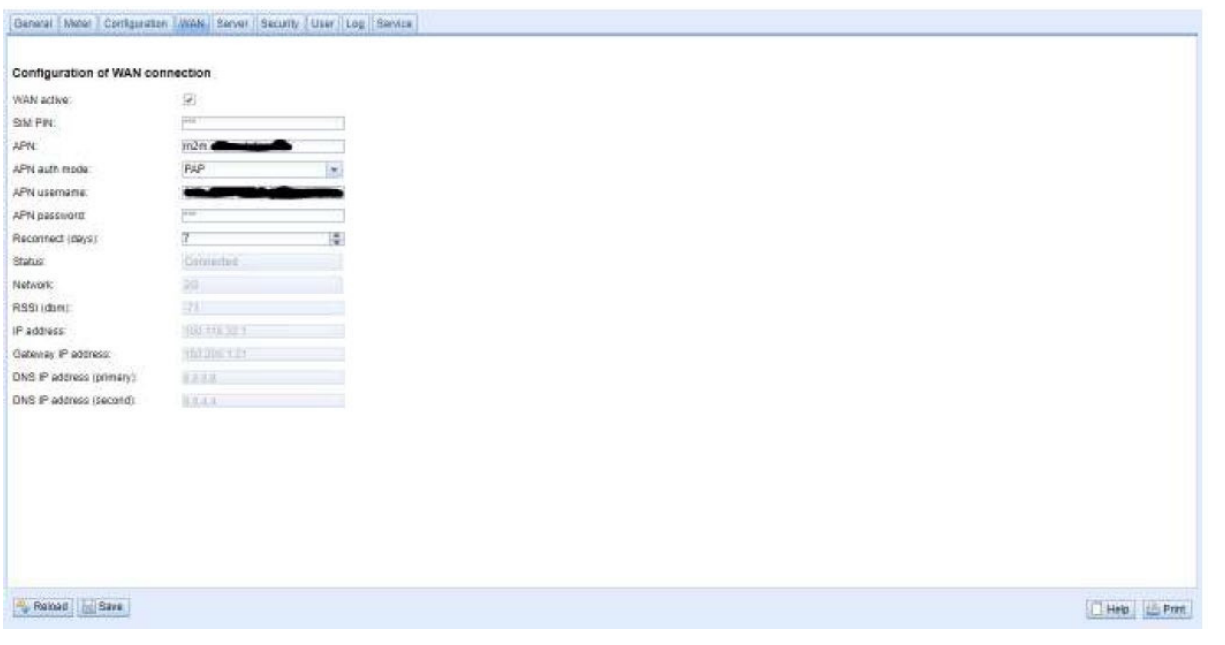

Figure 21 WAN tab

#### The following parameters are available:

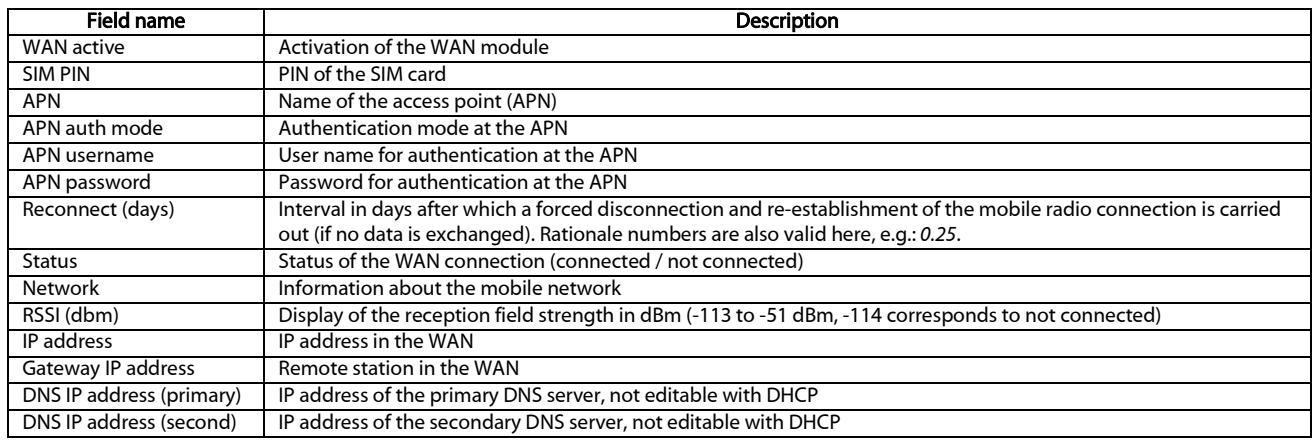

Table 10: Fields in the WAN tab

The necessary parameters for WAN connection should be provided by the mobile service provider of your SIM card.

- $\bullet$  Please check whether the mobile radio contract includes the expected quantity of data, otherwise increased costs or a blocking of the SIM card may follow.
- **P** Please check that the parameters are correct. The entry of incorrect parameters can lead to increased mobile radio costs or blocking of the SIM card.
- $\bullet$  If an invalid PIN is entered, it will be used only once per software startup. Thus, the remaining attempts for entering the PIN are not depleted and a new PIN can be entered via the website.
- A Changing the WAN configuration via an active mobile radio connection is not recommended, as the device may no longer be accessible after a changed or invalid configuration.

The configuration is saved with the Save button. The Reload command loads the last saved values and resets the current changes.

 $\bullet$  The device is automatically reinitialized by setting the parameters via the SAVE button. An existing WAN connection is terminated and re-established.

Danfoss

#### <span id="page-31-0"></span>4.6 Server tab

The **Server** tab enables the parameterization of data provision to third-party systems. Ten independent instances can be defined here.

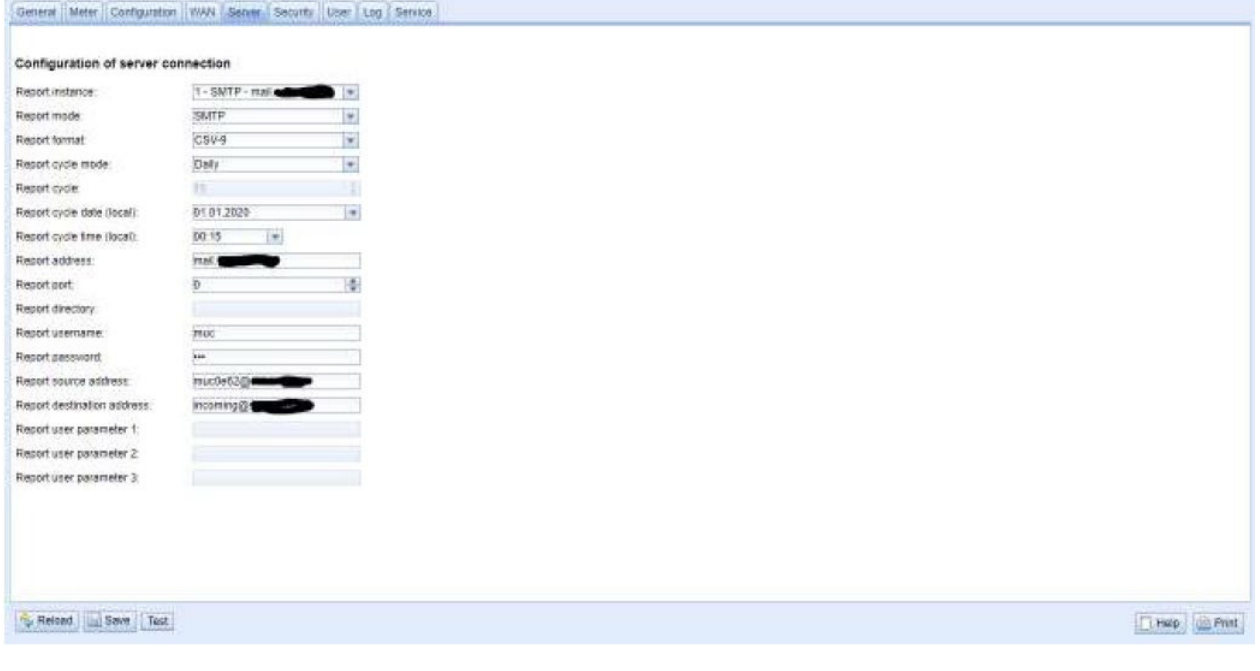

Figure 22 Server tab

Danfoss

#### **SonoCollect 112**

The following parameters are available:

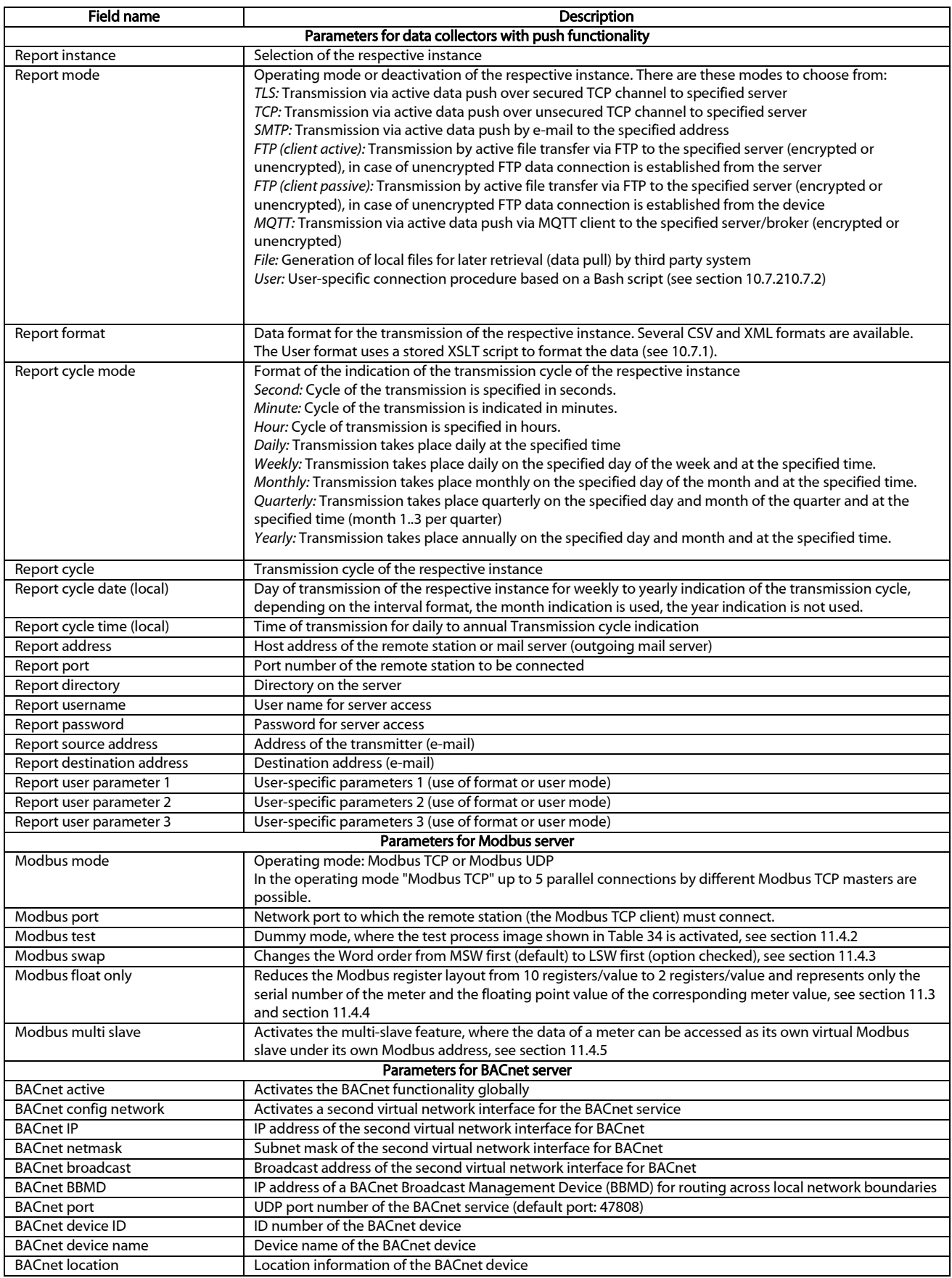

Table 11: Fields in the Server tab

Danfoss

Individual parameters that are required for the configuration are enabled corresponding to the operating mode of the server interface.

The configuration is saved with the Save button. The Reload command loads the last saved values and resets the current changes. The Test button allows die immediate transmission of the previously read-out data.

- **O** The device is automatically reinitialized by setting the parameters via the **SAVE** button.
- $\bullet$  Make sure that the system time is correct before you activate the report. If the system time is synchronized later, e.g. by NTP service, gaps may occur in the log. These gaps are then transferred to the target system in the form of empty files.

#### <span id="page-33-0"></span>4.7 Security tab

The Security tab enables the parameterization of the network services of the device.

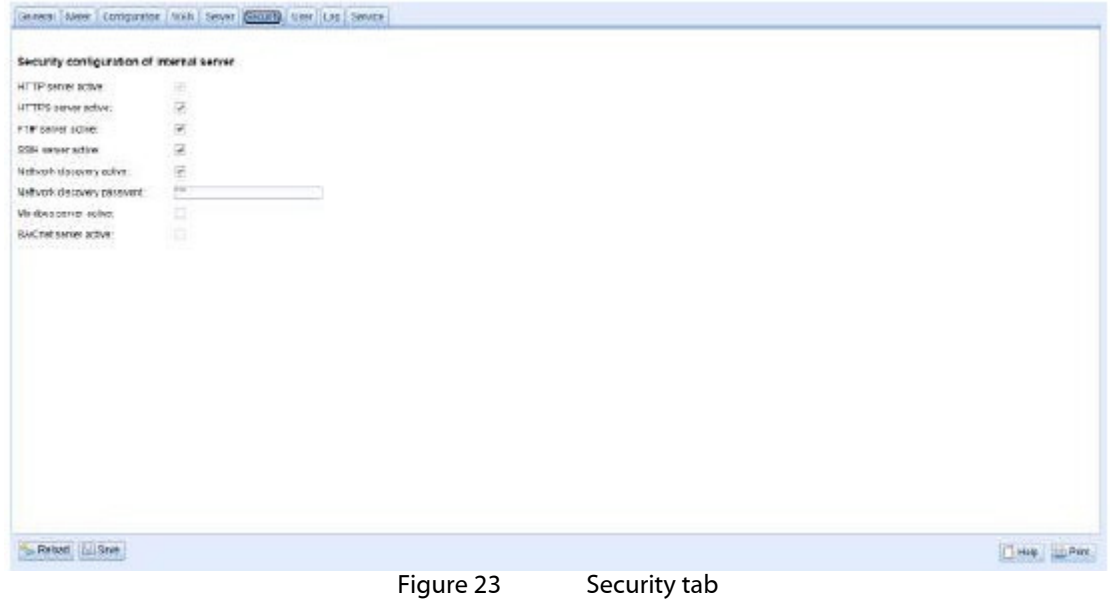

The following parameters are available:

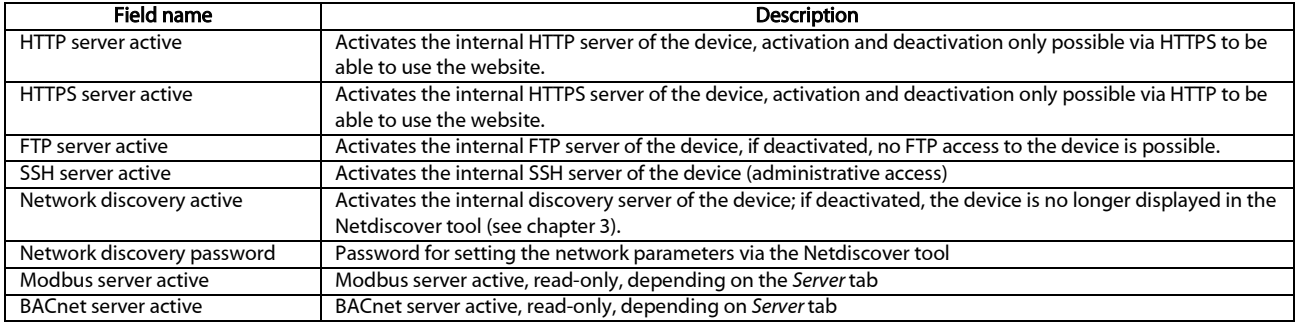

#### Table 12: Fields in the Security tab

The configuration is saved with the Save button. The Reload command loads the last saved values and resets the current changes.

**O** The device is automatically reinitialized by setting the parameters via the SAVE button. An existing WAN connection is terminated and re-established.

#### <span id="page-33-1"></span>4.8 User tab

In the *User* tab different users with specific access rights to the website can be created.

Danfoss

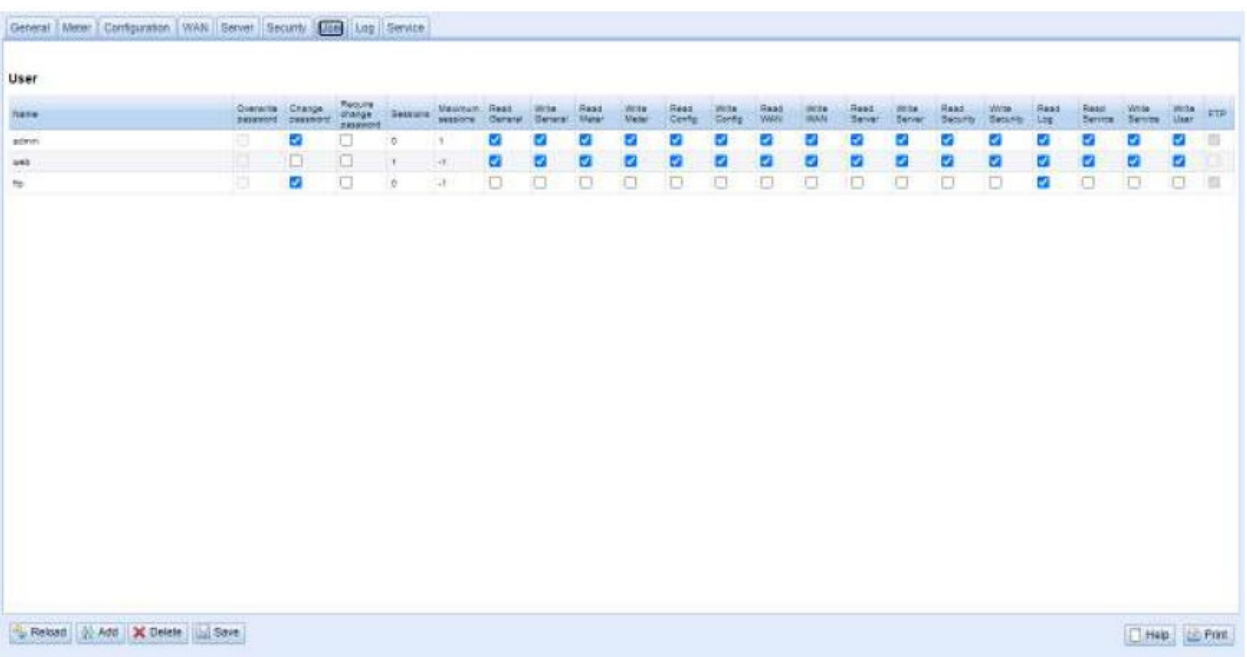

Figure 24 User tab

#### The following users are preconfigured in the delivery state:

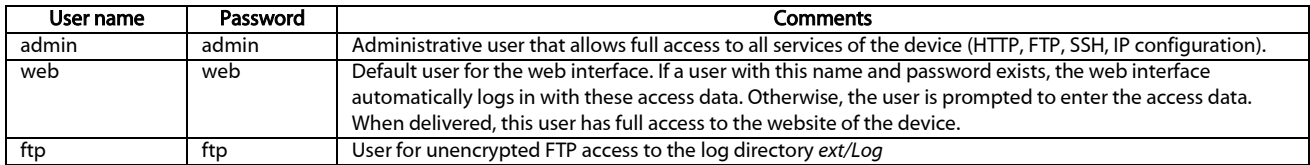

#### Table 13: User accounts on delivery

#### The existing configuration in the user table can be changed on the website:

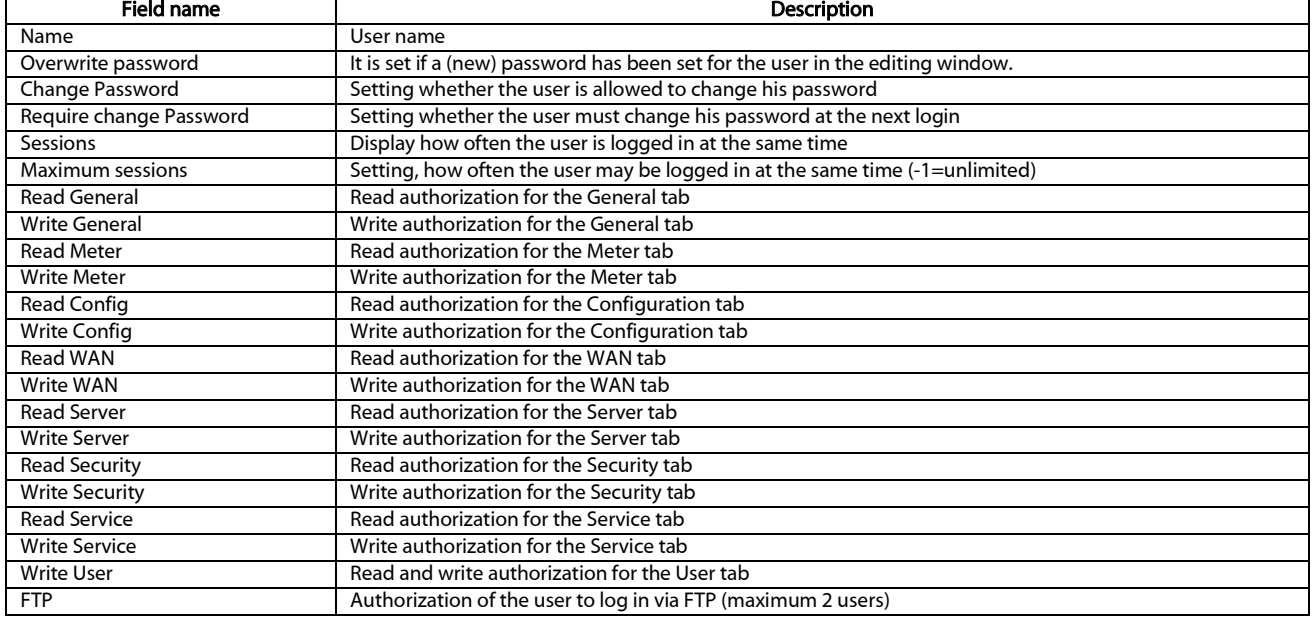

#### Table 14: Fields in the User tab

The user configuration can be changed with the buttons in the lower area or through the context menu. With the exception of the *admin* user, individual users can be created, deleted or changed.

Danfoss

The users in the list can be selected with a simple mouse click. A range can be selected with the <SHIFT> key pressed, or multiple users can be selected with the  $\leq CTRL$  key pressed.

The Reload command loads the last saved values and resets the current changes.

When write access is activated on a tab, read access is also activated.

- **A** The *admin* user cannot be changed or deleted in the general user configuration. The administrator password can only be changed with the Change password button if the *admin* user is logged in.
- Encrypted/secured FTP is usually SFTP not FTPS.When resetting, all configuration data and meter data are lost.
- O Only the *admin* user has full access to the file system of the device via encrypted FTP. The second FTP user can also access */ext/Log* without encryption.

New users can be added via the button Add or via the context menu entry of the same name. The following window will open:

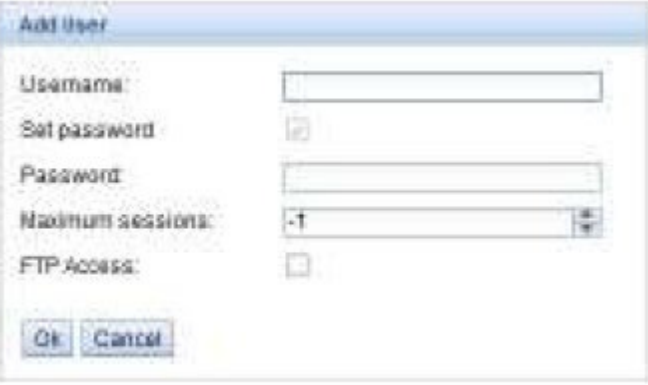

Figure 25 Input mask for adding a user

In addition to the user name and password, you can specify how often a user may log in at the same time (- 1 no restriction). Besides the user *admin* another user can get FTP access to the device. The unencrypted FTP access only allows access to the log data of the device (directory: */ext/Log*). This property can only be enabled at the time the user is created.

A separate FTP user (e.g.: ftp) allows a remote client to call the stored log data (manually or automatically), whereby it is not given access to other services or data of the SonoCollect 112.

To configure an already existing user, the Editing window can be called by double clicking its entry or via the context menu item Edit. This window has the same structure as the input window for creating a user. To reset the password of an existing user, the Set Password checkbox must be set. If the Set Password checkbox is not set, the user password is not changed or reset during this configuration process. A user password cannot be read.

The configuration can be finished with the Ok button or cancelled with the Cancel button.

The rights of an individual user are set directly in the user list. If a user has write access in a tab, he/she automatically also receives the right to display the tab (read access).

All selected users (with the exception of the admin user) can be deleted with the Delete button or the Context menu item with the same name.

The user configuration is saved with the **Save** button.

#### <span id="page-35-0"></span>4.9 Log tab

The *Log* tab provides access to log information and status outputs. that facilitates the analysis of the behaviour and troubleshooting.

- The scope of the log entries depends largely on the settings in the Log mode field in the *General* tab (see section [4.2\)](#page-23-0).
- **G** For raw data logs on the meter interfaces, the Raw data log field in the *Configuration* tab must be activated (see sectio[n 4.4\)](#page-27-0).
Danfoss

### **SonoCollect 112**

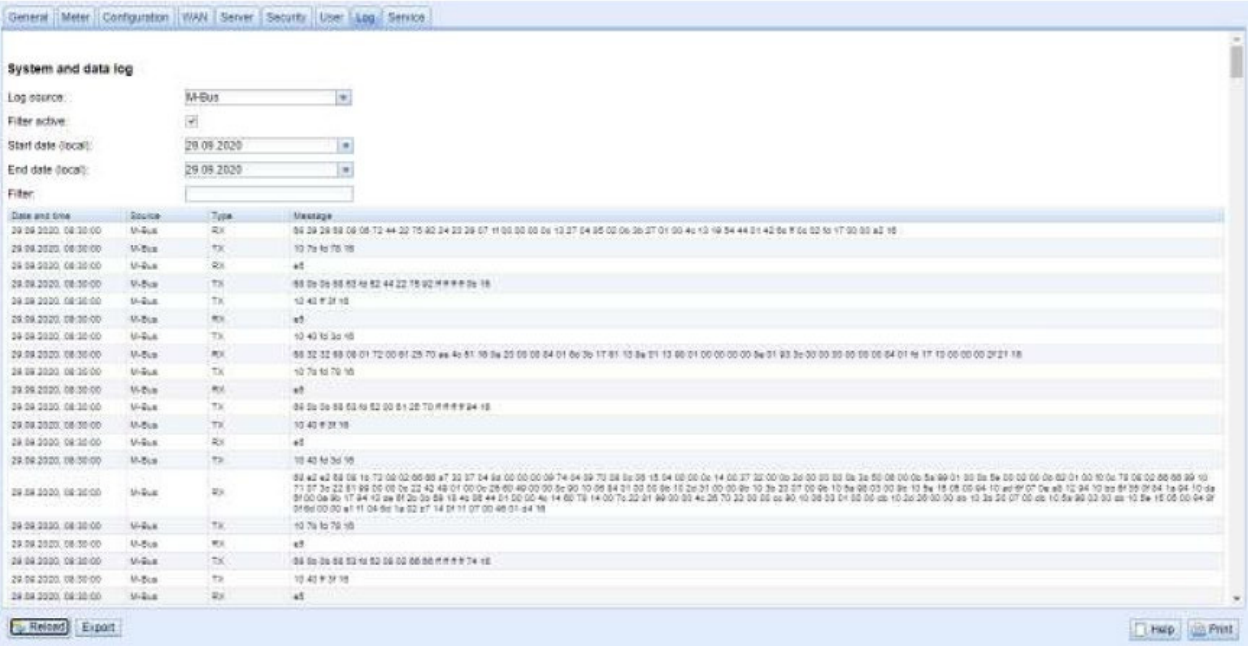

### Figure 26 Log tab

### The following options are available on the website:

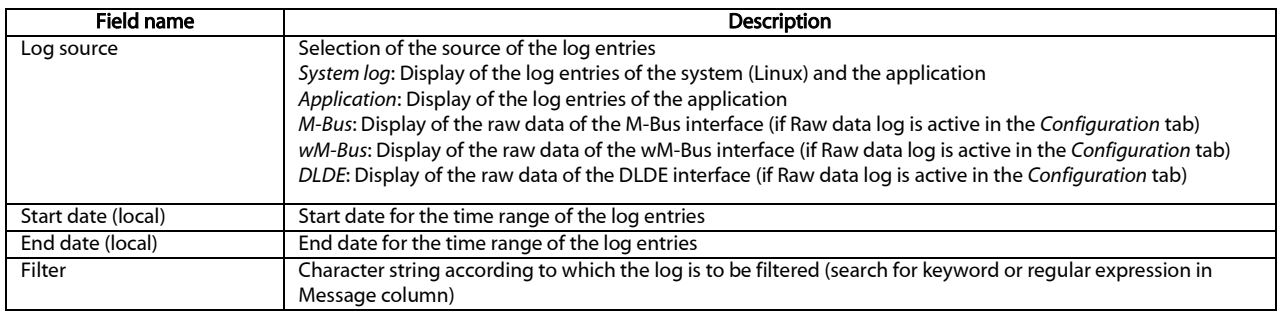

Table 15: Fields in the Log tab

The Reload button updates the entries. The Filter button activates the search filter and the time range from the input fields and thus offers the possibility of targeted searches.

- The raw data log can be searched for meter numbers with the special filter input *serial=*, e.g.: *serial=12345678*. All packages will then appear at the named meter.
- **O** If no log entries are displayed, please check the entries. If necessary, extend the specified time range or reset the filter.
- **O** The number of log entries displayed is limited to 500. Use the filter or the time range to reduce the entries.

The **Export** button downloads a compilation of all entries matching the filter as a CSV file from the device. This download may take some time depending on the size of the log.

# <span id="page-36-0"></span>4.10 Service tab

The **Service** tab enables maintenance work and provides related information or functions:

Danfoss

### SonoCollect 112

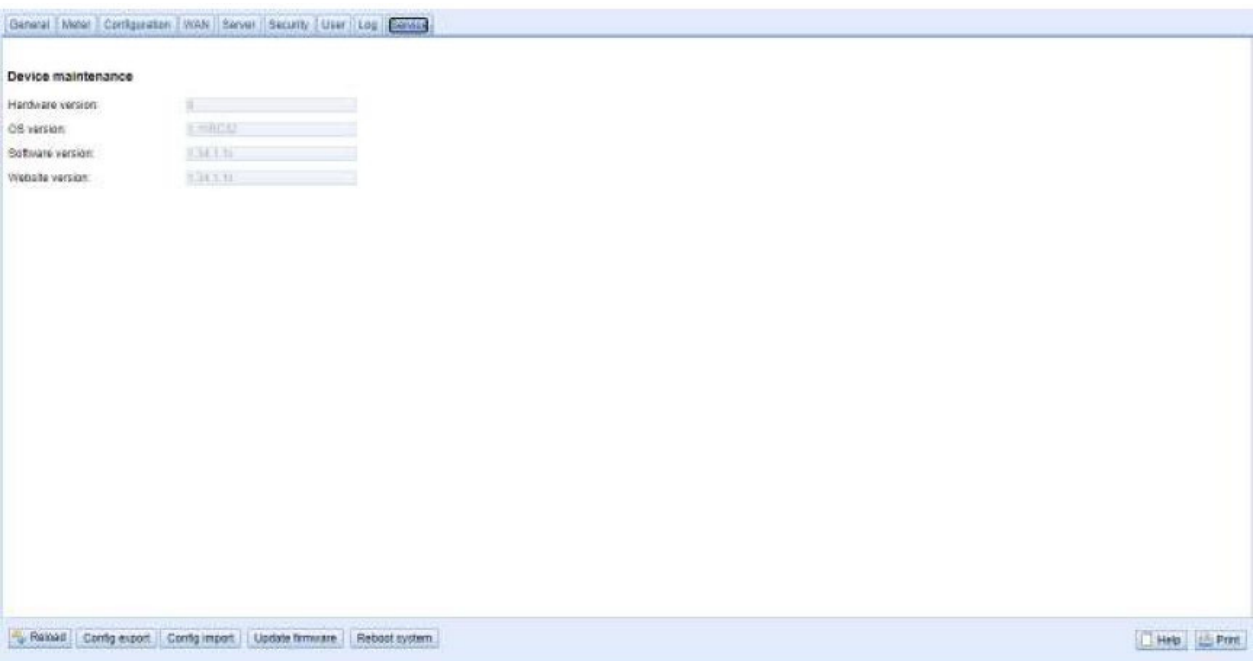

Figure 27 Service tab

| Field name       | <b>Description</b>              |  |  |
|------------------|---------------------------------|--|--|
| Hardware version | Version of the hardware         |  |  |
| OS version       | Version of the operating system |  |  |
| Software version | Version of the software         |  |  |
| Website version  | Version of the website          |  |  |

Table 16: Fields in the Service tab

The values are updated with the Reload button.

The buttons Config export and Config import are available to download the configuration of the device or to upload a configuration to the device.

When exporting the configuration, a selection box can be used to specify which data is downloaded from the device:

- **-** Certificates
- **•** Device configuration
- **Network configuration**
- **Device name**
- **Neter configuration**
- The Network configuration and the device name are part of the device configuration. If the device configuration is to be transferred to another device, it is recommended not to export the network configuration and the device name as well, since these settings are usually not to be transferred as well.

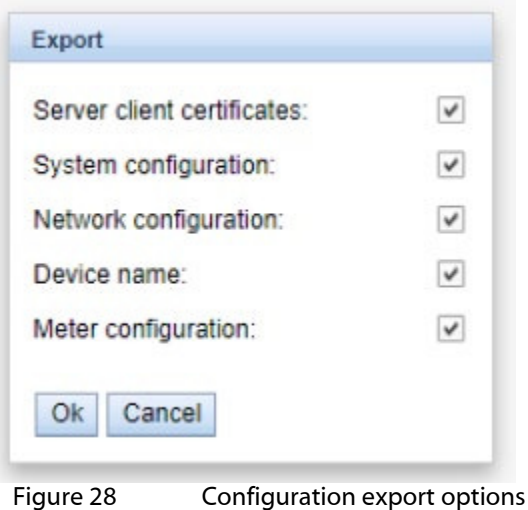

The configuration is downloaded as *\*.tar.gz* file. This archive is an extract from the file system of the device. It can be stored and modified for later use on another device. It can be used when transferring a valid configuration to a replacement device or when commissioning many similar devices.

When importing the configuration, a file selection window opens in which you can select a corresponding *\*.tar.gz* file.

Pressing the buttons Update firmware also opens a file selection window. An update file can be selected in this window. Danfoss provides update files as *\*.enc* files at regular intervals. These files can then be uploaded to the device. After a successful upload, the update process is carried out automatically and the device is then restarted.

The device can be restarted with the Reboot system button, All internal processes are shut down and reinitialized after the restart. Meter data (WAN interface) stored on the clipboard may be transferred after a restart. Use this button to adapt the configuration manually per FTP(S) adjustment or make an update.

# 4.11 Print page

A print version of the web page can be called up via the **Print** button (bottom right) to print view of the configuration or to export the device configuration via the clipboard. The website generates an additional print preview containing all available configured parameters according to the access rights. The print preview is automatically closed after a user has logged out (if not already closed).

 $\blacktriangleright$  The meter list displayed is also suitable for insertion into a table calculation.

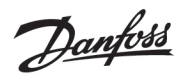

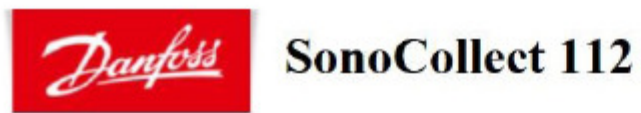

# Configuration

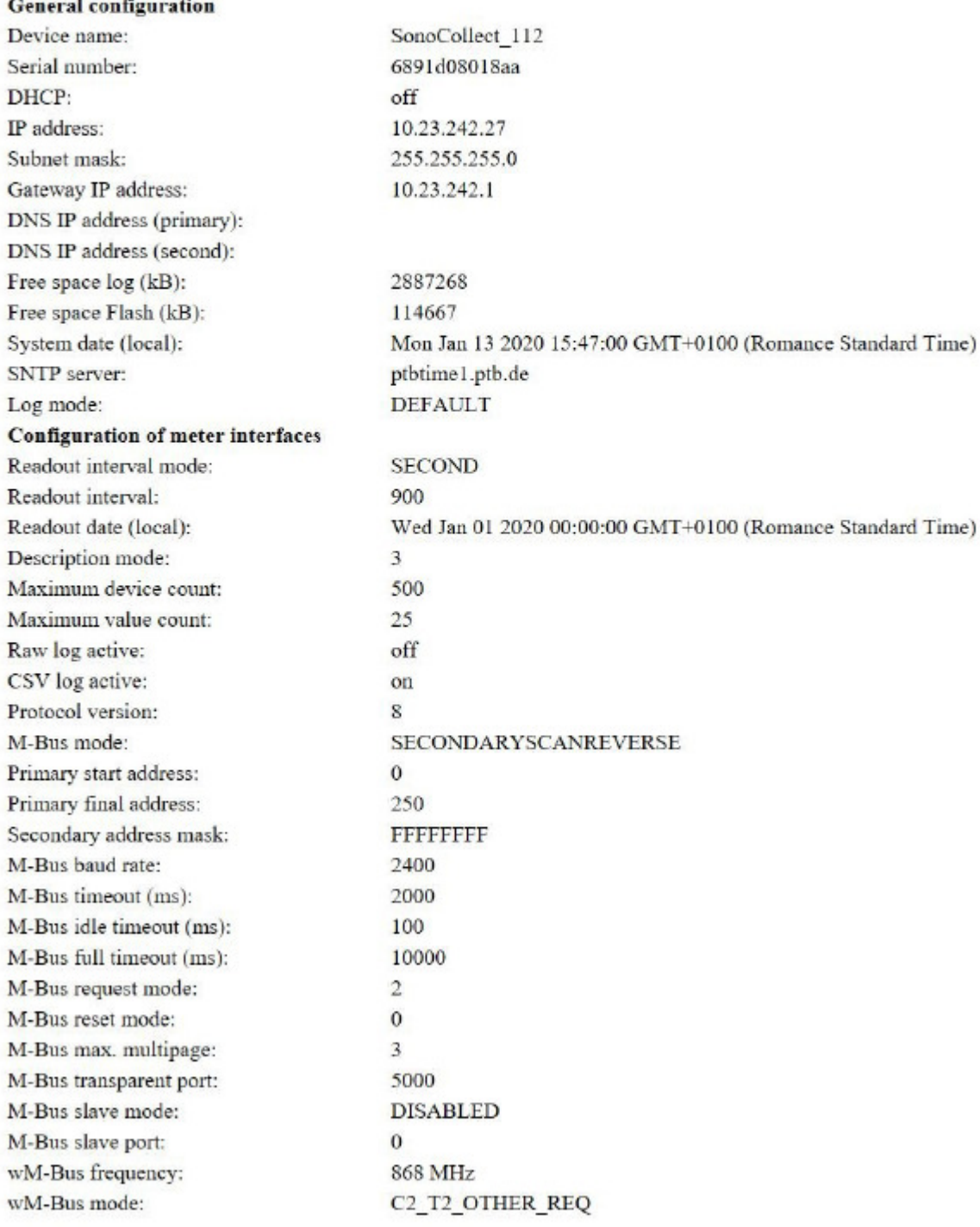

Figure 29 Print page of the device, here the example SonoCollect 112

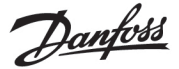

# 4.12 Supplied manual

Danfoss provides a manual as a PDF file on the devices. Use the Help button (on the right bottom) to access this manual.

# 4.13 Front-end troubleshooting

Access to the web server of the device via a standard web browser provides an easy and intuitive way to operate the device. Nevertheless, impairments or unwanted behaviour may occur.

A possible source of error is the browser cache, especially if several devices are operated under the same IP or an update has been applied. First terminate the web session with the Logout button and then completely reload the website to eliminate this source of error. Depending on the browser, this is done using a key combination, e.g. <CTRL+F5> or <CTRL+R>.

# Website or front end cannot be accessed

The website cannot be loaded or the error message "webservice not available" appears.

Check the IP settings of the device and your computer. The IP addresses should be in the same subnet or a route must be set up. If possible, change the IP addresses accordingly. Ask your administrator. Alternatively, you can use DHCP to give the device a valid IP address (see the Netdiscover tool in chapter [3\)](#page-15-0). Two examples of a valid configuration:

- Device: 192.168.1.101 (default IP), subnet mask: 255.255.255.0  $\rightarrow$  PC: 192.168.1.xxx (xxx = 0-254, except 101 and other already used IP addresses), recommended for direct connection 1:1 device and PC
- PC: 192.168.178.21, subnet mask: 255.255.255.0  $\rightarrow$  Device: 192.168.178.xxx (xxx = 0-254, except 1, 101 and 254 and other already used IP addresses), typical for connection to a router in the home network

Check whether the device is listed in the Netdiscover tool (see chapte[r 3\)](#page-15-0). Check the general connectivity via ping test also from the Netdiscover tool.

Check whether a firewall blocks the data exchange or the routing is configured accordingly. Ask your administrator in this case.

In the case of an HTTPS connection, the browser may block the connection under certain circumstances. Confirm the stored certificate in the browser or "trust" the website and the certificate if you are sure to access the device.

If errors could not be rectified, please contact your local Danfoss support:

# 4.13.2 Login on website not possible

Check the user settings and rights for the website and the access data.

There may be another user already logged in and the number of active sessions may be limited. Then the login is also denied. In the *User* tab check the access data and the number of active sessions.

If errors could not be rectified, please contact your local Danfoss support:

# 4.13.3 All input fields or buttons are greyed out.

Greyed out buttons indicate a denied write access. A maximum of one user has write access.

Check whether another session is already active. This can also occur if a window in the browser is simply closed without logging out first. The session is then active for a short time. Log out again and wait about one minute. In the *User* tab check the user rights and the number of active sessions.

Check whether the user has write access.

If errors could not be rectified, please contact your local Danfoss support:

Danfoss

# 4.13.4 Not all tabs are visible

Check the user's read access. Only the tabs for which the read access is active can be viewed. Check the user rights in the *User* tab.

If errors could not be rectified, please contact your local Danfoss support:

# 4.13.5 Export of the log data of one/several meters is empty

Log data is only generated when a report is active in order to optimize the memory. Check in the *Server* tab whether a report is active.

Check the time range for the export. The time of the report must start before a valid readout. For example, to export the readout from 09/29/2020 13:15, the time for export should be set to 09/29/2020 13:10. The report then contains all readouts from 13:10 onwards until the end of the Report cycle in the *Server* tab of instance 1 or 15 minutes.

If errors could not be rectified, please contact your local Danfoss support:

# 4.13.6 The log is empty

Check the filter settings. If no filter is active, entries should always be available for the Log source *System log*. If not, this indicates a system-level misconfiguration. This can be remedied by the command *solcmd config-partitions* via the SSH console (see sectio[n 10.1.2\)](#page-72-0).

Check whether the raw data log is active for the interfaces (see *Configuration* tab). Only then the raw data for the Log source e.g. *M-Bus* will be generated.

If errors could not be rectified, please contact your local Danfoss support:

Danfoss

# 5 Reading meters via M-Bus

A widely used interface for the automated acquisition of meter data is the wired M-Bus (Meter-Bus). This was originally specified in EN 1434-3. It received its own series of standards with EN 13757:

- EN 13757-2 Communication systems for meters Part 2: Wired M-Bus communication
- EN 13757-3 Communication systems for meters Part 3: Application logs
- EN 13757-7 Communication systems for meters Part 7: Transport and security services

Originally developed for heat meters, the M-Bus is now available for all types of consumption meters as well as sensors and actuators. Thus, it has a high value with regard to the collection of consumption data.

Essential features and advantages of the M-Bus are:

- The M-Bus is a digital interface for the electronic reading of meter data.
- All consumption meters in a building/property can be operated and read on a single cable.
- All consumption meters are addressable.
- **The readout is protected against transmission errors and is very robust.**
- The data is machine-readable and therefore easy to process.
- **The data are self-describing.**
- High readout rates are possible.
- **The M-Bus is manufacturer independent, there is a wide range of devices.**

# 5.1 Signalling on the M-Bus

The M-Bus is a single master multiple slave bus. Therefore, a single bus master controls the bus and the data traffic on the bus, to which several slaves, i.e. meters, can be connected.

A second physical master is not allowed on the M-Bus.

The M-Bus uses voltage and current modulation on a physical level to transmit data. The master transmits telegrams by voltage modulation, the slave transmits telegrams by current modulation.

This is shown schematically in the following figure:

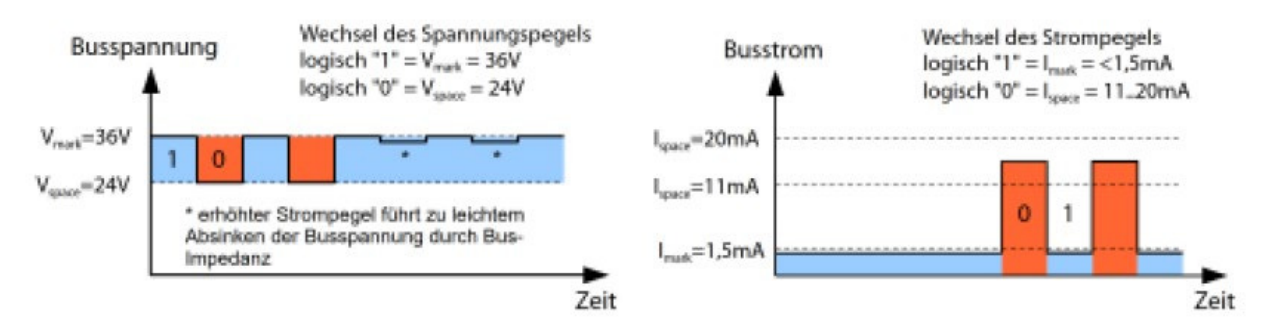

# Legend

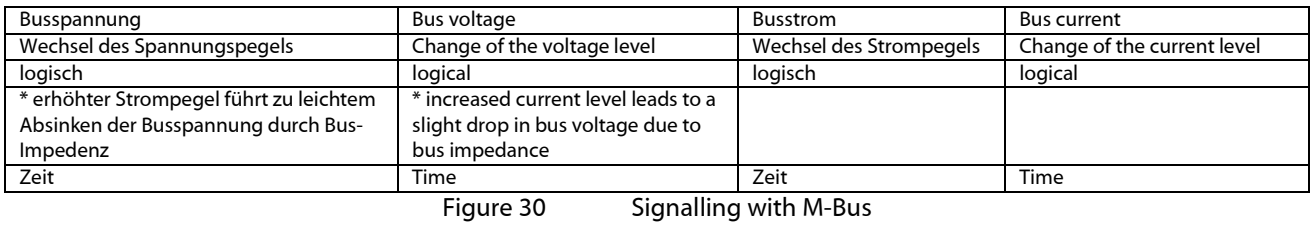

The M-Bus works according to the request-response principle, i.e. the master initiates the communication by a request/command which is then answered/confirmed by the slave. Spontaneous data transmission on the part of the slaves is not allowed.

Certain terms are used in the M-Bus standard. The basics of communication are taken from IEC 60870-5- 101. Key examples are explained in the table below:

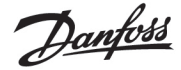

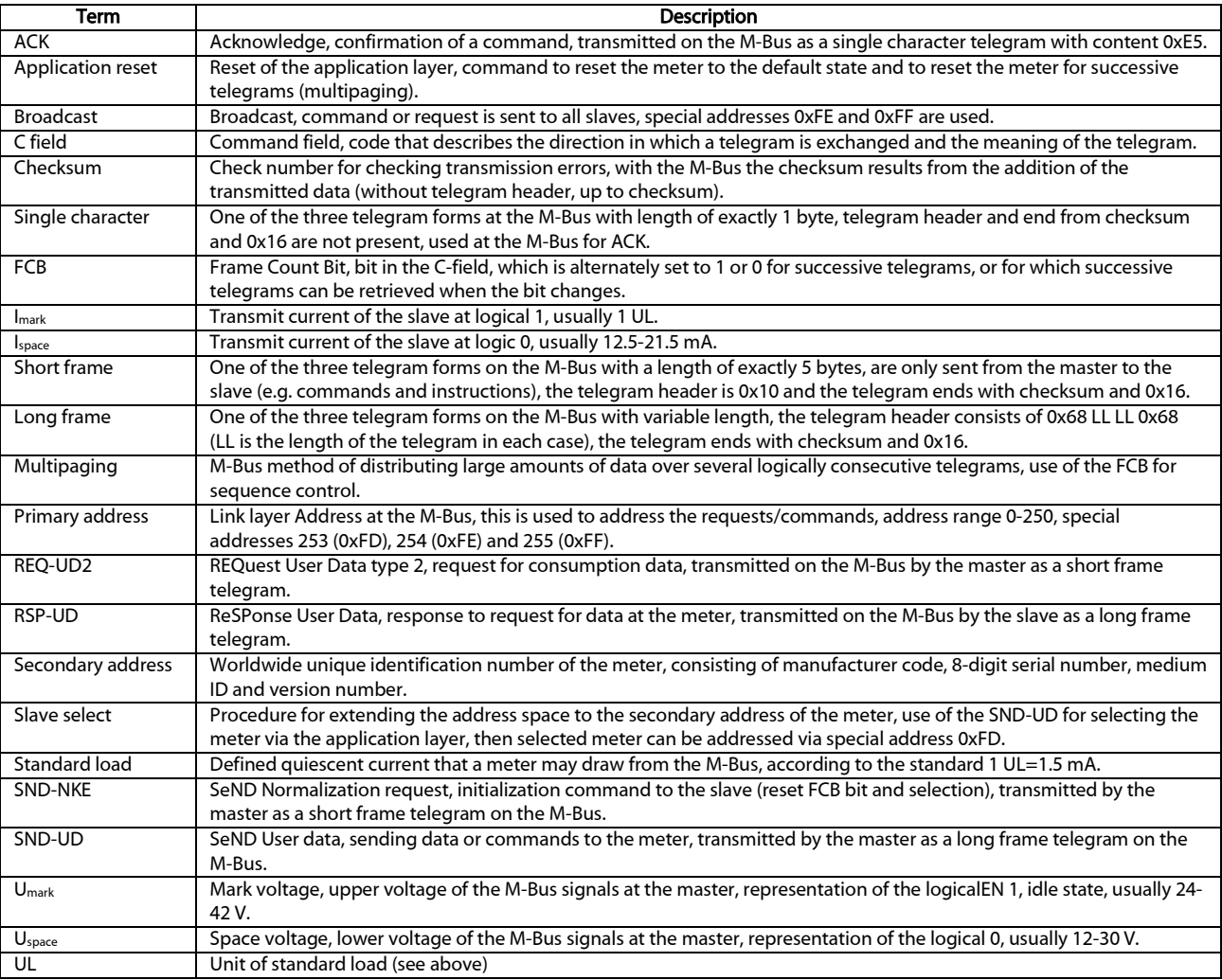

Table 17: M-Bus specific terms

# 5.2 Setup of the interface in the web front end

# 5.2.1 M-Bus mode

The parameter M-Bus mode in the *Configuration* tab activates the M-Bus interface and defines the basic range of functions:

- *Disabled*
- *Secondary scan*
- *Secondary scan reverse*
- *Primary scan*
- *Transparent/TCP*
- *Transparent/UDP*

The *Transparent* modes allow the physics of the M-Bus interface to be used via a TCP or UDP port. The data stream is thus forwarded from the M-Bus interface to an IP interface (network (LAN) or mobile radio (WAN)). The device then works in a similar way to an Ethernet M-Bus converter or even a mobile radio router with an M-Bus interface. The network port to be used is defined in the parameter M-Bus transparent port.

The transparent mode makes it possible to directly address meters via M-Bus interface. This re-quires appropriate M-Bus software on the host system. The device provides the physical connection. The transparent mode makes it possible to directly address meters via M-Bus interface.

Danfoss

# 5.2.2 Addressing, search and search range

A distinction is made between primary addressing and secondary addressing with the M-Bus.

The primary address is used for access control on the link layer. It is the basis of communication between master and slaves on the M-Bus and is used for communication in every telegram except the short frame. The secondary address is an extension of the addressing and additionally controls the access to the application layer.

The valid address range for the primary addresses is 0-250, whereby the address *0* is given a special position. According to the standard, this is only permissible for unconfigured meters (ex works). The address *253* is a special address for the use of secondary addressing, the addresses *254* and *255* are used for the broadcast with and without response. The addresses *251* and *252* are reserved.

The secondary address consists of 4 parts. These are the *secondary ID* (an 8-digit decimal number), the *manufacturer ID* (value of 0-65535), the *medium ID* (value of 0-255), and the *version number* (value of 0-255). Thus the address space is theoretically 115.19\*10<sup>15</sup> unique values.

**→** The *vendor ID* can be converted to a *vendor identifier*, which is maintained by the DLMS *User Association*. An overview can be found here: *https://www.dlms.com/flag-id/flag-id-list*

The slave whose primary address matches the address in the request responds in case of primary addressing. This makes it possible to implement simple and short communication.

If the primary address is not unique during primary addressing, collisions and thus disturbed communication may occur, since several slaves are responding.

Secondary addressing, on the other hand, uses a so-called selection (slave select) on the basis of the secondary address in order to be able to address the meter with a matching secondary address via the primary address *253*.

The non-matching meters deselect in the same step. Therefore, the process will be somewhat more complex, since an additional selection with confirmation is required. Communication takes a longer time. However, the address space is much larger, collisions do not occur, and more than 250 meters are possible on one bus system. In addition, commissioning is faster because not every meter has to be configured to a unique primary address.

Danfoss

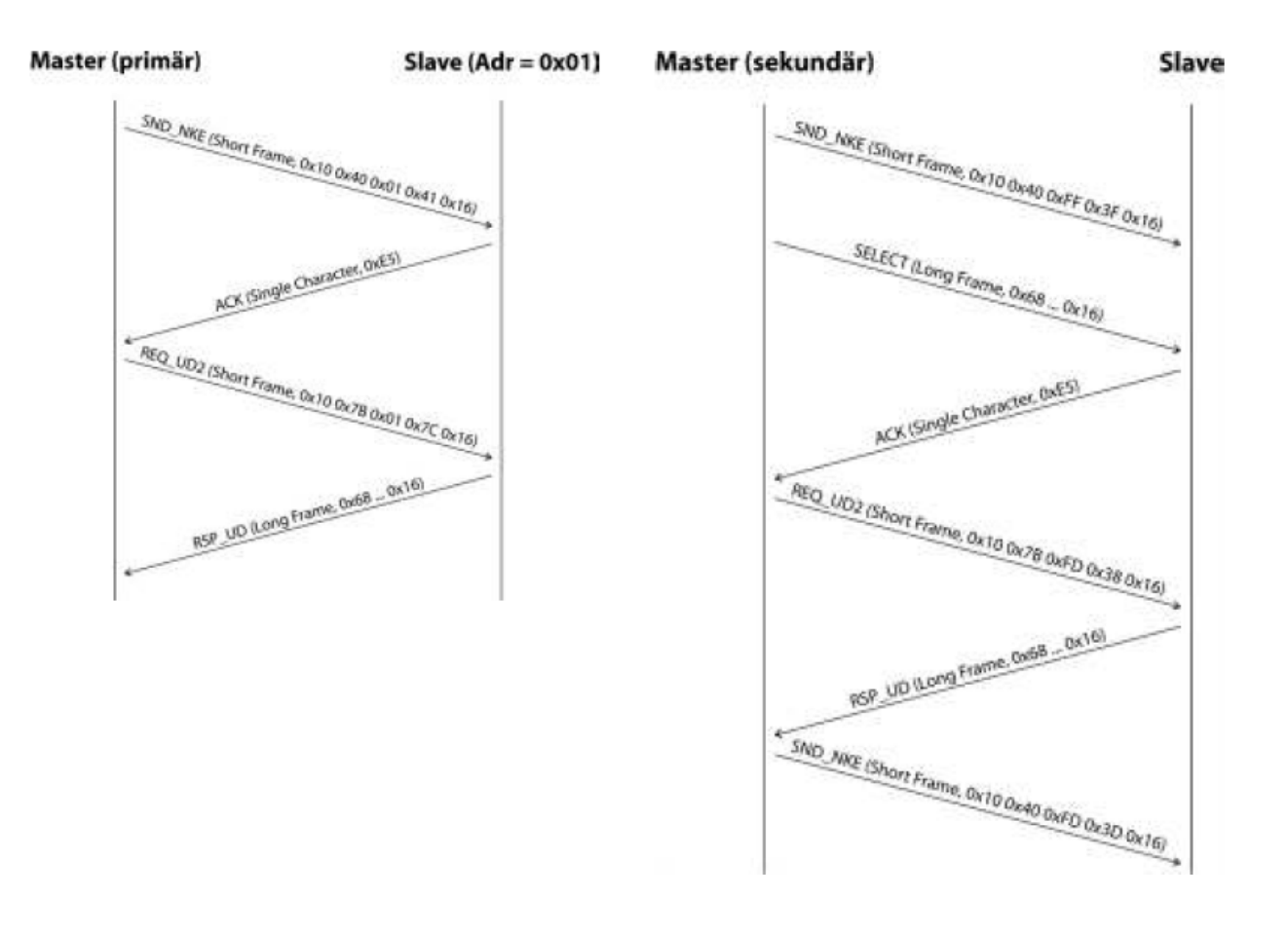

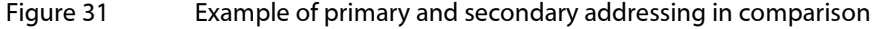

Wildcards are also supported for secondary addressing. This allows, for example, the sole use of the 8-digit *secondary ID* for selection. The other parts are masked with the placeholder 0xFF (255) or 0xFFFF (65535). Individual digits of the secondary address can also be masked with 0xF (16).

The M-Bus uses the BCD display for the *Secondary ID*, therefore the 8-digit decimal number is encoded by an 8-digit hexadecimal number. Special functions can be represented by the characters A-F per digit, but only the *F* is used, as a placeholder at the respective digit.

The placeholders are also the basis of the secondary search. This divides the secondary address space piece by piece by means of the placeholders and checks whether there are meters in the respective part. If so, this part is further subdivided until there is only at most one meter per part or further subdivision is not possible. The classic procedure here is to mask the *manufacturer ID*, *medium ID* and *version number* and search the 8-digit number range of the *secondary ID*.

The range 000000-999999 is divided by sending the selection to 0FFFFFFF, i.e. selecting all meters with a *0* at the top of the *Secondary ID*. A query is then sent to the selected meters using the primary address *253*. If no response is received, no meter is in this range the lowest unmasked digit can then be incremented and it continues with 1FFFFFFF. If you get an undisturbed response, there is only one meter in this range and you can save this meter as found and count up the lowest unmasked digit and continue searching. If one receives a disturbed response or collision, one moves to the next still masked location and traverses it from *0* to *9*. Due to the variability of the process depending on the meters and the distribution of the *secondary ID* in the address space, it is difficult to estimate in advance what time a search will take.

Primary search, in contrast, is very direct and determinate. Every primary address is requested and depending on a valid answer a meter is then stored as found or not. Thus, 250 queries are always necessary for a complete search.

The parameters Primary start address and Primary final address in the *Configuration* tab limit the primary search by specifying the start and end. The parameter Secondary address mask is used to mask the *secondary ID*, so that the search can be limited to certain areas. For example, a mask *33FFFFFF* limits the search to all meters whose *secondary ID* begins with *33*.

Danfoss

# 5.2.3 M-Bus baud rate

The parameter M-Bus baud rate in the *Configuration* tab is used to configure the bit display on the M-Bus interface. The baud rate essentially determines the speed of the data transmission.

- M-Bus usually uses 2400 baud. 300 baud and 9600 baud are other common baud rates. Many meters detect the baud rate automatically.
- $\blacktriangleright$  The other parameters for the bit display of the M-Bus interface are fixed to 8 data bits, even parity and 1 stop bit (8-E-1).

# 5.2.4 M-Bus timeouts

The M-Bus interface uses with M-Bus timeout, M-Bus idle timeout and M-Bus full timeout three different timeouts (in transparent mode only the M-Bus idle timeout), which can be parameterized in the *Configura*tion tab.

The M-Bus idle timeout specifies what time the M-Bus interface must be "idle", i.e. no data is sent/received, in order to detect the end of a telegram (end of communication). It is mainly used for package formation of the M-Bus data stream, i.e. the assignment of incoming data to a logical unit (data packet).

The M-Bus timeout specifies what time it takes to wait for a response from the meter. If no data is received within this time from the request, the readout attempt is aborted.

The M-Bus full timeout indicates the latest time at which reception is interrupted in order to process the received meter data. This parameter also terminates reception if the M-Bus idle timeout is not reached because data is continuously received (without idle, e.g. in the event of faults).

# M-Bus request mode

By default the readout is done via the command REQ\_UD2 which the master sends to the meter. This is answered by the meter with the RSP UD, which contains the usual meter data (consumption data).

In addition, the parameter M-Bus request mode in the *Configuration* tab can be used to explicitly select the data to be read out before the actual readout. In case of the SonoCollect devices there is the possibility to send a so-called global readout request to the meter before the actual query. For this purpose a SND\_UD is sent to the meter. The user data then consists of only one or two characters. There are two implementations with the same function, depending on the manufacturer one or the other is supported:

- User data consisting of 2 bytes: DIF=0x7F, VIF=0x7E → M-Bus request mode *Extended 1*
- User data consisting of 1 byte: from DIF=0x7F → M-Bus request mode *Extended 2*
- This command is usually not necessary, because all meter values are transmitted by default with the normal query.
- **O** The use may result in a change of the data record of the meter

# M-Bus reset mode

With the M-Bus there are several variants and applications of a reset. A distinction is made between:

- Link layer reset  $\rightarrow$  SND\_NKE
- Application layer reset  $\rightarrow$  Application reset mittels SND\_UD

The link layer reset is only responsible for initializing the communication flow of the link layer according to EN 13757. Therefore, it resets the selection based on the secondary address, deselects the meter, and also resets the FCB mechanism (see section 5.2.7).

The application layer reset, on the other hand, resets the application in the meter (or the communication application).

The parameter M-Bus reset mode in the *Configuration* tab can be used to set which of the resets and to which address it is sent. The resets are then sent at the beginning of a search run and before each readout of a meter:

Danfoss

- *None*: Neither a link layer reset nor an application layer reset is sent.
- *Standard*: A link layer reset is sent to the broadcast address 0xFF and, in the case of primary addressing, also to the respective primary address.
- *Extended 1*: A link layer reset is explicitly sent to the selection address 0xFD and then the link layer resets of the *standard* mode.
- *Extended 2*: After the link layer reset to the selection address 0xFD an application layer reset is sent to the broadcast address 0xFF and then the link layer resets of the *Standard* mode.

# 5.2.7 M-Bus multipaging

If the data of a meter do not fit into a single telegram (maximum 255 bytes user data), there is the possibility to split these data into several logically connected, consecutive telegrams. The FCB mechanism according to IEC 60870-5-2 is used for the readout sequence. Danfoss calls this process "multipaging".

In order to call possibly existing telegrams of the meter, the master must switch the FCB with each new request REQ\_UD2 to inform the meter to send the following telegram. If the master does not switch the FCB, the meter always responds with the same telegram again. The REQ\_UD2 then alternately have a C field of 0x5B or 0x7B.

The parameter M-Bus max. multipage in the *Configuration* tab restricts the maximum number of interrelated telegrams to a number. Especially in the case of meters with a lot of data (e.g. load profiles, reference date series), the readout time can be shortened and less relevant values are not read out at all.

- It is sufficient to use the first telegram of the telegram sequence for most applications.
- **O** The M-Bus does not provide a mandatory mechanism to directly access certain telegrams of the sequence. As a rule, the procedure always starts from the first telegram. At least all relevant telegrams must be called.
- An "Application reset" to the meter leads to a reset to the first telegram of the sequence.

### 5.3 M-Bus troubleshooting

### 5.3.1 Physical troubleshooting

In order to determine why meters on the M-Bus do not respond or are not found during the search, a physical check of the M-Bus network is usually suitable. It can be relatively easy to basically determine whether the M-Bus is at least correctly wired.

A standard multimeter is sufficient for simple measurement. The most important measurement is the voltage measurement between both M-Bus lines. The voltage measurement shows that:

- the M-Bus master correctly supplies the bus: approx. 30-40 V are present
- **the meter is correctly connected to the M-Bus: approx. 30-40 V are present**
- $\blacksquare$  the voltage drop is not too high: the voltage at the master is only slightly higher than at the meter
- the telegrams of the master arrive at the meter: when sending, the value in the display of the multimeter 'wobbles'.

Another important measurement is the current measurement on the two M-Bus lines. The current measurement shows that:

- **the load on the M-Bus is in a valid range: approx. (number of meters)**\*1.5 mA flows
- no external currents are present: current through both lines is identical
- the telegrams of the meter arrive at the master: the value in the display of the multimeter 'wobbles' in case of the response

Danfoss

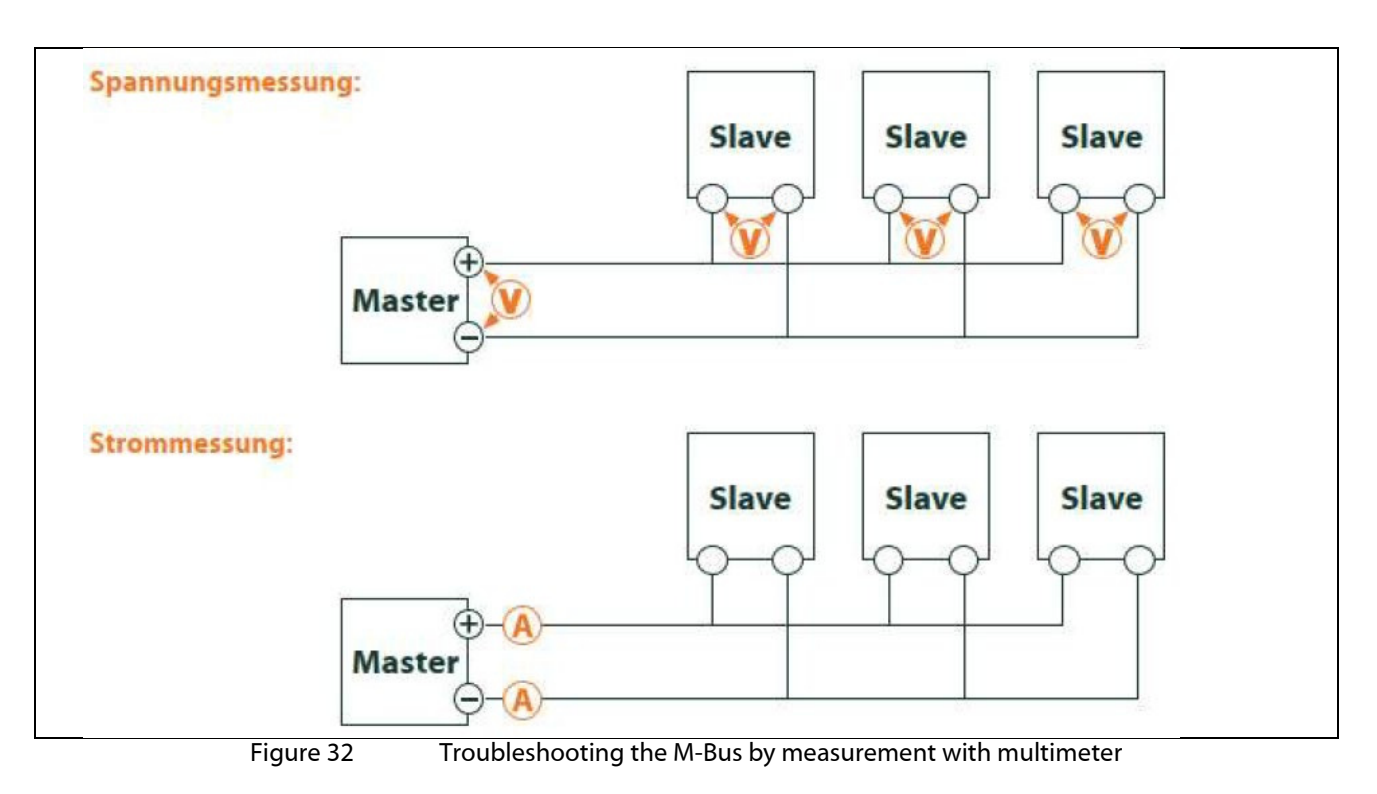

#### $5.3.2$ M-Bus meters are not found

Check the cables between the device and the meter, and replace faulty cables if necessary. While the device is switched on, measure the M-Bus voltage (approx. 30 to 40 V) between the two M-Bus connections on the device and also on the meter.

Ensure that the M-Bus interface is activated via the parameter M-Bus mode on the web page in the *Config*uration tab and that the search mode configured therein (secondary or primary) is supported by the meter(s).

Work with search masks or a restriction of the search range to search the M-Bus step by step (e.g.: Primary start address, Secondary search mask).

The M-Bus query can also be adapted with the following parameters:

- M-Bus request mode
- M-Bus reset mode

Scan again with a different M-Bus baud rate (300, 2400 or 9600) or lengthen the timeout.

Remove other meters (if any) to eliminate a possible source of error.

If another M-Bus meter (possibly the same type) is available, you can perform another communication test with the other meter to localize the source of error.

The number of attempts for an M-Bus request can be increased via the parameter MBUS\_MAXRETRY in the extended configuration of the device by the use of file *app/chip.ini* (see section [10.3\)](#page-74-0) This makes it easier to find meters that do not answer every query. The default value here is 3. Start the search again.

Collisions can occur if the same primary or secondary addresses occur more than once during the search procedures. An address duplication is common with primary addressing. Therefore we recommend secondary addressing. In such cases collisions can also occur, since due to the default value of the parameter MBUS\_SELECTMASK=*14* (see section [10.3\)](#page-74-0), only the 8-digit serial number is searched during the search.

Activate the raw data log with Raw data log in the *Configuration* tab (see sectio[n 4.4\)](#page-27-0). The communication process can be analyzed very well using this raw data log.

If errors could not be rectified, please contact your local Danfoss support.

Danfoss

### M-Bus meters are found, but do not show any data

Some meters contain incorrect secondary address or encryption information in the data packet. As a result, they may not be addressable for readout or may be processed incorrectly. Parts of the secondary address can be masked and thus meters can be read after all using the parameter MBUS\_SELECTMASK (see section [10.3\)](#page-74-0) The parameter MBUS\_DISABLEDECRYPTION=*1* (see section [10.3\)](#page-74-0) can also be used to disable the unusual decryption of M-Bus packets if they pretend to be encrypted.

Restart the search or perform a readout.

If errors could not be rectified, please contact your local Danfoss support.

# 5.3.3 The search takes a long time

The search for M-Bus meters can take a long time under certain circumstances, quite longer than 1 h, especially with secondary search and ascending meter serial numbers.

Work with search masks or a restriction of the search area to search the M-Bus step by step.

Decrease the value of the parameter MBUS\_MAXRETRY in the file *app/chip.ini* (see sectio[n 10.3\)](#page-74-0) or reduce the timeouts.

Use a different search mode in the *Configuration* tab (see sectio[n 4.4\)](#page-27-0). In particular, the reverse secondary search *Secondary scan reverse* may help in this case. Then start the search again.

In the event of faults on the M-Bus, long search runs may also occur, since faults are processed as receive packets and a meter is thus assumed in each search step.

If errors could not be rectified, please contact your local Danfoss support.

### 5.3.4 Device restarts during search

For safety reasons, the device operates with an internal watchdog, which is intended to prevent the device from becoming unreachable. If the search takes a long time, this watchdog may cause the device to restart. If the search takes a long time, it is recommended to increase the value of the parameter WATCH-DOG\_SCAN in the file *app/chip.ini* (see section [10.3\)](#page-74-0). Then start the search again.

There may also be severe collisions on the bus under certain circumstances, e.g. if all meters respond at the same time. In exceptional cases, these severe collisions and the associated large increase in current can lead to the device restarting. Work with search masks or a restriction of the search range to search the M-Bus step by step (e.g.: Primary start address, Secondary search mask). If necessary, divide the bus for the search, and search the bus sections one after another.

If errors could not be rectified, please contact your local Danfoss support.

Danfoss

# 6 Reading meters via wM bus

A widely used interface for the automated acquisition of meter data is the wireless M-Bus (wM-Bus, wireless M-Bus, wireless Meter-Bus). Like the wired M-Bus, it is specified in the series of standards EN 13757:

- EN 13757-4 Communication systems for meters Part 4: Wireless M-Bus communication
- EN 13757-3 Communication systems for meters Part 3: Application logs
- EN 13757-7 Communication systems for meters Part 7: Transport and security services

The wM-Bus is the extension of the M-Bus for use via a radio system. Protocol and mechanisms are therefore very similar, deviations are due to the speciality of radio. Thus, it has a high value with regard to the collection of consumption data.

Essential features and advantages of the wM-Bus are:

- The wM-Bus is a digital interface for the electronic reading of meter data.
- All consumption meters have a unique identifier.
- **The readout is protected against transmission errors and is very robust.**
- The data is machine-readable and therefore easy to process.
- The data are self-describing.
- High readout rates are possible.
- **The M-Bus is manufacturer independent, there is a wide range of devices.**
- The data can be encrypted and is protected against replay attacks.
- The used frequency of 868 MHz offers sufficient penetration in the building at low transmission power.
- Repeaters can be used to extend the radio network.

# 6.1 Signalling via wM bus

The wM-Bus is a radio system that operates mainly in the SRD band at 868 MHz. Other frequencies, such as 433 MHz or 169 MHz are also defined. The used and allowed frequency differs between continents and countries.

Technically, the wM bus uses frequency modulation (FSK). The physical parameters and the modulation type depend on the mode of the wM bus. There are different modes:

- *S-Mode*: Stationary mode: Mode originally intended for fixed installations, declining importance
- *T-Mode*: Frequent transmit mode: Mode originally intended for walk-by application, frequently used
- *R-Mode*: Frequent receive mode: Special mode for reception on multiple radio channels simultaneously
- *C-Mode*: Compact mode: Energy-optimized variant similar to T-mode, growing importance
- *N-Mode*: Narrow band VHF: Special mode for the use of 169 MHz
- *F-Mode*: Frequent receive and transmit mode: Special mode for the use of 433 MHz

The modes S, T, C and N are defined as unidirectional (e.g. S1 or T1) as well as bidirectional (e.g. S2 or T2). The R and F modes are always bidirectional. In the context of the meter interface, unidirectional means that the meter only transmits and does not receive. Therefore, no data can be sent to the meter. The reception time window in the meter is open for only a very short time after a telegram has been sent due to the battery in case of bidirectional communication. The other side must then respond within this very short time to keep the receiver active, otherwise it will be switched off again.

**The SonoCollect devices are intended for unidirectional operation and are therefore only used to** receive meter data.

# 6.2 Troubleshooting the wM bus

# wM-Bus meters are not found

Ensure that the wM-Bus interface is configured for T-, C-, C/T- or S-Mode via the parameter wM-Bus mode on the web page in the *Configuration* tab (see section [4.4\)](#page-27-0) according to the configuration of the meter.

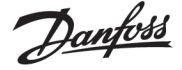

Test the communication connection over a short distance. To do this, position the meter at a distance of about 1 m from the device.

Check the internal configuration of the meter (e.g.: transmission mode, transmission interval). Check the antenna connection and the position of the antenna.

Check whether the parameter wM-Bus lists in the *Configuration* tab is active. If not, no new meters are added to the list.

If another wM-Bus meter is available, you can run the communication test again with this meter to localize the source of error, possibly with a different communication mode.

Activate the raw data log with Raw data log in the *Configuration* tab. The communication process can be analyzed very well using this raw data log.

If errors could not be rectified, please contact your local Danfoss support.

### wM-Bus mounters are found but show no data

In most cases, this occurs when the transmitted meter data are encrypted. Check whether encryption is active in the meter and whether the entered key is correct. For this purpose go to the **Meter** tab and enter the correct key there (column *Encryption key*, see section [4.3\)](#page-24-0).

If errors could not be rectified, please contact your local Danfoss support.

Danfoss

# 7 Reading meters via pulse interface

A simple way to digitize consumption is the pulse interface.

The method of digitization consists of outputting a certain number of pulses per unit of consumption. This way gives a pulse a weighting. It is therefore possible to infer the consumption value and thus the meter reading by counting the pulses. The weighting of the pulses is meter-specific and usually noted on the meter. Example: Inscription "1000 Imp/kWh"  $\rightarrow$  1 pulse = 1 Wh, so with each pulse the energy register can be increased by 1 Wh.

Generally, this pulse interface is referred to as the S0 interface. However, this designation is to be understood only as a synonym. There are essentially 3 different realizations:

- S0 Type A according to EN 62053-31
- SO Type B according to EN 62053-31
- **Potential free contact**

Physically, the types differ from each other. The real S0 interfaces according to EN 62054-31 are digital current interfaces. A pulse is represented by a current of more than 10 mA. In the idle state, the current is less than 2 mA. Type A and type B differ only in the maximum permitted voltage. Type A uses a maximum of 27 V, type B a maximum of 15 V. The specified maximum current of results in a minimum internal resistance of 1 kOhm. A minimum voltage is required depending on the implementation.

The potential-free contact is easier to implement on the encoder side (meter). This usually simply uses the transistor output of an optocoupler which is directly controlled. The internal resistance is the same as the optocoupler and no minimum voltages are required.

This device has a pulse interface which is compatible with S0 interfaces according to type A and with potential-free contact. Therefore all common meters with pulse interface can be connected.

# 7.1 Setup of a meter in the web front end

The setup of a meter with pulse interface is only possible manually.

First, the pulse interface must be activated. This is done in the *Configuration* tab via the parameter **S0 mode** (see section [4.4\)](#page-27-0). Three modes can be set here:

- Disabled
- **Absolute**
- **Relative**

The most commonly used mode is *Absolute*. Here, the meter value is continuously incremented by its value for each pulse. Thus, the recorded measured value should always correspond to the display of the meter.

In the *Relative* mode, the value is also incremented, but is reset to 0 at the end of the readout period to increment again. This can be used to record the consumption per period.

After activating and setting the mode of the pulse interface, the meter can be added in the Meter tab.

The meter is first created via the Add button or the context menu. In the dialog, the Interface must be set to *S0-n* (n = channel number). Further data such as manufacturer code, serial number, medium or user label are optional and can be assigned. The user may refer to Table 25 for the Medium field. This ensures a uniform display across all meters. Use the Ok button to accept the entries and the meter is created in the meter list in the *Meter* tab.

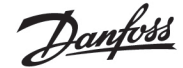

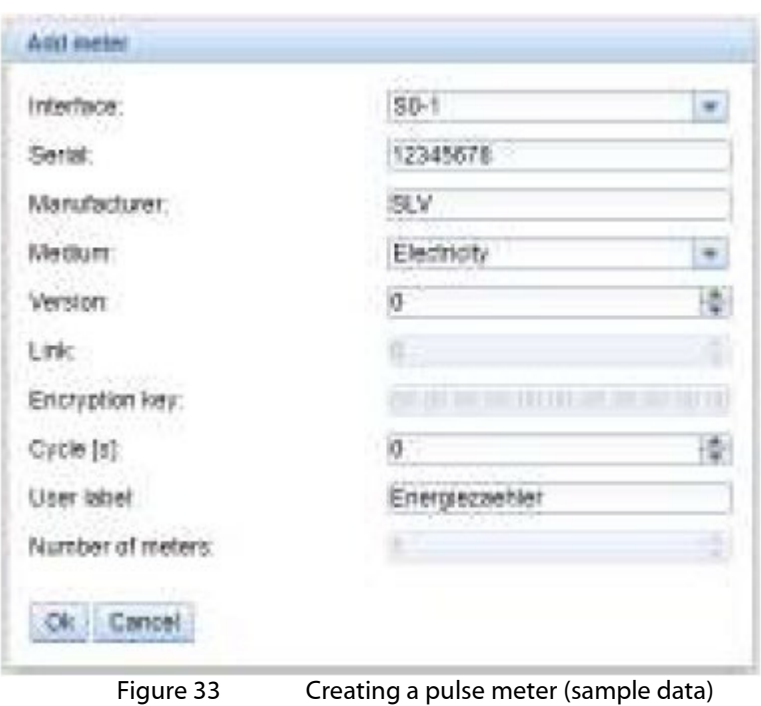

A meter value must now be added to the newly created meter. This is done by right-clicking on the newly added pulse meter and selecting the Add value command from the context menu. This command opens a dialogue box for entering the parameters of the meter value.

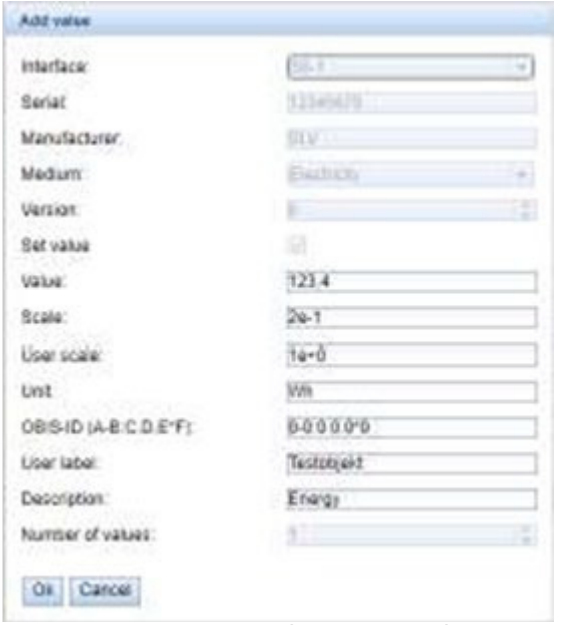

Figure 34 Creating the meter a pulse meter (sample data)

The parameters Value and Unit should be set to the values in the meter display. The unit may differ, we recommend using basic units such as *Wh* as opposed to the standard unit often used for energy meters *kWh*.

The parameter Scale indicates the pulse value. The value entered in Value is incremented by this value during a meter pulse. The calculation of the pulse value results from the indication on the meter, here are a few examples:

- 1000 Imp/kWh  $\rightarrow$  0.001 = 1e-3 with unit kWh or 1 = 1e+0 with unit Wh
- 5000 lmp/kWh  $\rightarrow$  0.0002 = 2e-4 for unit kWh or 0.2 = 2e-1 for unit Wh
- 200  $\text{Imp/m}^3 \rightarrow 0.5 = 5e-1$  with unit m<sup>3</sup>

Danfoss

The parameters Value and Scale must be set to ensure correct metering, the other parameters are used for an easily readable data display. The user can refer to Table 26 and Table 27 for the fields Description and Unit. This ensures a uniform display across all meters.

The measured value set up in this way is now updated by incrementing, depending on the number of pulses acquired, with each readout. For S0 meters, only one meter value can be assigned.

# 7.2 Troubleshooting the pulse interface

#### $7.2.1$ The meter does not increment

Check the technical specification of the pulse generator, especially its internal resistance or its current consumption in active/inactive state. The detection threshold is approx. 8-10 mA.

Check the polarity.

If errors could not be rectified, please contact your local Danfoss support.

Danfoss

# 8 Reading meters via serial interface

One way to read meters is via serial communication. Physically, these can be found in the form of RS-485, RS-232, optical interface (D0) or current loop interface (C0).

Some SonoCollect devices offer an RS-485 interface or an RS-232 interface. Coupling of other physics requires appropriate converters (e.g. optical read head for RS-485).

In addition to the physics, the meter's protocol is crucial. Here you can find several variants:

- EN 62056-21, also IEC 61107 or IEC 1107 (*ASCII*protocol, called DLDE by us), part of DLMS
- "Real" DLMS according to series of standards EN 62056
- SML
- Modbus RTU

The SonoCollect devices support both SML and EN 62056-21 (Mode A and Mode C). While SML is only processed as a receive stream (data push of the meter), EN 62056-21 allows both the data push to be processed and data to be actively requested from the meter (data request).

# 8.1 Setup of the interface in the web front end

The setup of a meter with serial interface is only possible manually.

First the serial interface must be activated and parameterized. This is done in the *Configuration* tab via the parameter set DLDE.... (see section [4.4\)](#page-27-0).

# 8.1.1 Serial mode

The parameter Serial mode activates the serial interface and defines the basic range of functions:

- *Disabled*
- *DLDE*
- *Transparent/TCP*
- *Transparent/UDP*

The *Transparent* modes allow the use of the physics of the serial interface via a TCP or UDP port. The data stream is thus forwarded from the serial interface to an IP interface (network (LAN) or mobile radio (WAN)). The device then operates in a similar way to an Ethernet-to-serial converter or even a mobile radio router with a serial interface. The network port to be used is defined in the parameter **DLDE transparent port.** 

The transparent mode makes it possible to read meters via serial interface even if their protocol is not directly supported by the device. The protocol can then be processed in the host system while the device provides physical connectivity.

The mode *DLDE* activates the reading of meters by the device itself. This means that the protocol is handled directly in the device and the meter must be created accordingly (see section [8.2\)](#page-56-0).

 $\sqrt{2}$ Regardless of the mode, the parameters for baud rate, bit representation and timeouts must be set to match the serial (see section [8.1.2\)](#page-55-0).

# <span id="page-55-0"></span>8.1.2 DLDE baud rate, data bits, stop bits and parity

The parameters DLDE baud rate, DLDE data bits, DLDE stop bits and DLDE parity are used to configure the bit display on the serial interface.

The baud rate essentially determines the speed of the data transmission. The other parameters describe the byte display:

- The number of data bits is either 7 bits or 8 bits.
- The parity activates an additional bit to enable error detection. While parity *None* (no parity, N) renounced this additional bit, the modes *Even* (even parity, E) or *Odd* (odd parity, O) add a corresponding bit which supplements the data bits in such a way as to obtain an even or odd number of ones (1) in the data stream. The modes *Mark* (character, M) and *Space* (space, S) complement either a 1 or a 0, but are practically not used.
- The number of stop bits is either 1 bit or 2 bits.

Danfoss

Usual settings are exemplary:

- 2400-8-E-1 (e.g. for M-Bus)
- 300-7-E-1 (e.g. for meters according to EN 62056-21)
- 9600-8-N-1 (e.g. for meters with SML push or according to DLMS)

# 8.1.3 DLDE mode

The protocol implementation of EN 62056-21 takes place in three variants. This is set by the parameter DLDE mode.

The mode Push is provided for meters that send their data cyclically, unsolicited. The meters according to EN 62056-21 and SML protocol can be processed.

Meters which have to be requested according to EN 62056-21 can be requested either via the modes *Request* or *Request (C-Mode)*. *Request* is the mode A described in the standard. When the meter is queried, it gives its meter values in response. The mode C described in the standard allows a baud rate change before the response with meter data. For this purpose an additional telegram exchange is mandatory (baud rate negotiation). The exchange is supported in the *Request (C-Mode)* mode, but the set baud rate is requested.

# 8.1.4 DLDE timeouts

The serial interface uses three different timeouts with DLDE first timeout, DLDE idle timeout and DLDE full timeout (in transparent mode only the DLDE idle timeout).

The DLDE idle timeout specifies what time the serial interface must be "idle", i.e. no data is sent/received, in order to detect the end of a telegram (end of communication). It is mainly used for package formation of the serial data stream, i.e. the assignment of incoming data to a logical unit (data packet). In the *Push* mode this time is used to detect the start of the telegram, therefore no data may be sent from the meter for this time.

The DLDE first timeout specifies what time it takes to wait for a response from the meter. If no data is received within this time from the request, the readout attempt is aborted.

The DLDE full timeout indicates the latest time at which reception is interrupted in order to process the received meter data. This parameter also terminates reception if the DLDE idle timeout is not reached because data is continuously received (without idle time, e.g. in the event of faults).

# <span id="page-56-0"></span>8.2 Setup of the meter in the web front end

After activating and parameterizing the serial interface, the meter can be added in the *Meter* tab.

The meter is first created via the Add button or the context menu. To do this, the Interface must be set to *DLDE* in the dialog. The parameters Serial and Manufacturer are used to assign the meter data to the meter; their input is therefore mandatory. Further data Medium or User label are optional and can be assigned. The user may refer to Table 25 for the Medium field. This ensures a uniform display across all meters. Use the Ok button to accept the entries and the meter is created in the meter list in the Meter tab.

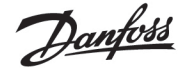

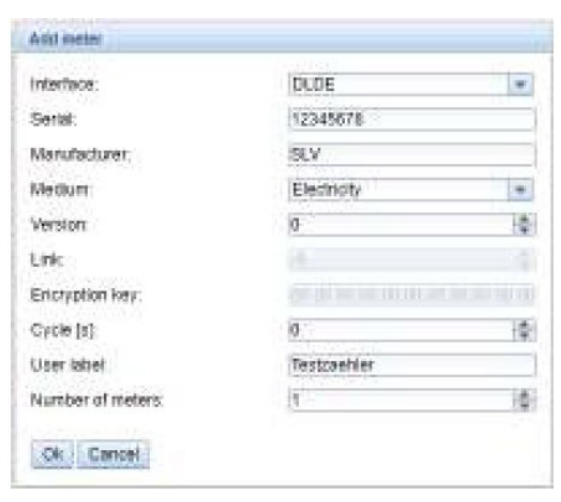

Figure 35 Creating a DLDE meter (sample data)

A meter value must now be added to the newly created meter. This is done by right-clicking on the newly added DLDE meter and selecting the Add value command from the context menu. This command opens a dialogue box for entering the parameters of the meter value.

Figure Creating the meter a DLDE meter (sample data)

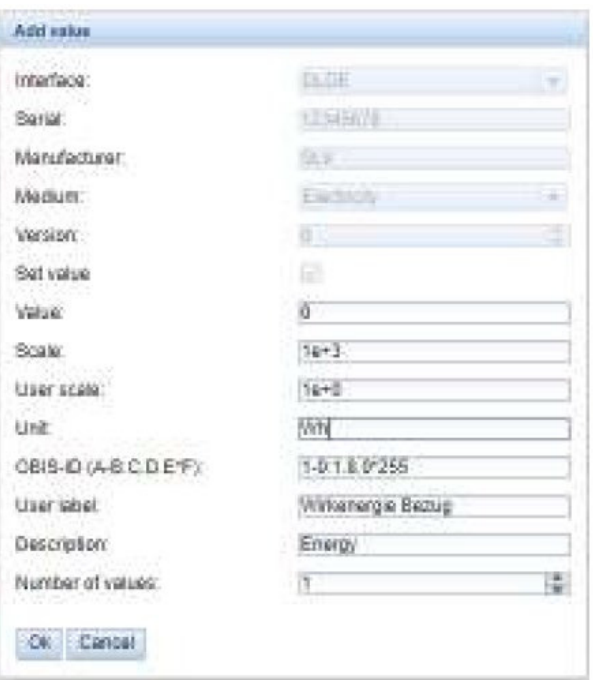

Figure 36 Creating the meter a DLDE meter (sample data)

The assignment of meter values for EN 62056-21 (DLDE) is based on *OBIS* codes. This 6-digit code is standardized worldwide and clearly describes the measured value. Therefore, it is mandatory to assign the correct value in the parameter OBIS-ID (A-B:C.D.E\*F). The parameters Unit and Scale should also be set according to the meter.

We recommend the use of base units like *Wh* and a scaling factor Scale of *1e+3* compared to the oten used standard unit for energy meters *kWh* with factor *1e+0*.

The user can refer to Table 26 and Table 27 for the fields Description and Unit. This ensures a uniform display across all meters.

The measured value set up in this way is now read out and recorded cyclically by the meter. The DLDE meters often transmit multiple values for various OBIS codes, so additional meter values can be added to the meter. Here are a few examples of commonly used OBIS codes, especially for energy meters:

Danfoss

- 1-0:1.8.0\*255  $\rightarrow$  Total value of active energy import
- **1** -0:1.8.1\*255  $\rightarrow$  Total value of active energy import (tariff 1)
- 1-0:1.8.2\*255  $\rightarrow$  Total value of active energy import (tariff 2)
- 1-0:2.8.0\*255  $\rightarrow$  Total value of active energy export
- 1-0:3.8.0\*255  $\rightarrow$  Total value of apparent energy import
- 1-0:4.8.0\*255  $\rightarrow$  Total value of apparent energy export
- 1-0:1.7.0\*255  $\rightarrow$  Instantaneous value of active power import
- $\blacksquare$  1-0:31.7.0\*255  $\rightarrow$  Instantaneous current phase 1
- $\blacksquare$  1-0:51.7.0\*255  $\rightarrow$  Instantaneous current phase 2
- $\blacksquare$  1-0:71.7.0\*255  $\rightarrow$  Instantaneous current phase 3
- 1-0:32.7.0\*255  $\rightarrow$  Instantaneous voltage phase 1
- 1-0:52.7.0\*255  $\rightarrow$  Instantaneous voltage phase 2
- $\blacksquare$  1-0:72.7.0\*255  $\rightarrow$  Instantaneous voltage phase 3

# 8.3 Troubleshooting the serial interface

#### $8.3.1$ Meters are not read out

Check whether the parameters of the serial interface are set correctly in the *Configuration* tab.

Check whether the meter supports the protocol according to IEC 62056-21 (DLDE mode *Request*) or spontaneously transmits data according to IEC 62056-21 or SML format (DLDE mode *Push*).

Check the timeout parameters of the serial interface in the *Configuration* tab.

Activate the raw data log with Raw data log in the *Configuration* tab. The communication process can be analyzed using this raw data log.

If errors could not be rectified, please contact your local Danfoss support.

Danfoss

# 9 Transmission of meter data

A basic distinction is made between actively sending data, the data push, and collecting data, the data pull when transmitting meter data to third-party systems such as meter data management, energy management or monitoring systems.

The SonoCollect device is the client and the third-party system is the server in the client-server model. In the case of the data pull, the SonoCollect device is the server and the third-party system is the client. The client establishes the connection and monitors the data exchange. The server answers the requests and executes the commands of the client.

This chapter describes the data push, which can be configured in the data concentrators in the Report tab. The data pull is described separately, e.g. in the chapter [11](#page-91-0) or in the sectio[n 2.6.](#page-11-0) 

# 9.1 Instances and database

In the SonoCollect devices of 10 independent report instances can be parameterized. The settings such as cycle time, data format, transport mechanism and other parameters can be set for each of these reports in the **Server** tab (see sectio[n 2.6\)](#page-11-0).

The data sent in the reports is stored in a database. The database is file-based and uses *SQLITE*. The report instances therefore have the same data.

- **O** The database is not active until at least one report instance is active. If not, no data is stored in the database and is therefore not available later.
- **O** Only active values (column *Active* in the *Meter*) tab are written to the database. Other values are not available later.

# 9.2 General settings

Each instance has a parameter set. This can be configured via the web interface in the Report tab. Some parameters are always to be configured, others depend on the set mode.

The following parameters are available and to be configured for each instance:

- Report mode: Operating mode or deactivation of the respective instance (see also sectio[n 4.6\)](#page-31-0)
- **Report format:** Data format for the transmission of the respective instance (see also section [4.6\)](#page-31-0)
- **Report cycle mode:** Format specifying the transmission cycle of the respective instance (see also section [4.6\)](#page-31-0).
- **Report cycle:** Transmission cycle of the respective instance (see also section [4.6\)](#page-31-0)
- **Report cycle date (local):** Day of transmission of the respective instance, for weekly to annual format (see also section [4.6\)](#page-31-0)
- **Report cycle time (local):** Time of transmission of the respective instance, with daily to annual format specification (see also sectio[n 4.6\)](#page-31-0)

# 9.3 Preset data or file formats

The SonoCollect devices have some predefined data formats.

# 9.3.1 XML format

Several XML formats are available for transmission. XML is a data stream distinguished by so-called tags (entries and attributes) for the display of hierarchically structured data. These data are usually in plain text and therefore readable by both humans and machines.

The XML format is specified as follows:

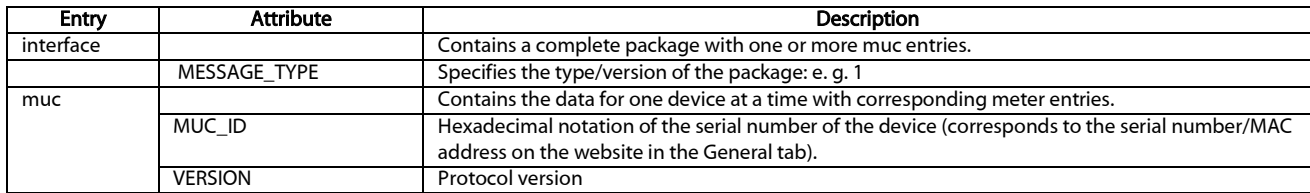

Danfoss

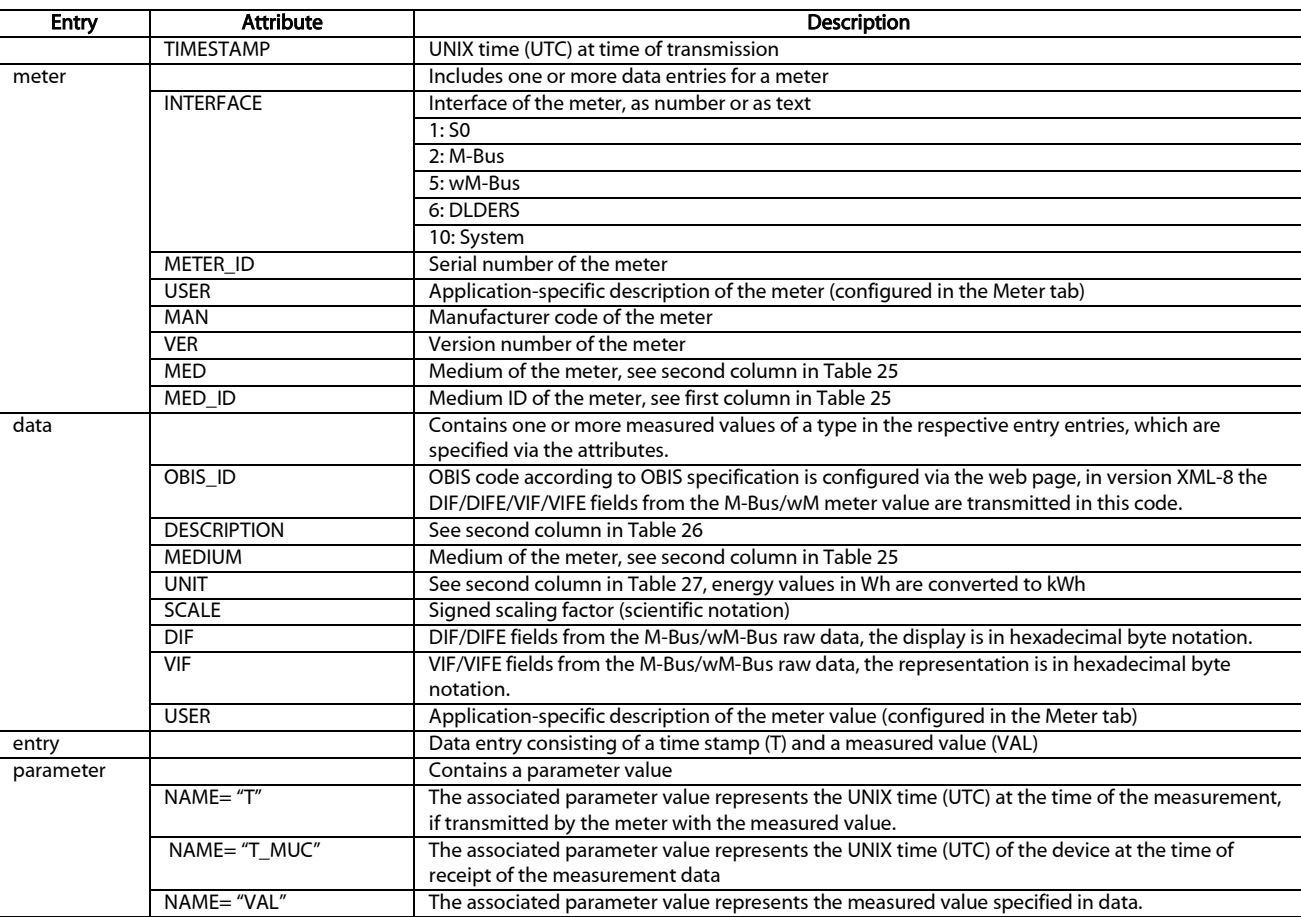

Table 18: Format of the XML data

The following table illustrates the different protocol versions:

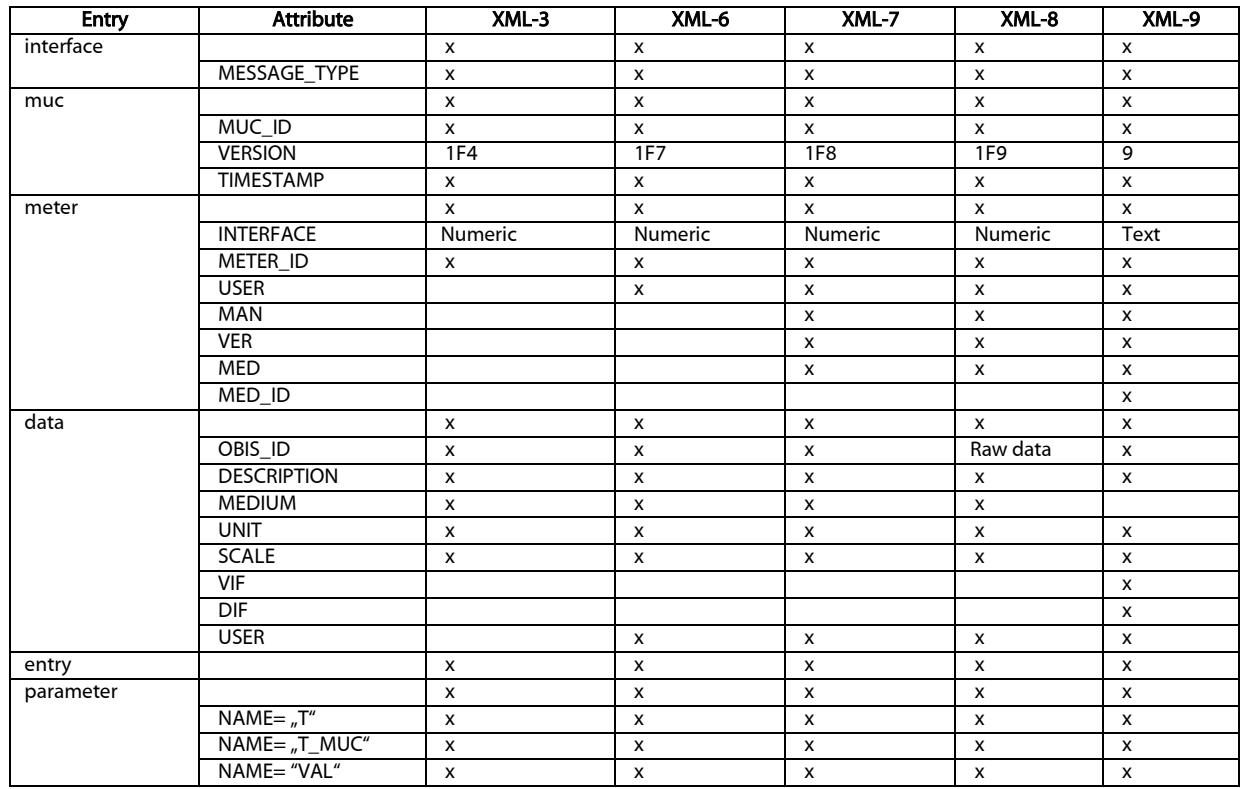

Table 19: Data in different XML versions

Danfoss

```
A sample XML package after version 3 looks like this:
<?xml version="1.0" encoding="utf-8"?>
<interface MESSAGE_TYPE="1"> 
<muc MUC_ID="13fd0" VERSION="1F4" TIMESTAMP="1252004322">
<meter METER_ID="92752244" INTERFACE="5">
<data DESCRIPTION="VOLUME" UNIT="m^3" SCALE="0.001" MEDIUM="WATER" 
 OBIS_ID="8-0:1.0.0*255">
<entry>
 <parameter NAME="T">1253000282</parameter>
 <parameter NAME="T_MUC">1253000282</parameter>
 <parameter NAME="VAL">2850427</parameter>
</entry>
<entry>
 <parameter NAME="T">1253000482</parameter>
 <parameter NAME="T_MUC">1253000482</parameter>
 <parameter NAME="VAL">2850428</parameter>
</entry>
</data>
<data ...> 
 ... 
</data>
</meter>
<meter ...>
 ... 
</meter>
</muc>
</interface>
```
# 9.3.2 CSV format

Several CSV formats are available. CSV is a table-like file format which uses a character, at Danfoss a semicolon ";" to separate numerical values and texts (columns) from each other. This makes processing or viewing e.g. with Excel very easy.

The header line in the file specifies the column heading; the following lines contain data on the meter and the meter values at a particular readout time.

| Column name in header       | <b>Description</b>                                                                         |  |  |  |
|-----------------------------|--------------------------------------------------------------------------------------------|--|--|--|
| Information about the meter |                                                                                            |  |  |  |
| Index                       | Indexes the different devices within a CSV file                                            |  |  |  |
| Timestamp                   | Unix time stamp (UTC) or readable time information of the device at the time of readout    |  |  |  |
| Deviceld                    | ID of the meter, composed of manufacturer ID, serial number, version number and media type |  |  |  |
| Link                        | Primary address of the meter or RSSI for wM-Bus meters                                     |  |  |  |
| User                        | Application-specific description of the meter (column User label in Meter tab)             |  |  |  |
| IndexX                      | Indexes the different meter values of a meter                                              |  |  |  |
| ValueX                      | Meter value (transmitted by the meter)                                                     |  |  |  |
| <b>ScaleX</b>               | Scaling factor in scientific notation (transmitted by the meter)                           |  |  |  |
| UnitX                       | Unit, see second column in Table 27 (transmitted by the meter)                             |  |  |  |
| DescriptionX                | Description, see second column in Table 27 (transmitted by the meter)                      |  |  |  |
| <b>UserX</b>                | Application-specific description of the meter value (column User label in Meter tab)       |  |  |  |

The CSV data have the following format:

Danfoss

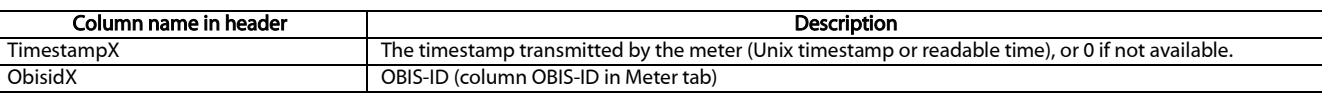

### Table 20: CSV format

The first columns of a line entry contain data of the meter, including the meter identification (address) and the time the data was read out. The other columns are inserted dynamically according to the configured meters and number of meter values, whereby the meter values are inserted starting from 0 (e.g.: Value0).

The following table illustrates the different protocol versions:

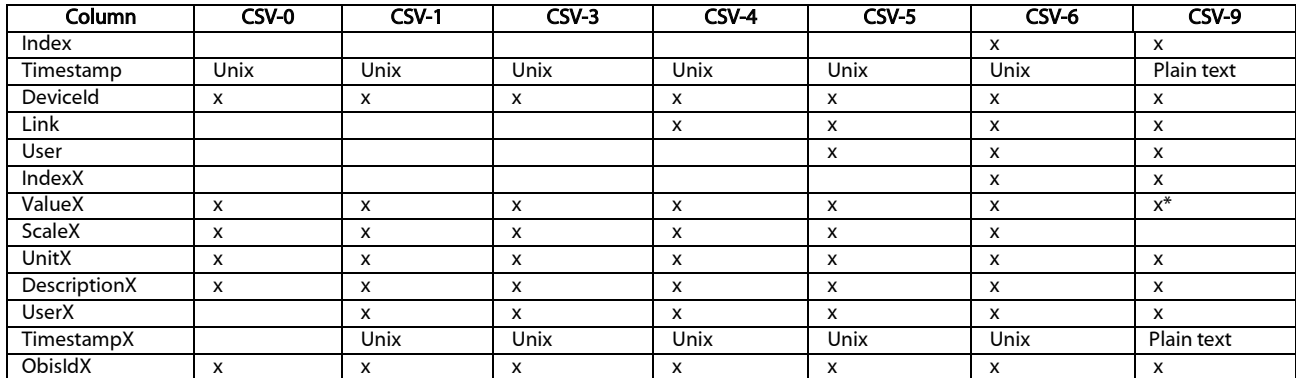

\*scaled value

### Table 21: Data in different CSV versions

An example record of the CSV data in version 3 is shown in the following figure:

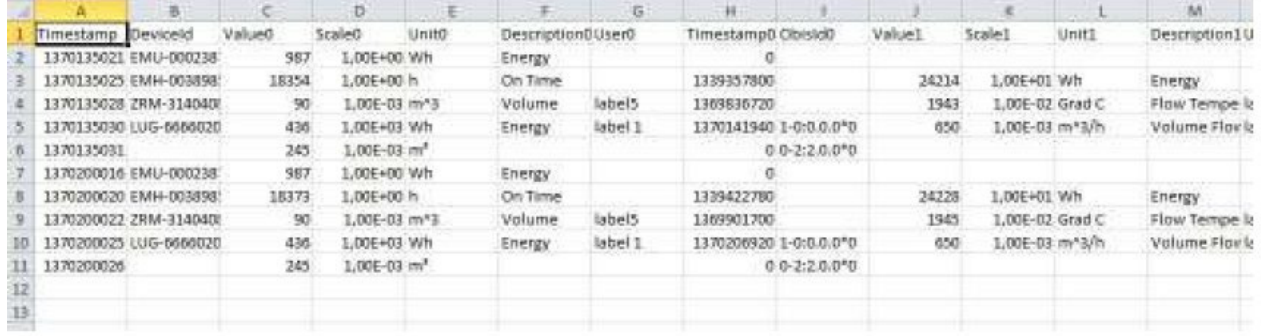

Figure 37 Section of a CSV log file

# 9.3.3 JSON format

A JSON format is available for transmission. JSON is a compact, serialized data stream for representing structured data. These data are usually readable by both humans and machines and separated by separators.

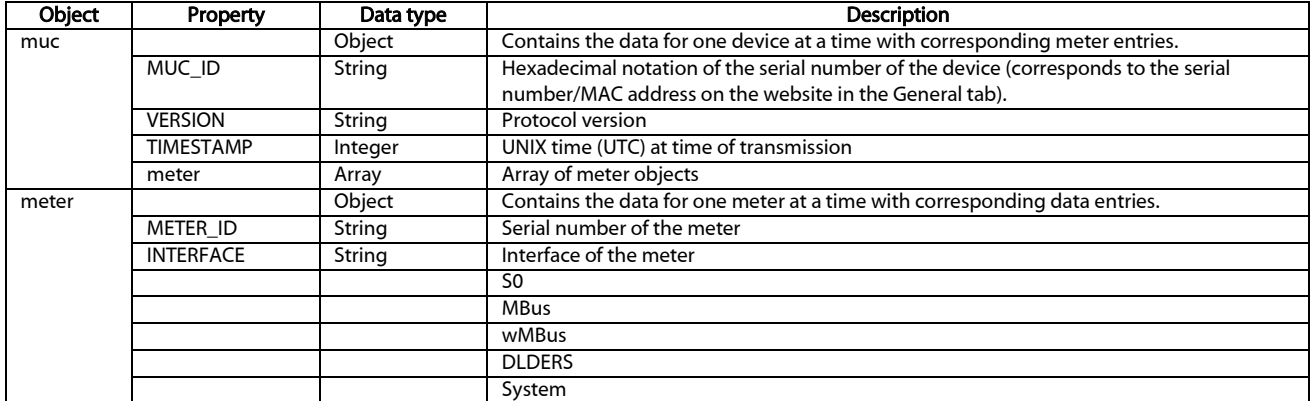

Danfoss

| Object | Property           | Data type | <b>Description</b>                                                                   |
|--------|--------------------|-----------|--------------------------------------------------------------------------------------|
|        | <b>MAN</b>         | String    | Manufacturer code of the meter                                                       |
|        | <b>VER</b>         | String    | Version number of the meter                                                          |
|        | <b>MED</b>         | String    | Medium of the meter, see second column in Table 25                                   |
|        | MED_ID             | String    | Medium ID of the meter, see first column in Table 25                                 |
|        | <b>USER</b>        | String    | Application-specific description of the meter (configured in the Meter tab)          |
|        | data               | Array     | Array of data objects                                                                |
| data   |                    | Object    | Contains the data for one meter value each with corresponding entry entries.         |
|        | <b>DESCRIPTION</b> | String    | See second column in Table 26                                                        |
|        | <b>UNIT</b>        | String    | See second column in Table 27; Energy values in Wh are converted to kWh              |
|        | <b>SCALE</b>       | String    | Signed scaling factor (scientific notation)                                          |
|        | OBIS_ID            | String    | OBIS code according to OBIS specification is configured via the web page, in version |
|        |                    |           | XML-8 the DIF/DIFE/VIF/VIFE fields from the M-Bus/wM-Bus raw data are transmitted to |
|        |                    |           | the meter value in this code.                                                        |
|        | <b>USER</b>        | String    | Application-specific description of the meter value (configured in the Meter tab)    |
|        | DIF                | String    | DIF/DIFE fields from the M-Bus/wM-Bus raw data, the display is in hexadecimal byte   |
|        |                    |           | notation.                                                                            |
|        | <b>VIF</b>         | String    | VIF/VIFE fields from the M-Bus/wM-Bus raw data, the representation is in hexadecimal |
|        |                    |           | byte notation.                                                                       |
|        | entry              | Array     | Array of data objects                                                                |
| entry  |                    | Object    | Data entry consisting of a time stamp (T) and a measured value (VAL)                 |
|        | T MUC              | Integer   | UNIX time (UTC) of the device at the time of receipt of the measurement data         |
|        | т                  | Integer   | UNIX time (UTC) at the time of the measurement, if transmitted by the meter with the |
|        |                    |           | measured value                                                                       |
|        | <b>VAL</b>         | String    | Measured value specified in data                                                     |

Table 22: Format of the JSON data

A sample JSON packet looks like this (breaks inserted due to display):

{"muc":{ "MUC\_ID":"6891d0800e62","VERSION":"1","TIMESTAMP":1601297784,"meter":[

{"METER\_ID":"00000001","INTERFACE":"MBus","MAN":"SIE","VER":21,"MED":"Electricity",

"MED\_ID":2,"USER":"metering1","data":[

{"DESCRIPTION":"Energy","UNIT":"kWh","SCALE":0.001,"OBIS\_ID":"1-0:1.8.0\*255",

"USER":"energy3","DIF":"04","VIF":"03","entry":[

{"T\_MUC":1601297679,"VAL":"537980",{"T\_MUC":1601297761,"VAL":"537980",

{"T\_MUC":1601297765,"VAL":"537980",{"T\_MUC":1601297770,"VAL":"537980"]],

{"METER\_ID":"00094824","INTERFACE":"MBus","MAN":"BEC","VER":32,"MED":"Electricity", "MED\_ID":2,"data":[

{"DESCRIPTION":"Energy","UNIT":"kWh","SCALE":0.01,"DIF":"0E","VIF":"84 00","entry":[

{"T\_MUC":1601297679,"VAL":"2887897",{"T\_MUC":1601297761,"VAL":"2887897",

```
{"T_MUC":1601297765,"VAL":"2887897",{"T_MUC":1601297770,"VAL":"2887897"],
```
{"DESCRIPTION":"Power","UNIT":"W","SCALE":0.01,"DIF":"04","VIF":"A9 00","entry":[

{"T\_MUC":1601297679,"VAL":"382207",{"T\_MUC":1601297761,"VAL":"382207",

{"T\_MUC":1601297765,"VAL":"382207",{"T\_MUC":1601297770,"VAL":"382207"]]]

# 9.3.4 User format

If the above options do not fit or are not sufficient, the report can be switched to scripting with Report format *User*.

This provides the user with an XSLT parser to generate specific data formats. An overview of this can be found in section [10.7](#page-85-0) and specifically in sectio[n 10.7.1.](#page-85-1) 

Only one user format is available for the standard operating modes (e.g. TCP or FTP). For different, userspecific formats, the script-based report (see section [9.10\)](#page-71-0) must be used.

SonoCollect 112

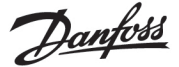

# <span id="page-64-1"></span>9.4 Data transmission via TCP

A common communication method for transmitting data is to use the data content of TCP packets. The data is thus sent as a data stream to the remote station, where it is collected and processed.

The data is transmitted unencrypted using TCP. If encryption is necessary, the data should be sent via TLS (see section [9.5\)](#page-64-0).

Since the data processing systems are usually databases or similar, an automated processable data format such as XML or JSON is preferred here. But any data format can be transferred.

According to the destination the parameters Report address, Report port and Report directory have to be set. An empty path specification in Report directory generates a TCP data stream, a set path specification generates an HTTP data stream (e.g. "/", "/upload").

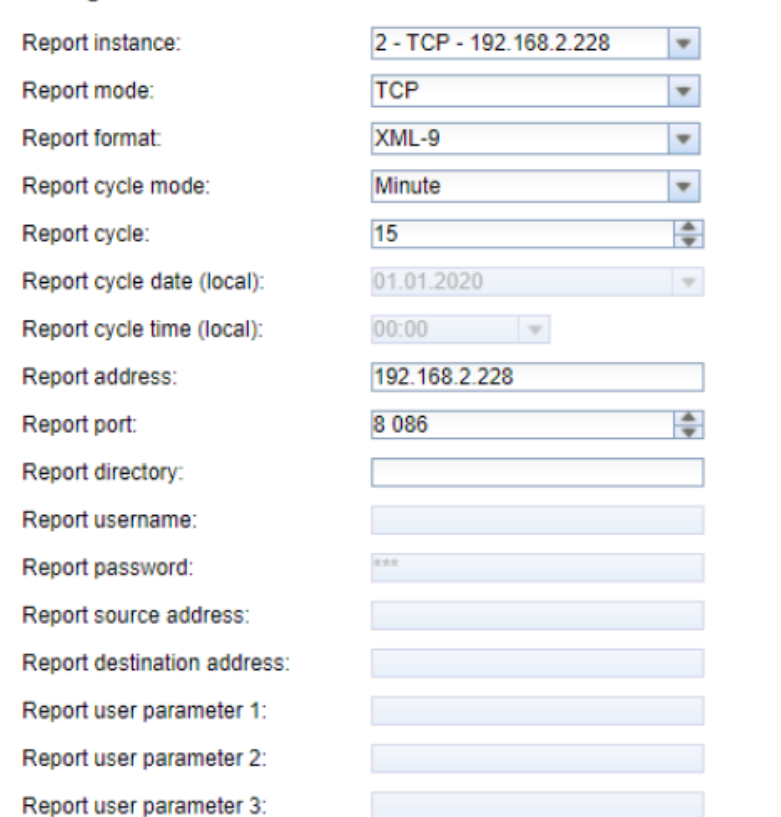

### **Configuration of server connection**

Figure 38 Example configuration for 15-minute transmission of XML data via TCP

# <span id="page-64-0"></span>9.5 Data transmission via TLS

As a rule, an unencrypted TCP connection for the transmission of data (see sectio[n 9.4\)](#page-64-1) is not recommended in productive use. Encryption is common here.

The data stream is asymmetrically encrypted via TCP by using TLS. Each participant has both a private key known only to him and a public key known to everyone. Data that is exchanged is encrypted with the public key of the other participant. The decryption is then performed using the secret private key on the recipient side.

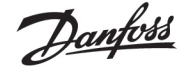

#### Configuration of server connection

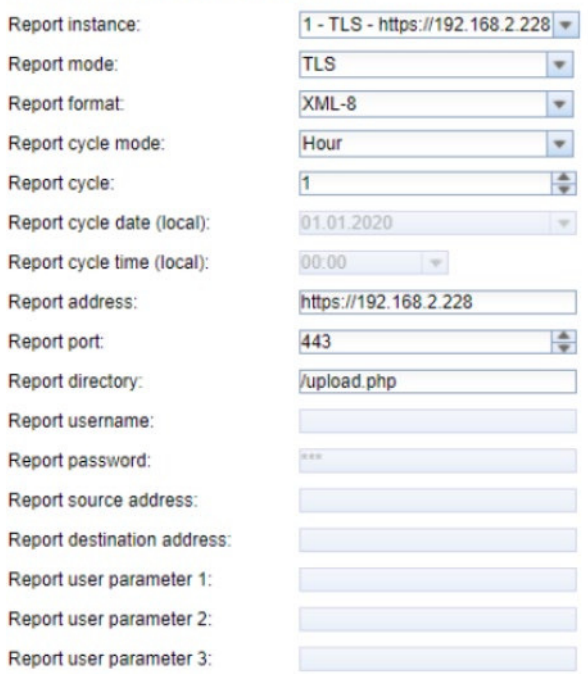

Figure 39Example configuration for hourly transmission of XML data via TCP

TLS also offers mutual authenticity checks of client and server by means of signed certificates, which provides a very high level of security. A distinction is made between server-side authentication and client-side authentication, depending on which side is authenticating. Both variants are supported, also in combination, by the products of Danfoss.

The SonoCollect devices use certificates in the *PEM*format (RFC 7468).

In the case of server-side authentication, the server, and in the case of data collectors and gateways therefore the remote terminal, must authenticate itself. In order to check its certificate, a certificate from a certification authority (its public key) must be installed on the SonoCollect device against which the server certificate can be checked.

Unless otherwise specified and available, the file *app/cacert.pem* is used to check the authenticity of the server on the SonoCollect devices (RFC 4945).

The client, and therefore the device in the case of data collectors and gateways, must authenticate itself with client-side authentication. It requires an issued certificate and a secret private key in this case.

- Unless otherwise specified and available, the file *app/clicert.pem* is used as the certificate of the device for the SonoCollect devices (RFC 5280).
- Unless otherwise specified and available, the file *app/clikey.pem* is used as the private key of the device for the SonoCollect devices (RFC 5958).

The certificates can be uploaded manually via SFTP (see also section [3.4\)](#page-17-0). However, it is also possible to import via the Service tab (see sectio[n 4.10\)](#page-36-0). The file(s) must be packed as a *\*.tar.gz* file in this case.

- To create a *\*.tar.gz*archive, the free, open source software *7zip* can be used. The file *meter\_conf\_import.csv* can be packed herewith without subdirectory first into a *\*.tar* ball and afterwards into a *\*.gz* archive.
- If the files are to be named differently or different certificates are possibly required per configured server instance, the use of other file names and paths must be entered manually in the file *app/chip.ini* (see also sectio[n 10.3\)](#page-74-0).

The following parameters are entered for the assignment to the respective report in the file *app/chip.ini* in the area [*REPORT\_x*]:

Danfoss

CA\_FILE: the public key of the certification authority matching the server certificate, e.g.: CA\_FILE=app/srv\\_instance1.pem

CERT\_FILE: the certificate of the device for the respective report, e.g.: CERT\_FILE=app/dcu.pem

KEY\ FILE: the private key matching the certificate of the device, e.g.: KEY\_FILE=app/key.pem

# <span id="page-66-1"></span>9.6 Sending files via FTP

Another common communication method for transferring data is the use of the FTP protocol, especially when it comes to file-based transfer.

The data is transmitted unencrypted using FTP. If encryption is required, data should be sent via SFTP or FTPS (see sectio[n 9.6.1\)](#page-66-0).

Since files are transferred, the CSV format is preferred here. It enables easy import into Excel or databases among other things. However, other data formats can also be transferred.

According to the destination, the parameters Report address, Report port, Report directory, Report username and Report password must be set.

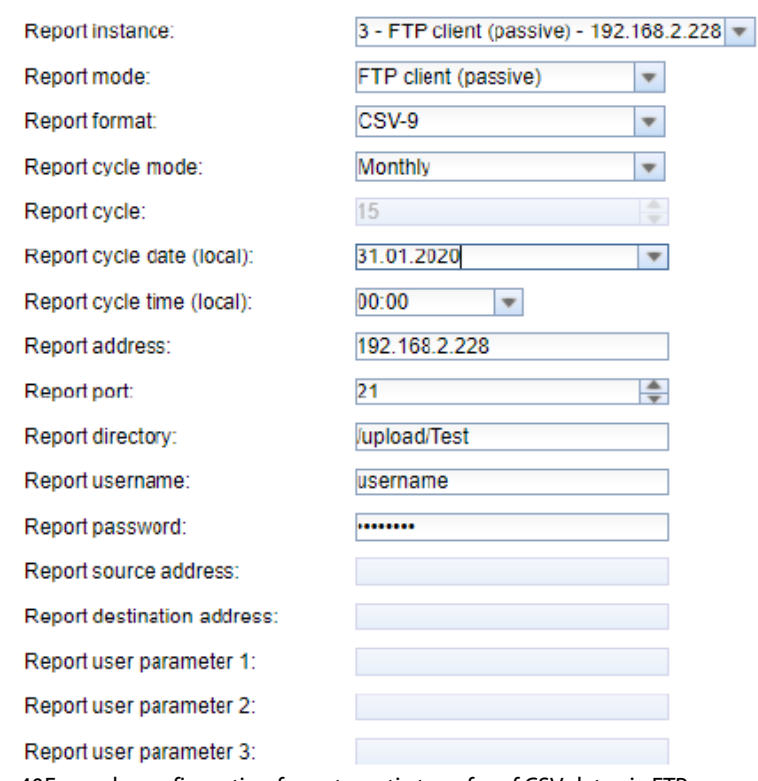

#### Configuration of server connection

Figure 40Example configuration for automatic transfer of CSV data via FTP

The Report mode is either *FTP (active)* or *FTP (passive).* Both differ in the procedure by the definition of the port to be used for the data connection. FTP uses one TCP port for the control connection, e.g. for transmitting control commands, and a second TCP port for the data connection. The client specifies the second port; in the *passive*mode, the server specifies the second port in the *active* mode. Therefore, *FTP (passive)* is usually used, because firewalls on the server side often only allow outgoing communication on an "arbitrary" port.

If no Report port is specified, the default port *21* is used.

#### <span id="page-66-0"></span>Sending files via SFTP or FTPS  $9.6.1$

As a rule, an unencrypted FTP connection for transferring files (see sectio[n 9.6\)](#page-66-1) is not recommended for productive use. Encryption is common here.

By using TLS, secure transmission is also possible for FTP (see also sectio[n 9.5\)](#page-64-0). A distinction is made here between SFTP, an FTP imitated via SSH, and FTPS, FTP via a channel secured by TLS. Since SSH also uses

Danfoss

SSL, both are very similar from a security standpoint. SFTP has the advantage that SSH and therefore only one port is used (usually port *22*) while FTPS uses the two ports as with FTP, only the data content is encrypted.

Encrypted/secured FTP is usually SFTP not FTPS. And the Photography of the State State

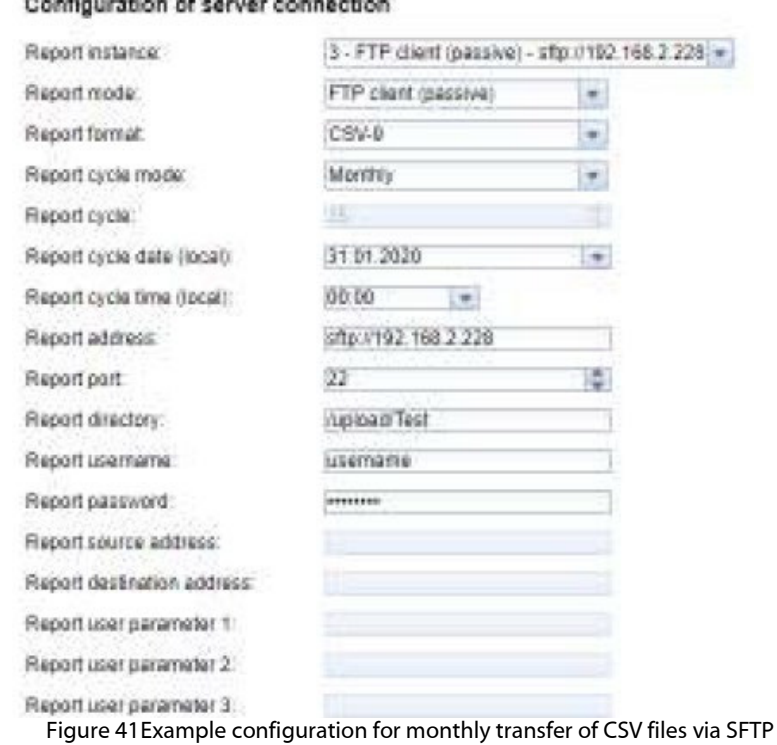

Since both variants involve a connection secured by TLS, appropriate certificates must be stored and configured. Background information and the procedure are described in sectio[n 9.5.](#page-64-0)

# 9.7 Sending e-mails via SMTP

Data can also be sent by e-mail. SMTP is used for this purpose.

It is necessary to send this data in the text of the e-mail or as an attachment depending on the requirement.

SMTP itself is not encrypted. The STARTTLS extension provides a certain level of security based on TLS, but the connection is also established unencrypted. For complete encryption of the communication, the use of SMTPS is recommended.

Todo.

#### $9.7.1$ Report as content of the e-mail

Todo.

 $9.7.2$ Report as attachment to an e-mail

Todo.

# 9.7.3 SMTP with STARTLS

Todo.

Danfoss

# 9.8 Data transmission via MQTT

MQTT is a widely used standard in cloud communications, specifically for sending data to a cloud system. It is an open network protocol which can be used in the area of M2M communication despite potentially high delays and networks which are not continuously available. TCP ports 1883 and 8883 reserved for MQTT, the latter for encrypted communication using the TLS protocol.

MQTT distinguishes between:

- **Publischer: Device or service that sends the data, e.g. a sensor or a data concentrator.**
- Subscriber: Device or service that processes the data, e.g. a visualization or a billing software.
- Broker: Central data hub for MQTT, this also manages the network and ensures robustness

MQTT uses so-called topics to classify messages hierarchically. This is comparable to a path specification. The publisher sends data of these Topics to the Broker. This then distributes the data to the subscribers.

Certificates must be provided on the device for the encrypted connection via port 8883. Ask your administrator in this case.

# 9.8.1 Example Azure Cloud

Set the parameters as follows to connect to an Azure cloud:

- Report address: Internet address of the Azure cloud server
- **Report directory:** Device ID and Topic for the Azure Cloud
- **Report user name:** User name for the Azure cloud, usually consisting of internet address, device name and API version.
- **Report password:** Password for the Azure cloud, usually a composition of access key, signature and expiration date.

The following example should clarify the parameters:

Report address: ExampleHub.azure-devices.net

Report directory: devices/MUC063C/messages/events

Report user name: ExampleHub.azure-devices.net/MUC063C/?api-version=2018-06-30

Report password: SharedAccessSignature sr=ExampleHub.azure-devices.net%2fdevices%2f

MUC063C&sig=rQXaVuN%2bjWqh0vVr9E6ybo7VbMBQ4QQNOidzMtoqI2g%3d&se=1639260907

SonoCollect 112

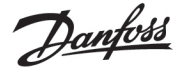

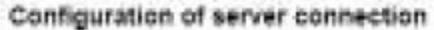

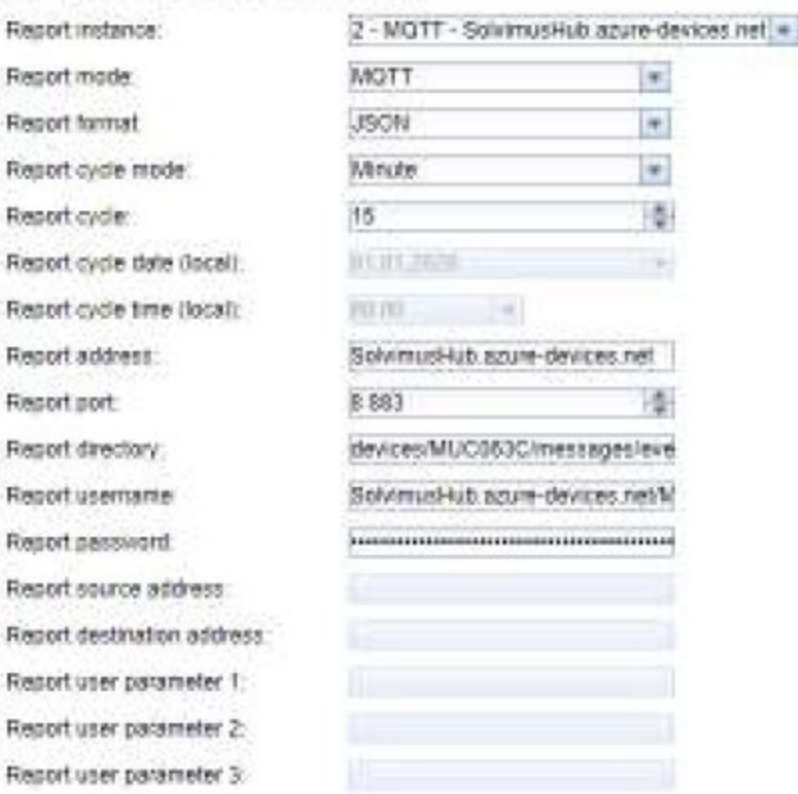

Figure 42Example configuration for Azure Cloud

# 9.8.2 Example AWS Cloud

Set the parameters as follows to connect to an AWS cloud:

- **Report address:** Internet address of the AWS cloud server
- **Report directory:** User name and Topic for the AWS Cloud
- Report user name: User name for the AWS Cloud
- **Report password: Password for the AWS Cloud**

The following example should clarify the parameters:

- Report address: b-fbf31b71-1234-5678-a052-3b5a4fafabcd-1.mq.eu-central-1.amazonaws.com
- **Report directory:** demo201909/testing
- **Report user name: demo201909**
- **Report password: YXcajMTbZ7WUBzrsst**

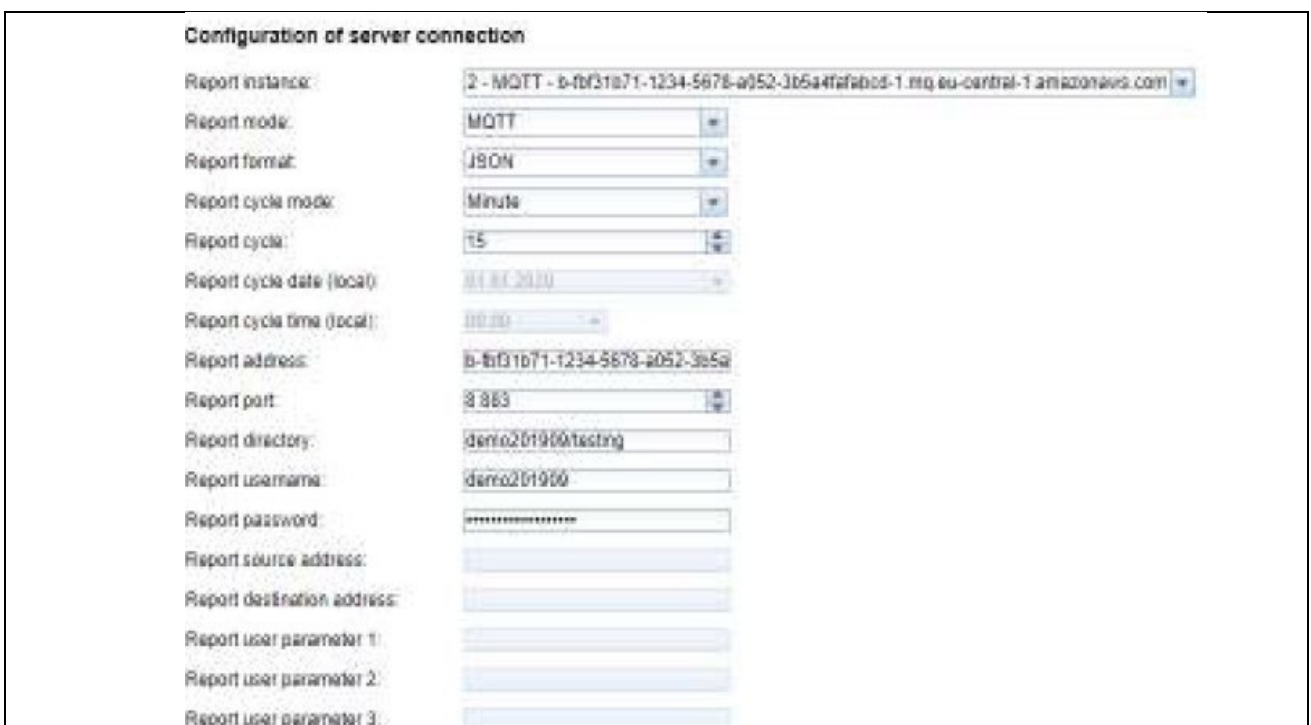

Figure 43Example configuration for AWS Cloud

# 9.9 Local file storage

The meter data can also be stored directly on the device as a file. This can be used if the data is to be called via FTP, for example. This is called a data pull.

As with all other reports, the predefined formats and the user-specific format are available for selection.

The files are stored according to the set parameters in the folder *ext/Log/YYYY/MM*, where YYYY is the associated year and MM is the associated month for the report (according to the system time of the device).

The following settings, for example, cause a CSV file containing all readings from the previous report period to be created and stored on the system every day at 01:00 local time:

**Configuration of server connection** 

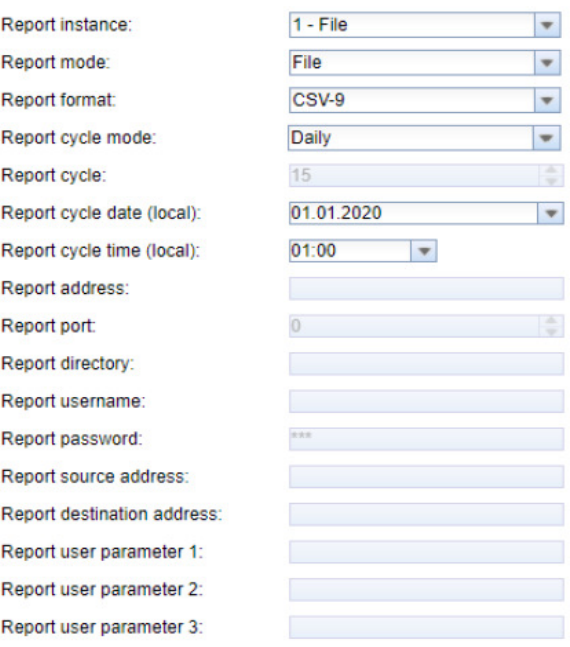

Figure 44Example of a report via local file storage

Danfoss

Danfoss

# <span id="page-71-0"></span>9.10 Script-based report

If the above options do not fit or are not sufficient, the report can be switched to scripting using Report port *User*.

This way, the user has free access to the powerful Linux tools supplied with the device. Each instance is assigned its own script. An overview of this can be found in sectio[n 10.7](#page-85-0) and specifically with examples in section [10.7.2.](#page-85-2) 

Since the script-based report offers a lot of freedom, additional parameters Report user parameter 1, Report user parameter 2 and Report user parameter 3 are available to the instance, in which any texts can be entered. This information is then available to the script. The parameters of the report instance can be used in the script, but do not have to be.

#### **Configuration of server connection**

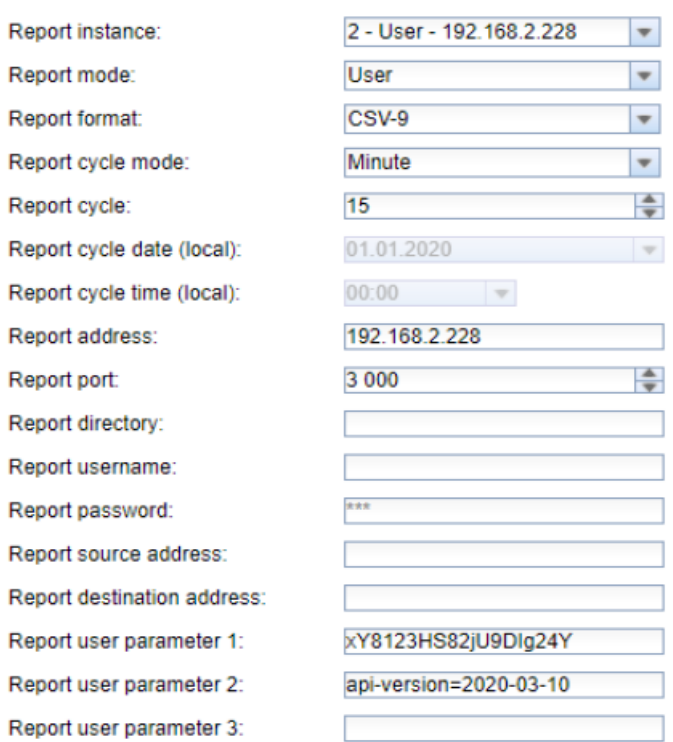

Figure 45Example configuration for 15-minute transfer of CSV data via a user script

# 9.11 Specific troubleshooting

Troubleshooting the transmission of meter data is very complex. Typically it is due to connectivity or authentication/encryption. Indications of the cause of the error can be found in the  $Log$  tab.

Check whether the remote terminal can be reached. Use the *ping* command from the SSH console of the device for this purpose (see also sectio[n 10.1.2\)](#page-72-0). This will also check the name resolution (DNS). A hostname should be converted to an IP address when pinging.

Check whether a firewall blocks the data exchange or the routing is configured accordingly. Ask your administrator in this case.

In the case of TLS encryption, check whether all necessary certificates are available, especially the CA certificate for the remote terminal.

Check the correct entry of Report username and Report password as well as Report address, Report port and Report directory of the respective instance.

If errors could not be rectified, please contact your local Danfoss support.
Danfoss

# 10 Advanced configuration options

## 10.1 Linux operating system

The SonoCollect devices are based on the Linux operating system. This ensures that the devices continuously follow the state of the art and that errors in the software are quickly found and corrected due to a large community. It also ensures a certain basic functionality and security for the user.

The Linux operating system is built through the Yocto/openembedded build environment, with all components included according to the latest version and security patches. The Linux itself is unchanged except for a few specific tools and customizations (e.g. solcmd). Corresponding Linux documentation can thus be used directly. For custom projects, additional components provided on the Yocto/openembedded platform can be made available on the target system.

## 10.1.1 User rights

Linux supports and has in principle user roles. There is operating system internally the user *root* with full access to all operating system functions. In addition, further users with restricted access can be created. Their permissions can be set by groups and names, mostly file access permissions (read, write or execute).

In case of the SonoCollect devices, in addition to the user *root*, the user *admin* has also been created. It has read and write access to the partitions */app* and */ext* and can execute files there. For the user, *admin* is the user who can completely configure the device.

- The user *web* is created as the default user for the web interface, but has no access rights to the file system.
- For reasons of downward compatibility, the user *ftp* is created as the default user for FTP access to the directory */ext*.
- The user *root* has no external access to the device. It protects the safety of the user. Only the user *admin* can grant the user *root* the release.
- The password of the user *root* is generated randomly and device-specific during production and stored access-protected in a database.

## <span id="page-72-0"></span>10.1.2 Command line

The Linux operating system on the SonoCollect devices has a command line based on *BASH*. It allows the user and also other applications to execute commands via the command line.

The user can access the command line via an SSH console. The Netdiscover tool (see chapter [3 \)](#page-15-0) opens an SSH console with a Putty client.

## 10.1.3 Standard commands

The Linux operating system and the command line *BASH* provide certain built-in standard commands. Examples include:

- *help*: Display list of all integrated commands
- *cd*: Navigation in the directory tree
- *ls*: List directory contents
- *cat*: View file contents
- **F** *cp*: Copying files/directories
- *mv*: Move/rename files/directories
- *rm*: Delete files/directories
- *sync*: Write the data from the RAM buffer to the data carrier
- *chmod*: Adjust access rights
- *grep*: Search for text content
- *echo*: Output text
- *date*: Display system time
- **Pase:** Show list of all running processes

Danfoss

- *tail*: Output last lines of a file
- *netstat*: Query the status of the network interfaces
- *ping*: Network connectivity test
- *nslookup*: Display of the DNS configuration
- */sbin/ifconfig*: Overview of the network interfaces

Further commands are provided by programs:

- *tcpdump*: Recording network traffic
- *openssl*: Use of encryption, certificates and PKI
- **F** *curl*: Calling a server connection
- *esmtp*: Sending e-mails
- *socat*: Connecting two interfaces
- *vi*: Editing files
- *xsltproc*: Execution of XSL transformations

#### Solcmd command interpreter

For special application functions of Danfoss there is a command interpreter *solcmd*due to the system access rights. The interpreter can be called with various parameters and thus provides access to the application and its control.

The following parameters are supported:

- *format-partition-app*: Formatting the configuration partition */app*
- *format-partition-ext:* Format the logging partition */ext*
- *config-partitions*: Resetting the access rights to the partitions
- *config-users*: Transfer of the changed user settings
- *config-hostname*: Acceptance of the changed device name
- *config-timezone*: Adopting the time zone setting
- *restart-eth0:* Restart of the Ethernet interface
- *restart-wifi*: Restarting the WLAN interface (only if WLAN is available)
- *filter-vlan*: VLAN filter for network interface (only if switch integrated)
- *start-ppp0*: Establishing the PPP dial-up connection (mobile network)
- *stop-ppp0*: Disconnection of the PPP dial-up connection (mobile network)
- *start-vpn*: Establishing a VPN connection (OpenVPN)
- *stop-vpn*: Terminating a VPN connection (OpenVPN)
- *manual-vpn*: Establishment of a VPN connection (OpenVPN) in the foreground with manual password entry
- *restart-server*: Restarting the server services
- *regenerate-server-keys*: Re-creating the keys for secured server services
- **start-solapp: Starting the main application**
- *stop-solapp*: Exit the main application
- *start-transparent-tty*: Activate transparent data forwarding of a serial interface to Ethernet port
- *stop-transparent-tty*: Stop transparent data forwarding of a serial interface to Ethernet port
- *start-virtual-tty*: Activating a virtual interface via an Ethernet port
- *stop-virtual-tty*: Terminating a virtual interface via an Ethernet port
- *update-rtc*: Writing the system time to the buffered real-time clock
- *factory-reset*: Resetting the device to factory settings
- *update-system*: Performing a System Update
- *reboot-system*: Restarting the system
- *help*: Command overview with explanation and examples

## 10.2 Update

The firmware can be updated manually or conveniently via the web interface (see sectio[n 4.10\)](#page-36-0).

Danfoss

Access via SSH is necessary for a manual update, and the easiest way to download the update file is via SFTP. The tools for this are provided by the Netdiscover tool (see chapte[r 3\)](#page-15-0).

First, the appropriate and signed update file *\*.enc* must be loaded via SFTP into the directory *ext/Upd* (see section [3.4\)](#page-17-0). It requires the *admin* access.

After uploading the file, the user must log in as *admin via SSH* (see sectio[n 3.5\)](#page-19-0). In the command line (see section [10.1.2\)](#page-72-0), the command *solcmd update-system* must then be executed. After completion, a reboot is necessary, which is triggered with the command *solcmd reboot-system*.

#### 10.3 Configuration file chip.ini

The file */app/chip.ini* contains the general system parameters and is therefore the central configuration file. The parameters are grouped into different sections. If the parameters are not configured in *chip.ini*, the default values are used.

- In order for manual changes to the file *chip.ini* to be adopted by the device, it must be restarted via the web front end using the button Reboot system in the Service tab or the command line.
- $\bullet$  Manually changed data will only be permanently stored on the flash after a few minutes. As a result, such changes may not be applied after a power supply reset.
- The file *chip.ini* can be transferred to another device via FTPS, taking into account the network configuration (e.g. different IP address).

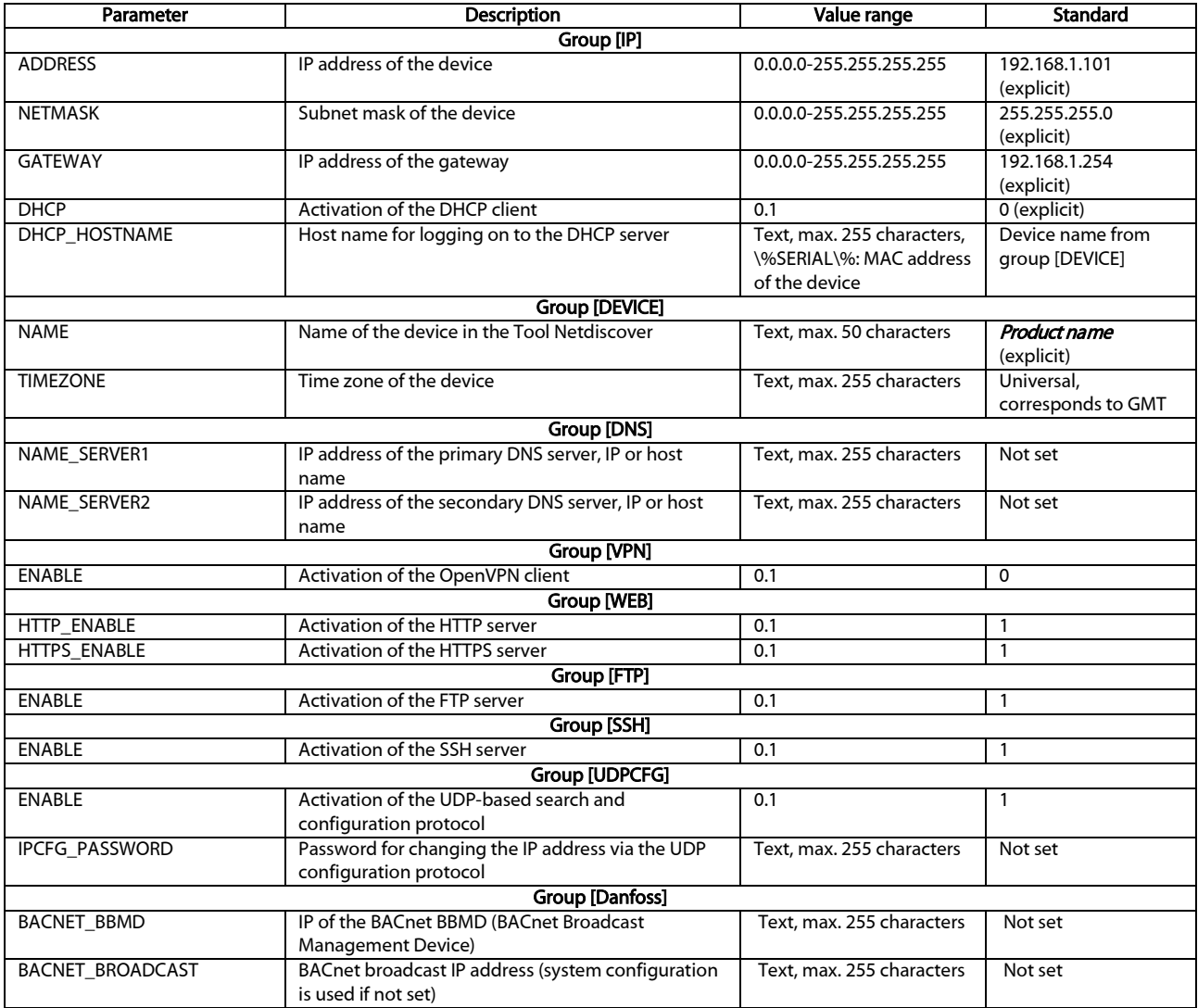

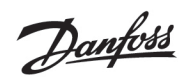

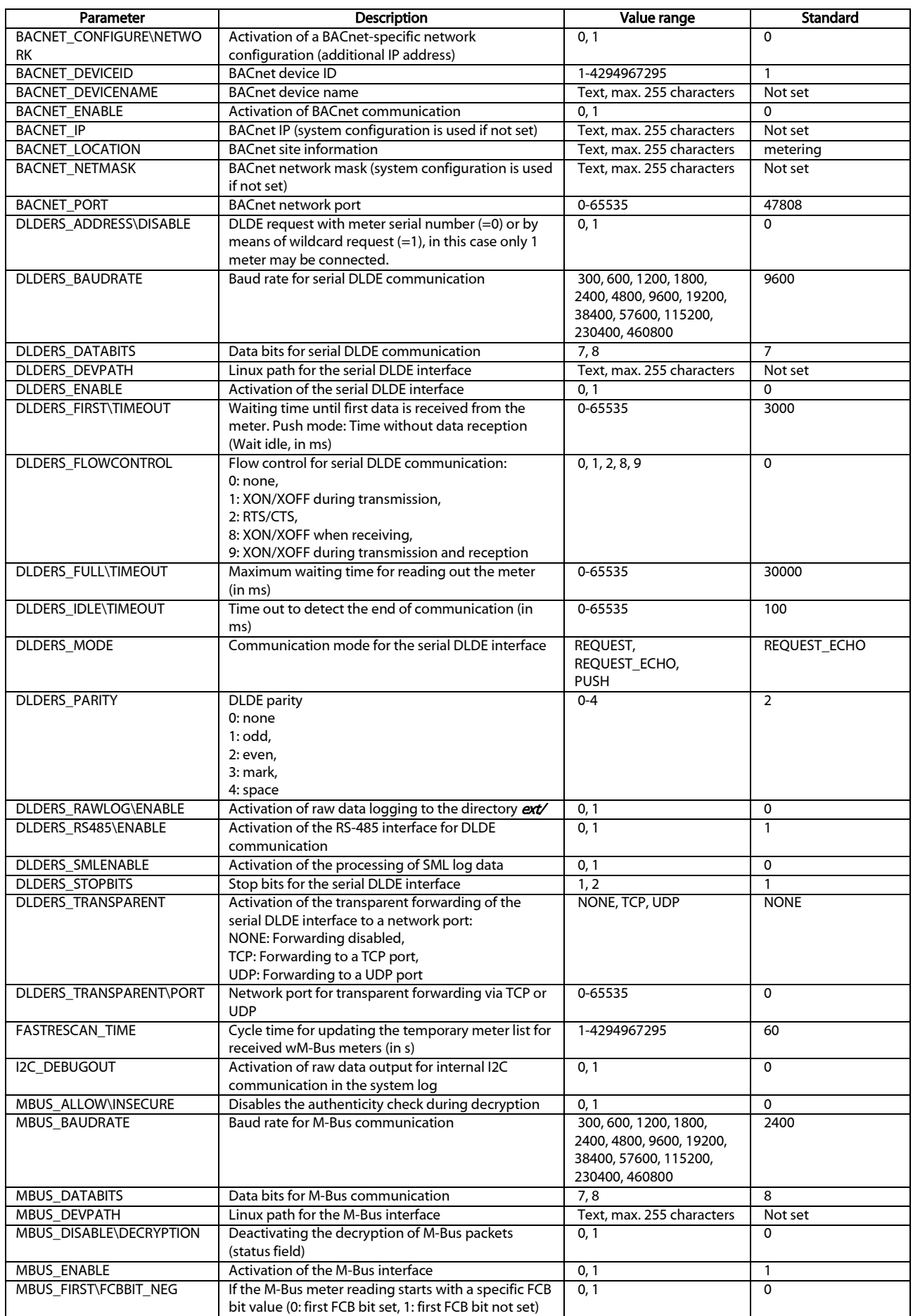

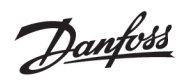

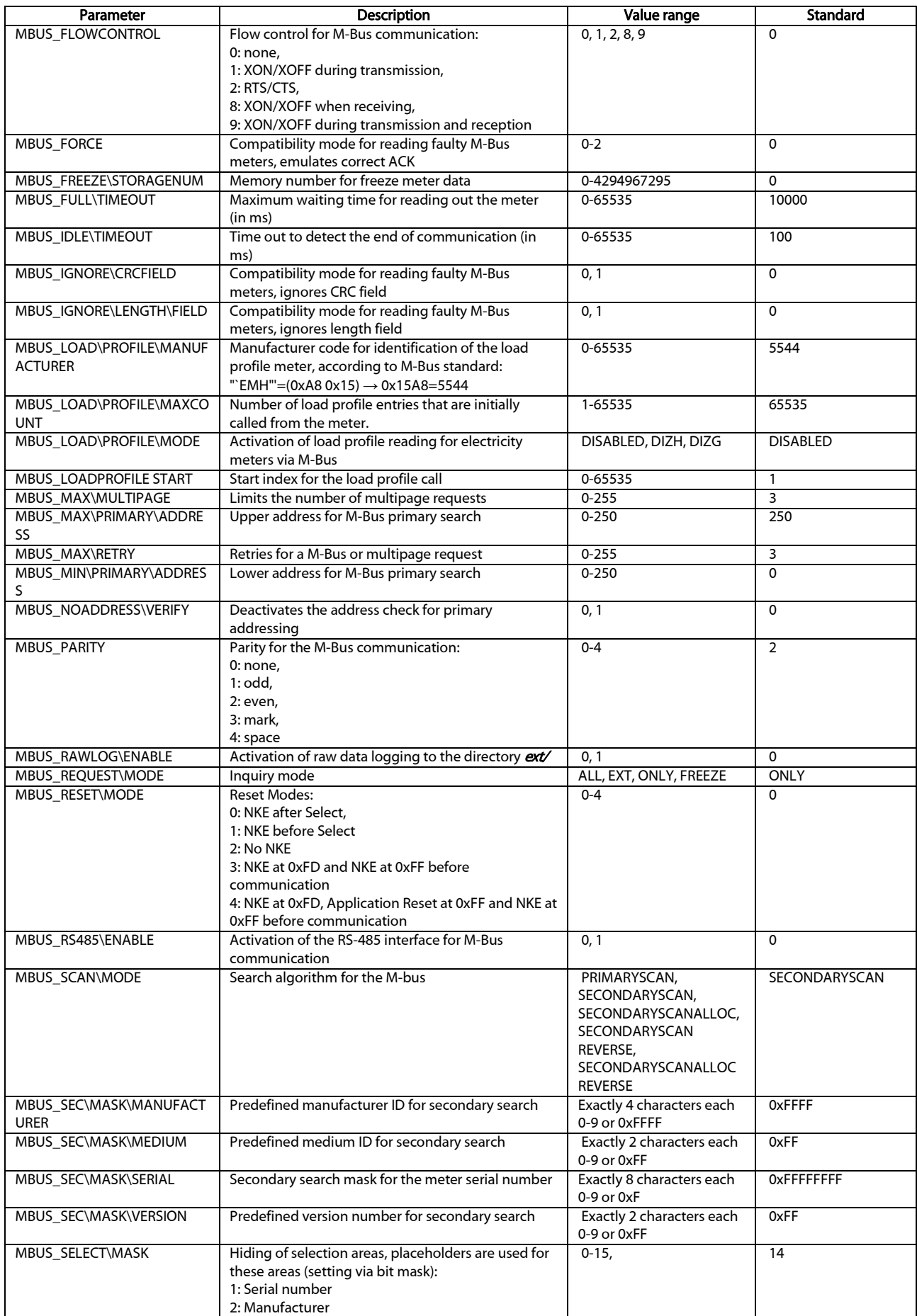

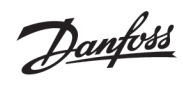

#### **SonoCollect 112**

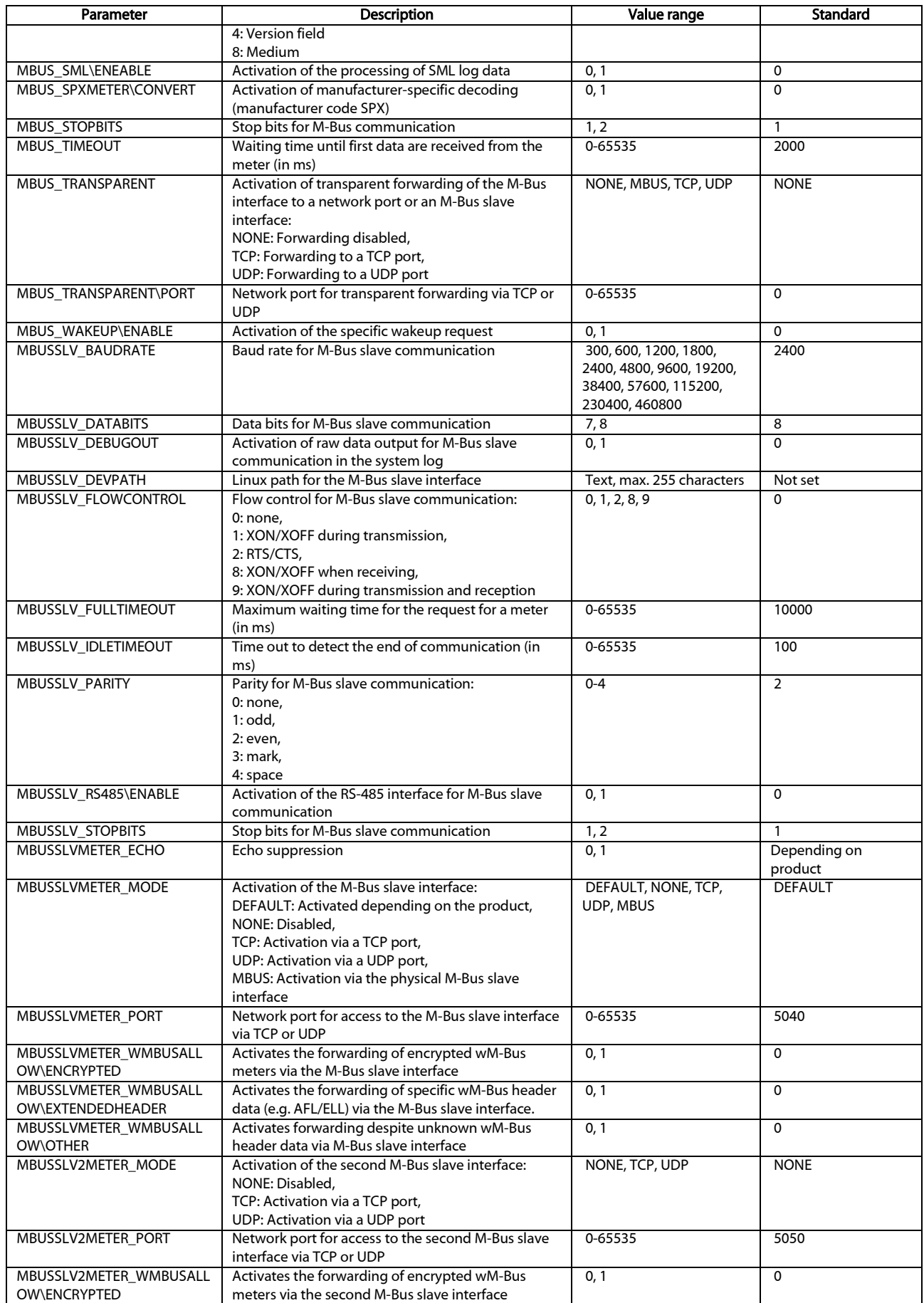

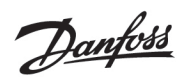

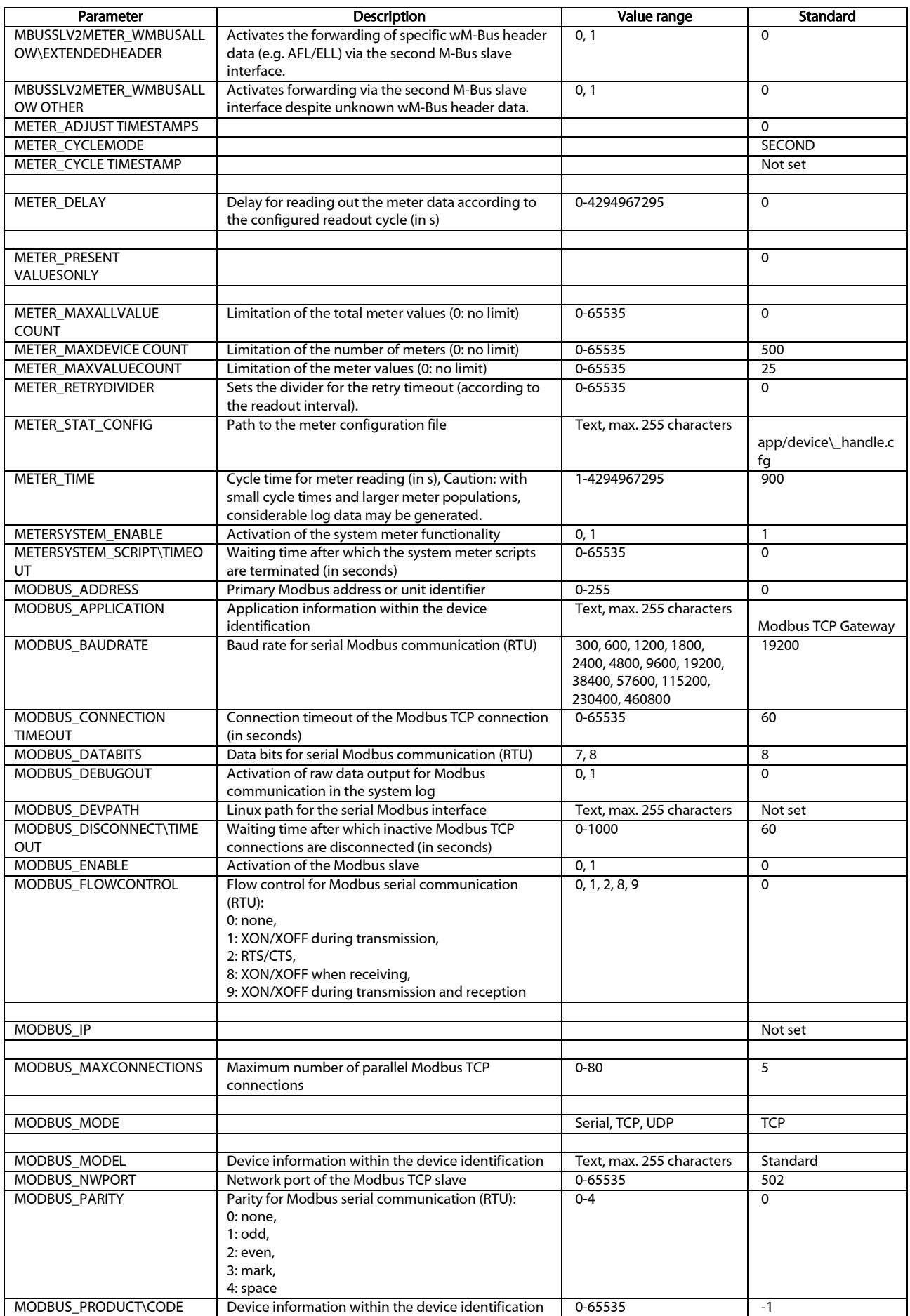

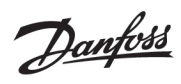

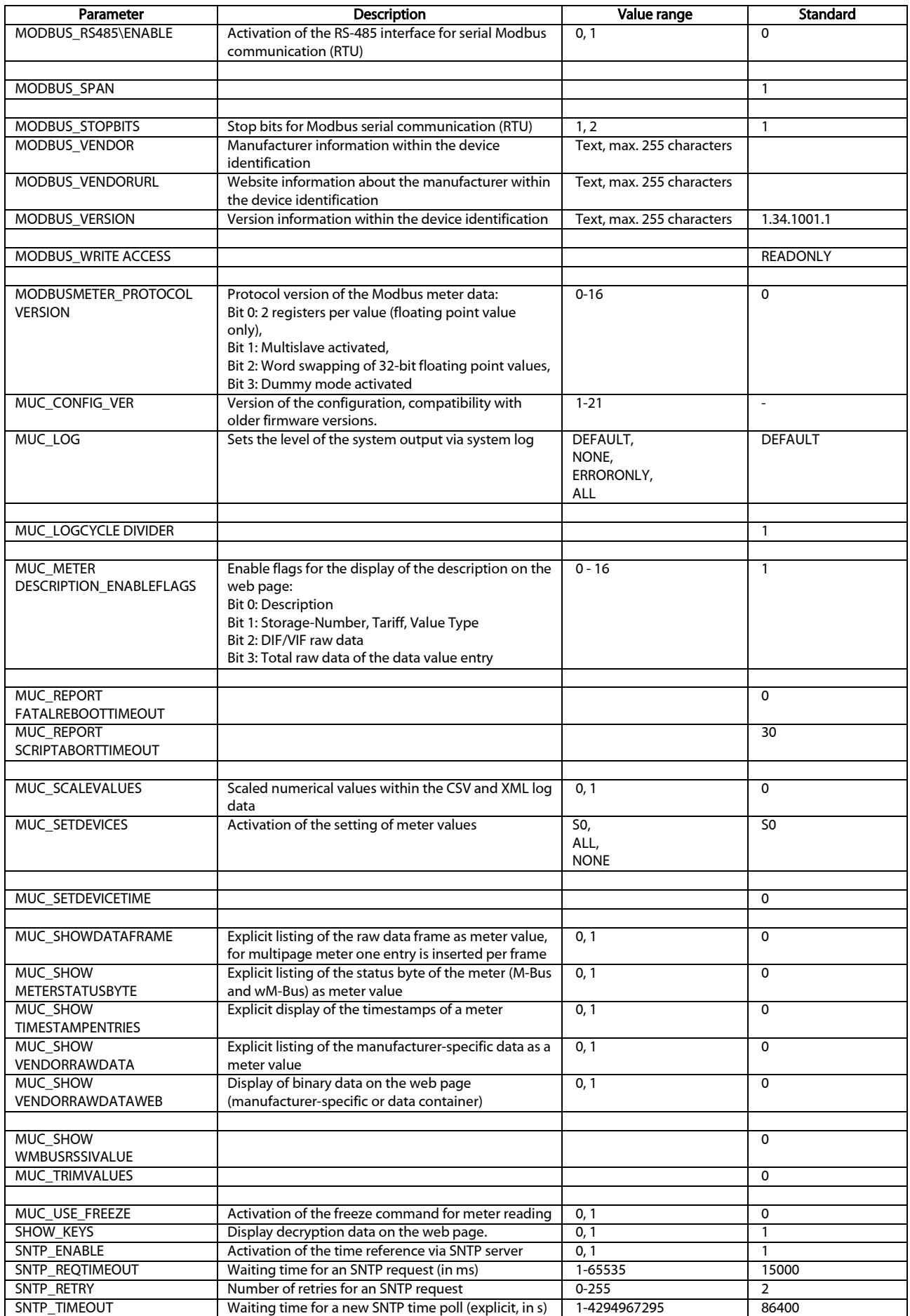

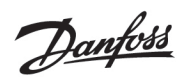

#### **SonoCollect 112**

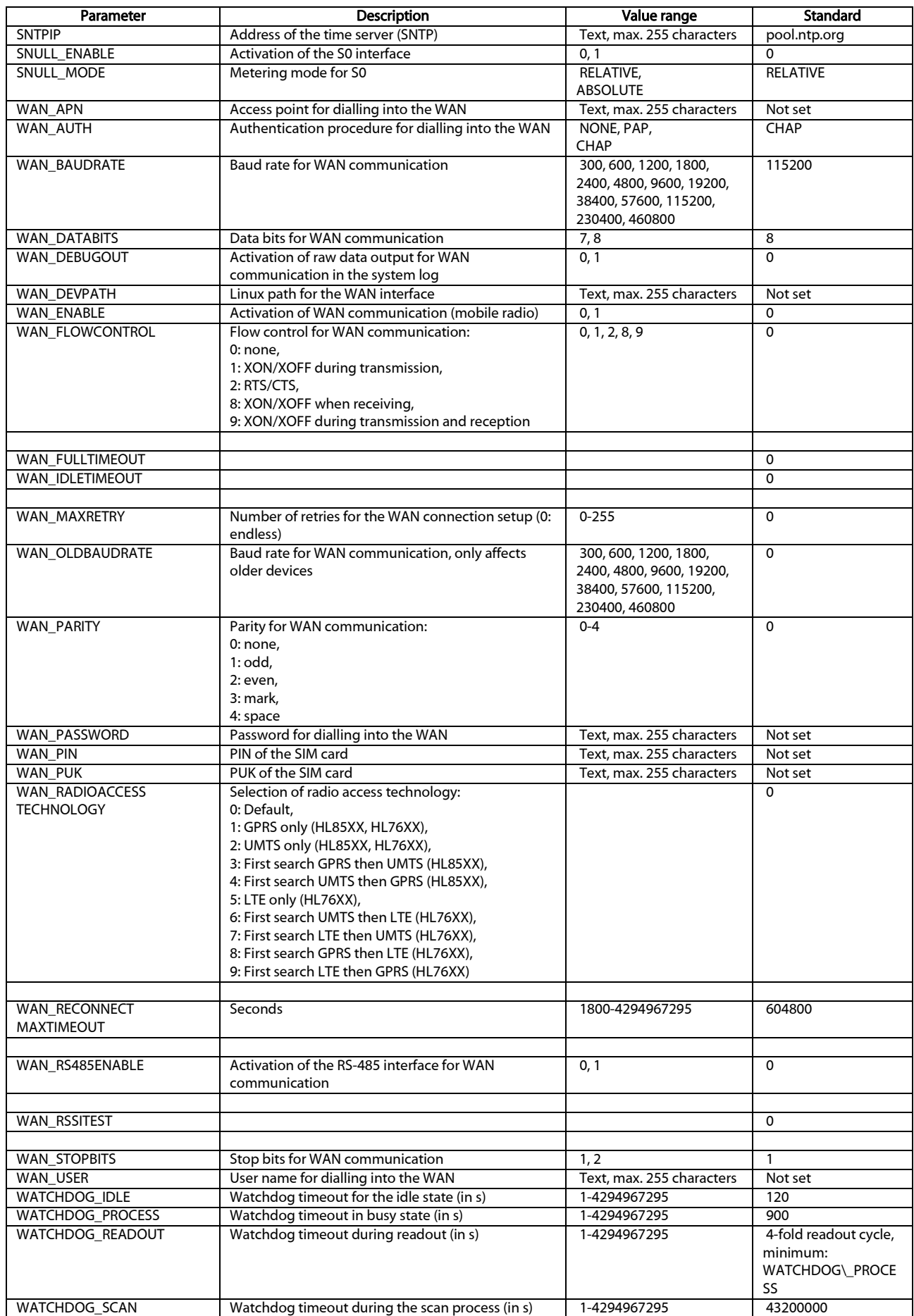

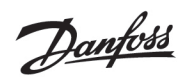

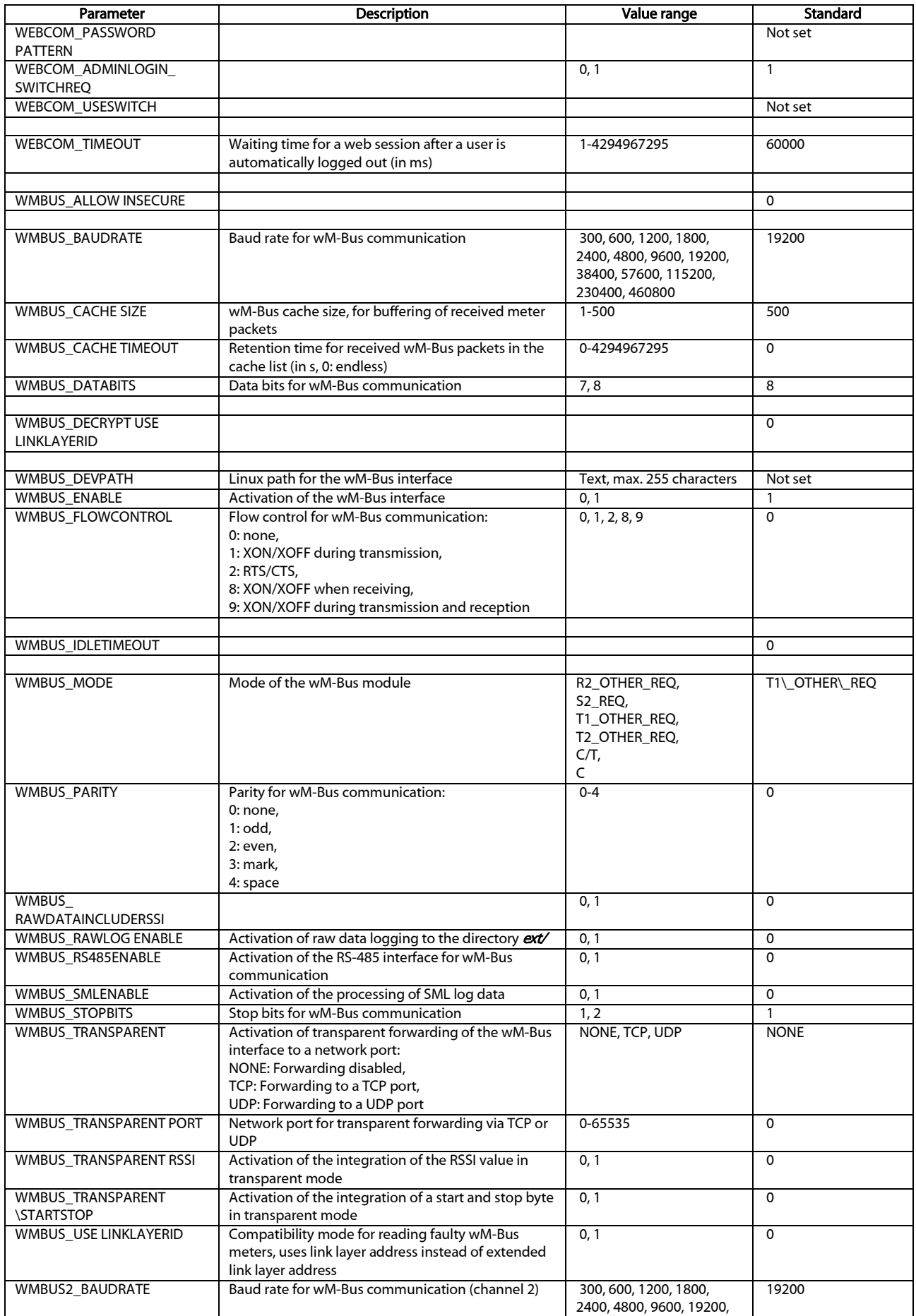

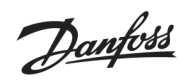

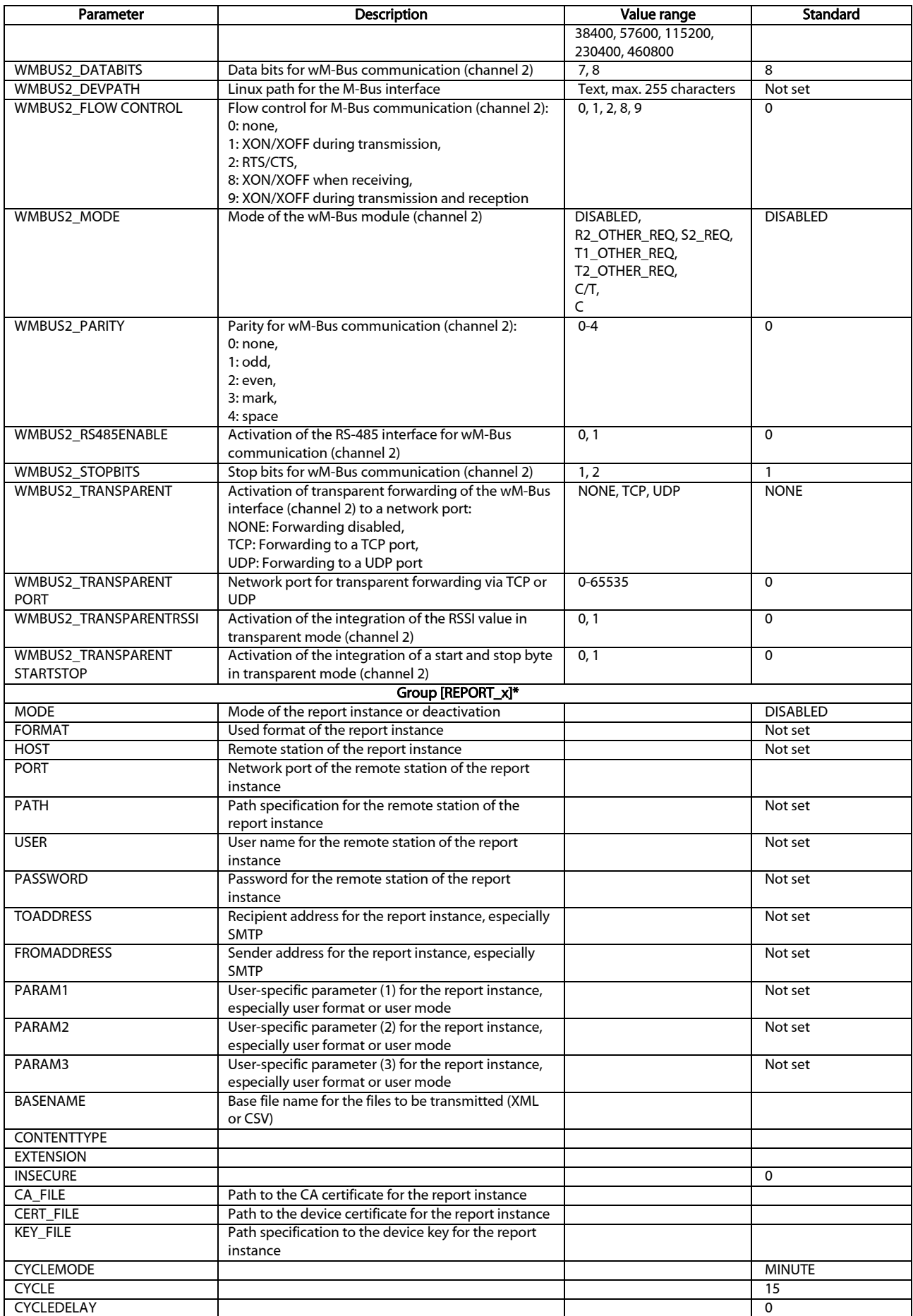

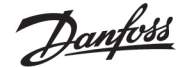

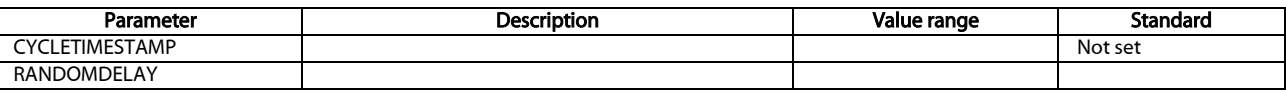

\*x denotes the report instance 1-10

Table 23: Parameters of chip.ini

## 10.4 Configuration file Device\\_Handle.cfg

The file */app/device\_handle.cfg* stores the meter configuration. If this file is not present, it can be created via the website in the Meter tab. wM-Bus meters detected during operation are accepted after a scan process or by manually saving the configuration. Only the entries that deviate from the defined default value must be saved (version entry excluded).

- When changing the meter configuration, all files in the folder *ext/Tmp* must be deleted manually (if present).
- **A** The file must be saved as UTF8-encoded XML file.
- **O** The meter data (report) that have not yet been transmitted are discarded when the meter configuration has been changed.
- **O** In order for manual changes to the file to be accepted by the device, it must be restarted. The device must be restarted via the website, not by a power reset (as this will not complete any memory accesses that are still open).
- **O** The file can be transferred to another device via FTP, taking into account the connected meters.

The file is an XML file and has the following structure:

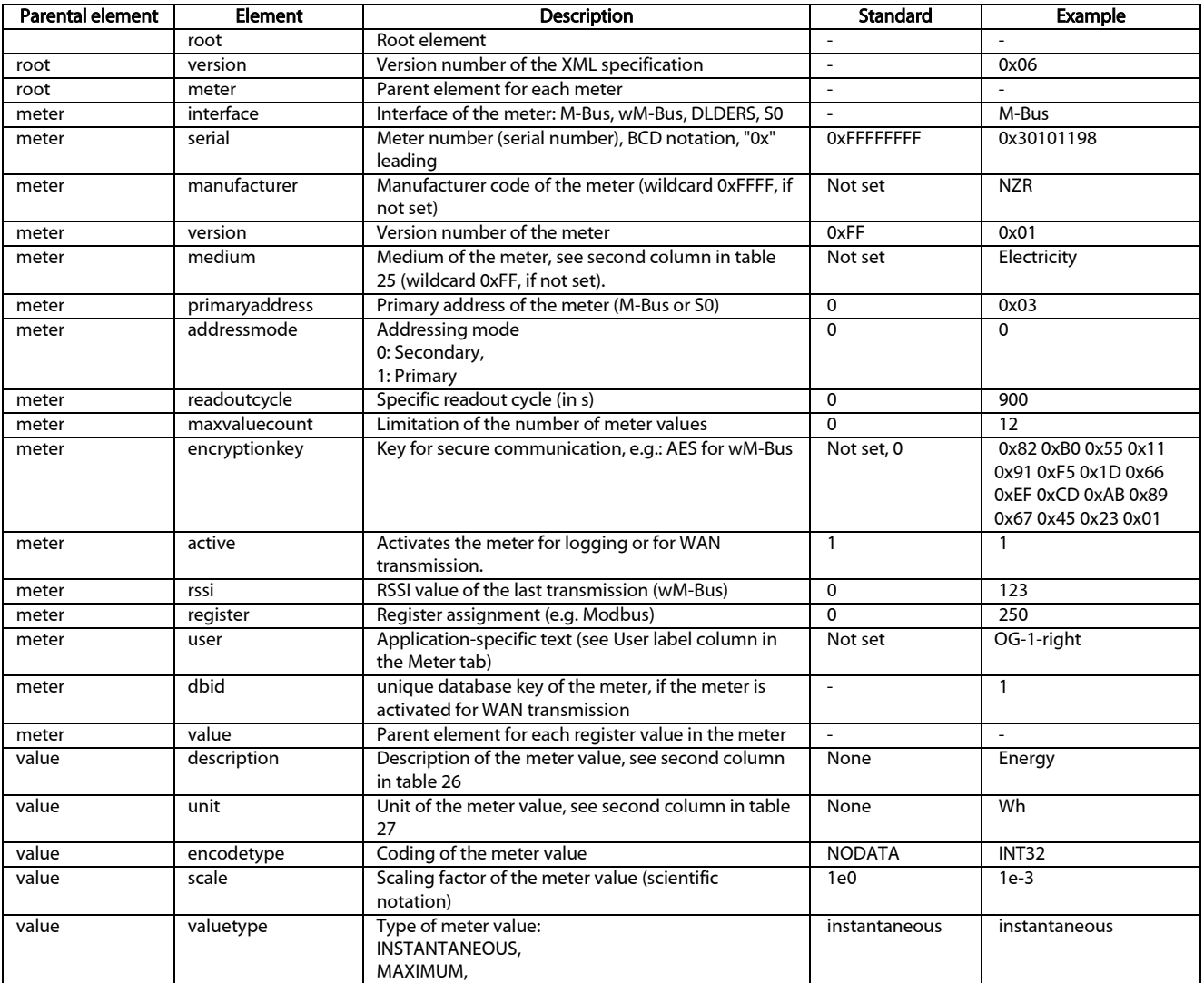

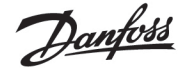

| Parental element | <b>Element</b> | <b>Description</b>                                  | Standard | <b>Example</b>       |
|------------------|----------------|-----------------------------------------------------|----------|----------------------|
|                  |                | MINIMUM,                                            |          |                      |
|                  |                | <b>ERRORSTATE</b>                                   |          |                      |
| value            | storagenum     | Memory number of the register value                 | $\Omega$ | $\overline{2}$       |
| value            | tariff         | Tariff information on the register value            | $\Omega$ | 3                    |
| value            | confdata       | Generic data, OBIS code of the register value (X-   | Not set  | 0x01 0x00 0x01 0x08  |
|                  |                | X:X.X*X; X=0-255; see column OBIS-ID in Meter tab)  |          | 0x000xFF             |
| value            | rawdata        | Raw data to the meter value with M-Bus and wM-      |          | 07 FB 0D 00 00 00 00 |
|                  |                | <b>Bus</b>                                          |          | 00 00 00 00          |
| value            | dif            | Data information boxes for the meter value with M-  |          | 07                   |
|                  |                | Bus and wM-Bus                                      |          |                      |
| value            | vif            | Value information boxes for the meter value with    |          | FB <sub>OD</sub>     |
|                  |                | M-Bus and wM-Bus                                    |          |                      |
| value            | active         | Activates the meter value for logging or for WAN    |          |                      |
|                  |                | transmission.                                       |          |                      |
| value            | register       | Register assignment (e.g. Modbus)                   | $\Omega$ | 250                  |
| value            | user           | Application-specific text (see User label column in | Not set  | Room 2               |
|                  |                | the Meter tab)                                      |          |                      |
|                  |                |                                                     |          |                      |

Table 24: Structure device\_handle.cfg

## 10.5 OpenVPN Client

In order to enable an encrypted remote access to the SonoCollect devices and thus create a comfortable way of configuring and operating the devices remotely, an OpenVPN client has been implemented. The configuration on the devices themselves, is very simple and intuitive.

## 10.5.1 Configuration of the device

Only a created client configuration file *config.ovpn* must be stored in the path *app/vpn* to use an OpenVPN.

- Activation takes place via the selection field VPN in the General tab (see section [4.2\)](#page-23-0).
	- Note the correct file name *config.ovpn*.

When saving the configuration via the website, the OpenVPN client is started and the VPN connection is established.

- OpenVPN usually uses the UDP port 1194. This port must be enabled in a firewall.
- ⇛ Please contact your administrator to deploy a client configuration file.

## 10.6 Preconfiguration of the meter list

Manual editing of the meter list for large installations with many meters is time-consuming.

Using the file *app/meter-conf-import.csv* this can also be automated. This file is used when scanning/listing a meter to add meta information such as the **Encryption key** or the User label.

If the meter is already listed or configured in the *Meter* tab, the data from the file will not be taken over. The meter must then first be removed from the list.

The file can be manually uploaded to the device via SFTP (see also section [3.4\)](#page-17-0). However, it is also possible to import via the Service tab (see sectio[n 4.10\)](#page-36-0). The file must be packed as *\*.tar.gz* file.

To create a *\*.tar.gz*archive, the free, open source software *7zip* can be used. The file *meter-conf-import.csv* can be packed herewith without subdirectory first into a *\*.tar* ball and afterwards into a *\*.gz* archive.

The following columns can be used in the CSV file:

Interface: Interface via which the meter is read out (MBUS, WMBUS).

- Serial: 8-digit meter number
- Encryptionkey: Meter key in hexadecimal byte notation (optional)
- user label: User-specific text for the meter (optional)
- Cycle: Readout interval to the meter (optional)

Here is an example:

Interface;Serial;Encryptionkey;user label;

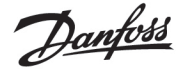

WMBUS;12345670;00 01 02 03 04 05 06 07 08 09 0A 0B 0C 0D 0E 0F;Apartment 01 WMBUS;12345671;01 01 02 03 04 05 06 07 08 09 0A 0B 0C 0D 0E 0F;Apartment 02 WMBUS;12345672;02 01 02 03 04 05 06 07 08 09 0A 0B 0C 0D 0E 0F;Apartment 03 WMBUS;12345673;03 01 02 03 04 05 06 07 08 09 0A 0B 0C 0D 0E 0F;Apartment 04 WMBUS;12345674;04 01 02 03 04 05 06 07 08 09 0A 0B 0C 0D 0E 0F;Apartment 05 WMBUS;12345675;05 01 02 03 04 05 06 07 08 09 0A 0B 0C 0D 0E 0F;Apartment 06 WMBUS;12345676;06 01 02 03 04 05 06 07 08 09 0A 0B 0C 0D 0E 0F;Apartment 07 WMBUS;12345677;07 01 02 03 04 05 06 07 08 09 0A 0B 0C 0D 0E 0F;Apartment 08 WMBUS;12345678;08 01 02 03 04 05 06 07 08 09 0A 0B 0C 0D 0E 0F;Apartment 09 WMBUS;12345679;09 01 02 03 04 05 06 07 08 09 0A 0B 0C 0D 0E 0F;Apartment 10

## 10.7 Scripting

By scripting we mean the extension of the functional scope of the standard device by customer-specific functionalities on the basis of source codes which are executed or interpreted on the target system, i.e. the device.

Compiled standard environments such as *XSLTPROC* or *BASH* are available as interpreters of the SonoCollect devices. Scripts can run in these environments and perform various functions.

## 10.7.1 XSLT parser

*XSLTPROC* is an interpreter for applying XSLT stylesheets to XML documents.

◆ More information can be found at: http://xmlsoft.org/XSLT/xsltproc.html

Extensible Stylesheet Language Transformation XSLT is a description language for transforming an XML document into another document. This can be an XML document, a text document (e.g. CSV file or JSON file) or even a binary file.

Source and target files are considered as logical trees in XSLT. The transformation rule describes which nodes of the tree are processed and how the new content is derived from them. Conditional statements and loops can also be used.

The use of XSLT on the SonoCollect devices is intended for the generation of user-specific data formats. The device internally uses a proprietary XML format to provide the meter data. In order to generate the format that the user uses or prefers, an XSLT conversion rule is used. In this way, the standard available formats can be generated (see sectio[n 4.6\)](#page-31-0) and additional user formats can be stored.

Only one user format is available for the standard operating modes (e.g. TCP or FTP) of the report instance. If several different user-specific formats are required, other instances must be set to *User* mode.

Possible applications are exemplary:

- CSV file per meter
- JSON data stream for IoT communication
- **Time display as readable ASCII string instead of UNIX timestamp**
- **Fixed point notation in CSV file**
- **EXT** Changed column arrangement in CSV file
- Summary of several identical meter value types at one point in time in one line

The XSL files should be stored in *app/report*. The file *app/report/report.xsl* is used for a Report format *User*  which can be selected via the web front end.

## <span id="page-85-0"></span>10.7.2 Report script

In addition to the user, the application can also issue commands via the command line (see sectio[n 10.1.2\)](#page-72-0). It can be used on the SonoCollect devices to implement user-specific processes.

Danfoss

If the mode of a report instance is set to *User*, this function comes into play. Instead of the fixed programmed processes like TCP or FTP, the stored BASH script is now called. The command sequence contained therein is run through and then the script is terminated. In this way, third-party tools available for Linux can also be used to transfer data or to implement functions that are independent of it.

Possible applications are exemplary:

- MQTT for IoT communication
- Connection to an InfluxDB
- **Request to server before sending data (conditional data sending)**
- **Sending to different file servers, depending on the set user label**
- **Threshold testing and alarming**

The script files are stored as sh files in the *app/report* folder. The file name is composed of *report* and a consecutive number from *1* upwards. Thus, up to 10 user-specific file names can be realized: *report\_1.sh*, *report\_2.sh, ...*

The following example sends user-specific data via MQTT, therefore *XSLTPROC* is called before the actual MQTT call is made via *mosquitto\_pub* (long lines are wrapped):

#!/bin/bash

exec 1> >(logger -t report) 2>&1

 $A - A$ 

set -o pipefail

shopt -s nullglob

rm -rf /tmp/reportfiles || true

mkdir /tmp/reportfiles

mcsvtoxml -m -c | xsltproc --stringparam serial "\$SOLAPP\_SERIAL"

--stringparam timestamp "\$(date +%s)" /mnt/app/report/report.xsl -

for file in /tmp/reportfiles/\*/\*; do

subpath=\$(echo \${file#/tmp/reportfiles/ | cut -d "." -f 1)

mosquitto\_pub -u "\$SOLAPP\_REPORT\_USER" -P "\$SOLAPP\_REPORT\_PASSWORD"

-h "\$SOLAPP\_REPORT\_HOST" -p "\$SOLAPP\_REPORT\_PORT"

--cafile "/var/conf/app/cacert.pem" --cert "/var/conf/app/clicert.pem"

--key "/var/conf/app/clikey.pem" -t "\$SOLAPP\_REPORT\_PATH/\$subpath"

-f "\$file" --id "\$HOSTNAME" --insecure

done

#### 10.7.3 System meter script

Like the data dispatch with the report scripts (see section [10.7.2\)](#page-85-0), the system meter can also be extended user-specifically with system meter scripts.

Here a BASH script is called at the readout time, which returns a meter value after completion. The return must contain the following values separated by *newline* in this order:

- **•** Designation of the measured value, description column
- **Unit of the measured value, unit column**
- Value of the measured value, value column

Possible applications are exemplary:

- Measure ping times for network quality monitoring
- Display outdoor temperature via Web API access

Danfoss

```
Request data via Modbus TCP
```
The script files are stored as sh-file in the *app/metersystem* folder. The file name is composed of *"value"* and a consecutive number from *1* upwards. Thus, additional 1-n measured values can be realized: *value1.sh*, *value2.sh, ...*

The following example adds the ping time to the system meter at www.example.de:

#!/bin/bash

```
echo -ne "Ping\nms\n"
```
ping=\$(ping -n -c 3 www.example.de 2> /dev/null)

```
if [ $? -eq 0 ]; then
```
echo \$ping | awk -F '/' 'END {print \$4'

else

```
 echo -1
```
fi

## 10.8 Media types, measurement types and units

In the EN 13757-3 standard, media types, measurement types (measurement value descriptions) and units and are predefined. This procedure is used in the SonoCollect devices to enable uniform data display.

The following table contains the predefined values of the medium:

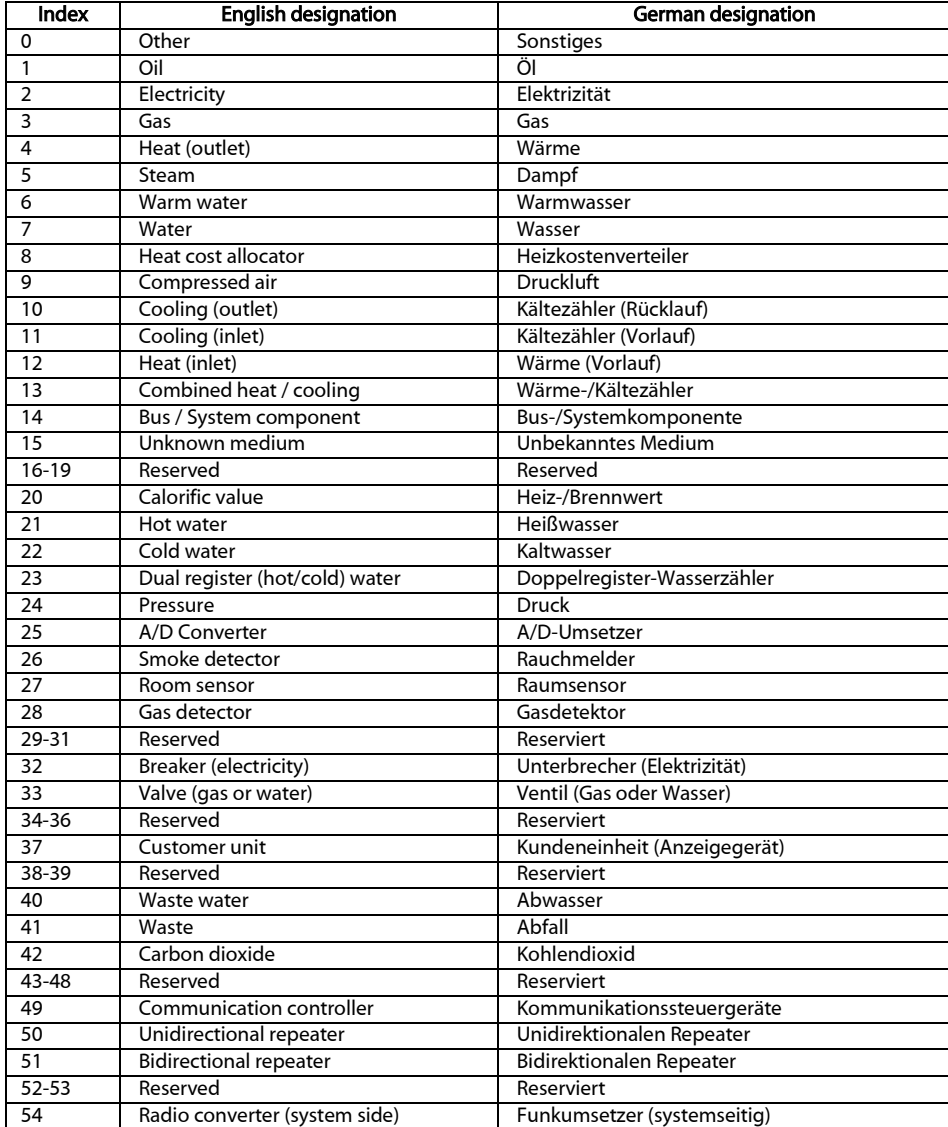

Danfoss

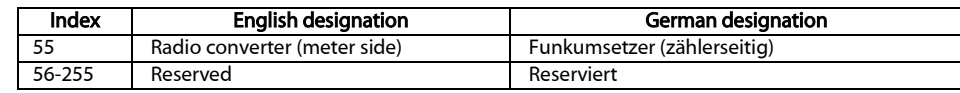

Table 25: Media types

The following table contains the predefined measurement types (descriptions for the measured value). One's own text-based measurement types (indication by index 31) can also be configured according to the meter interface.

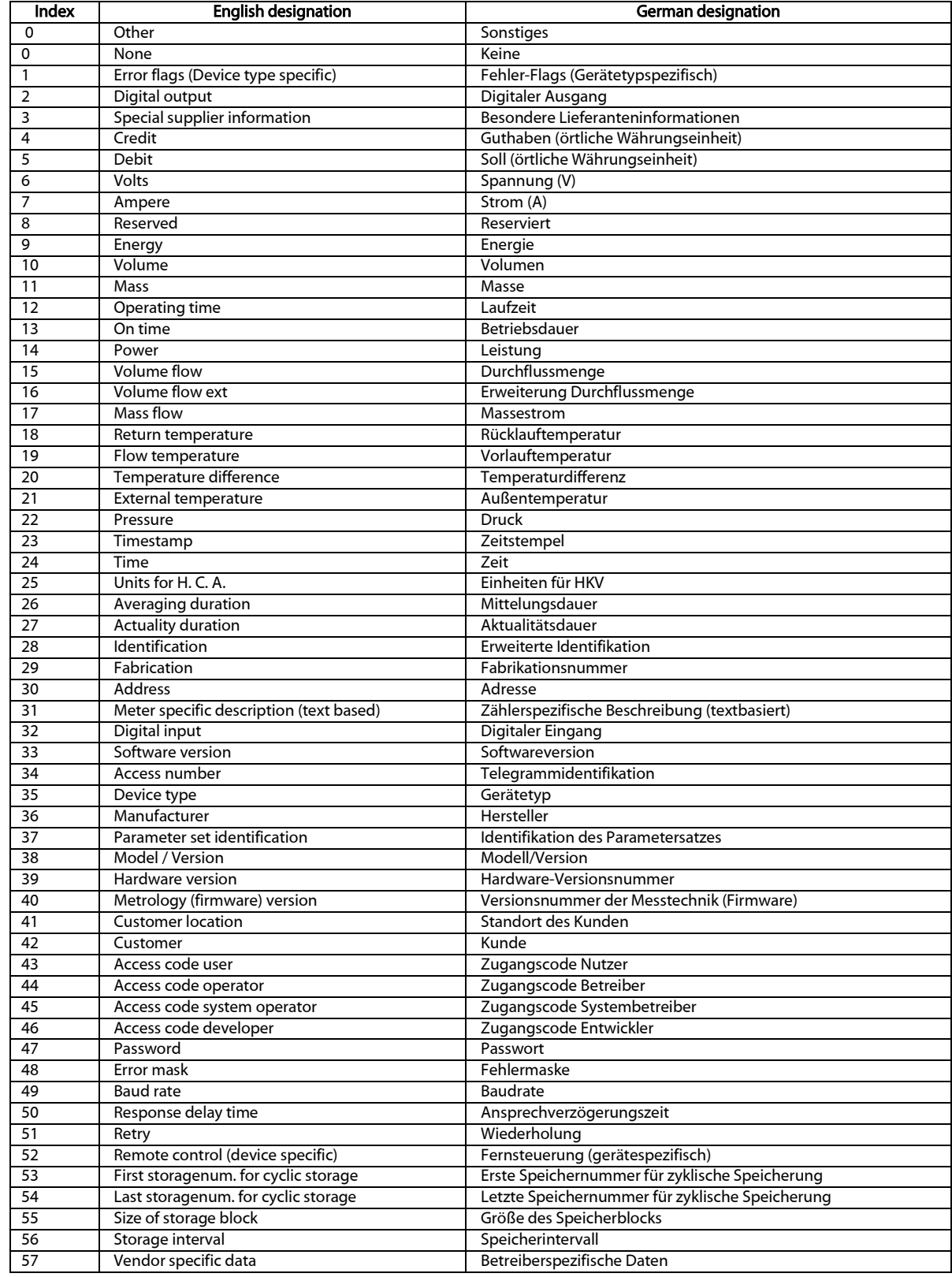

Danfoss

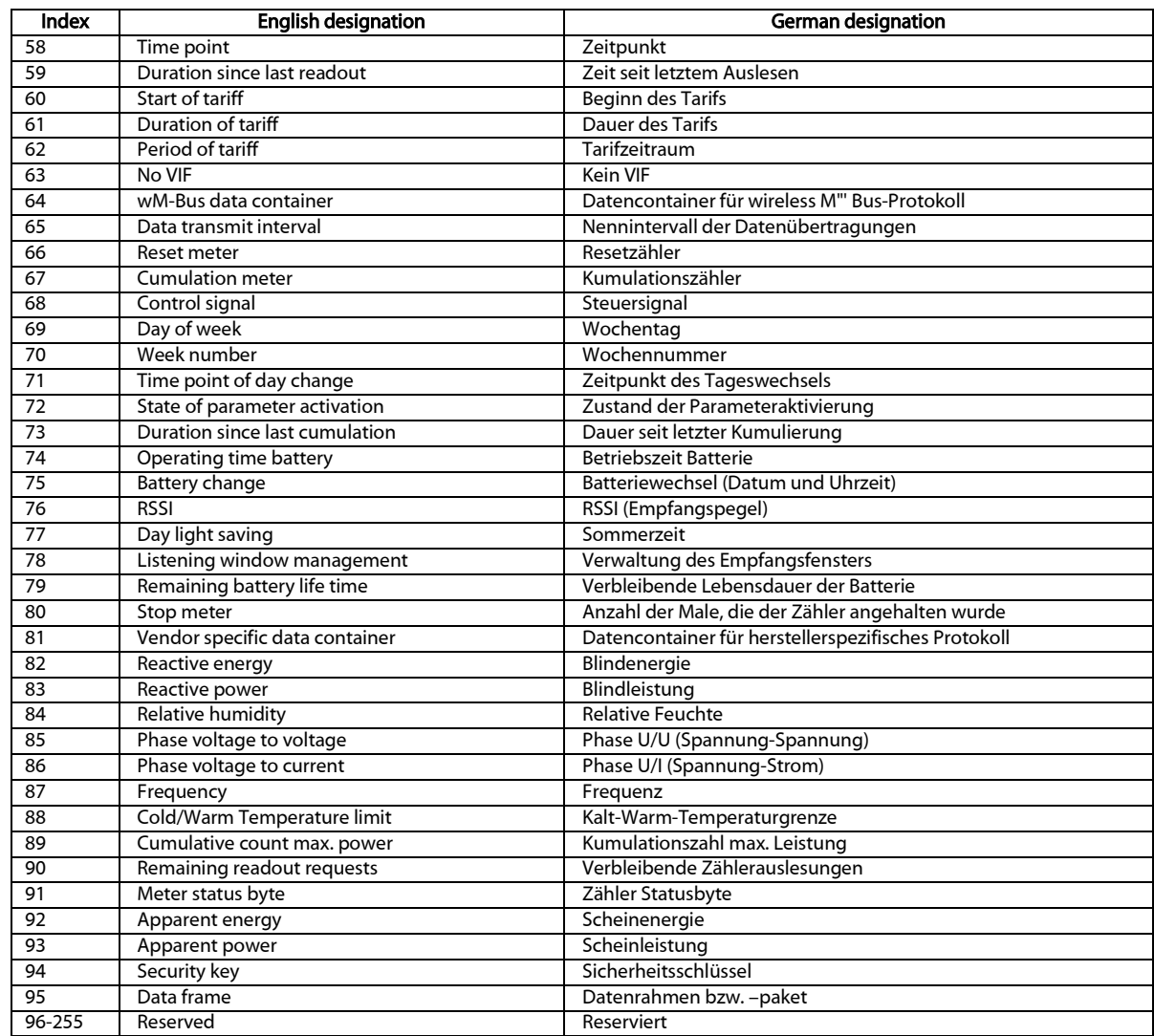

Table 26: Media types

The following table contains the predefined units. Own unit fields can be additionally configured depending on the meter interface.

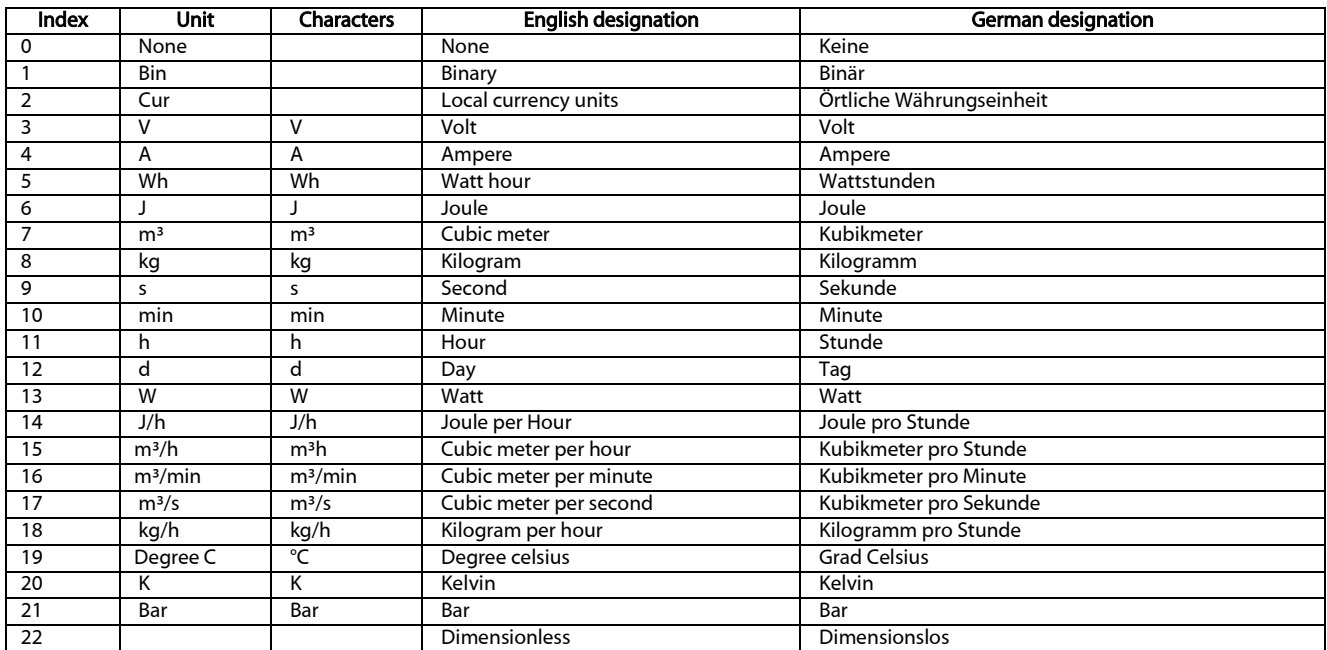

Danfoss

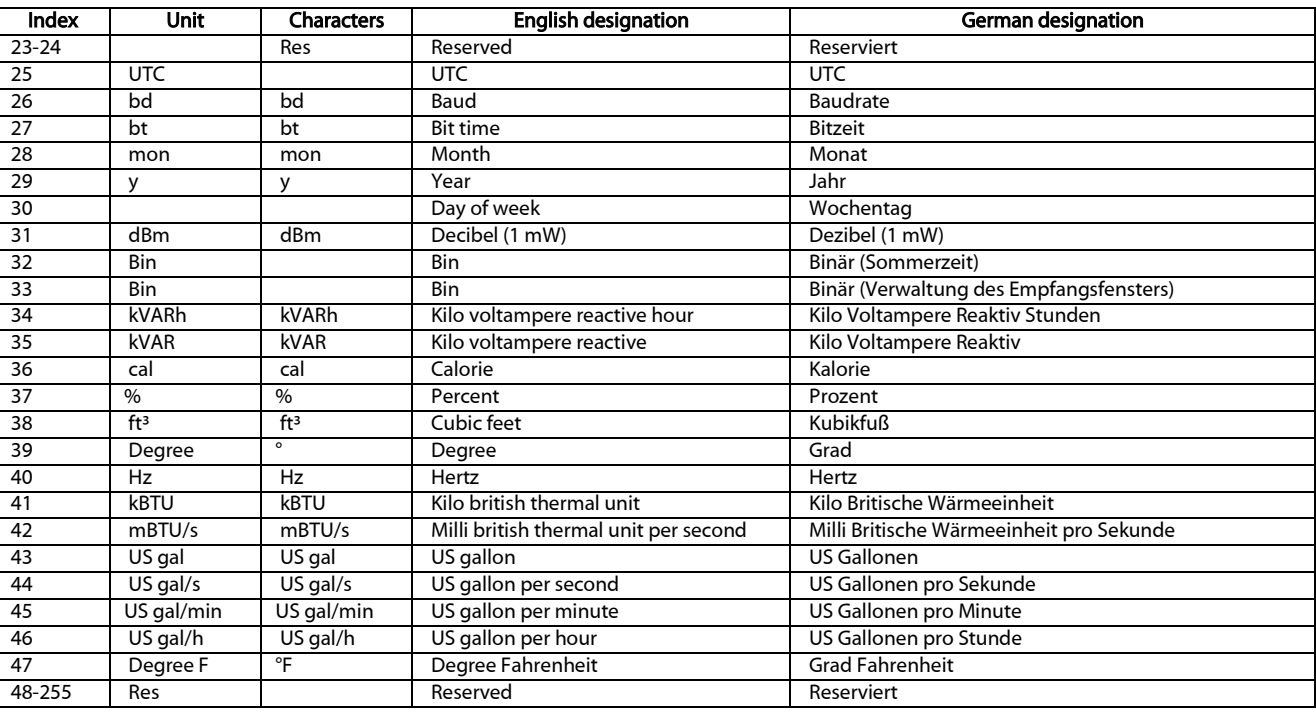

Table 27: Units

Danfoss

## 11 Access to meter data via Modbus TCP

## 11.1 General information

The Modbus protocol was originally developed by the Modicon company (now Schneider Electric) for data traffic with their controllers. Data were transmitted in the form of 16 bit registers (integer format) or as status information in the form of data bytes. Over the course of time, the protocol has been continually expanded. Modbus TCP is such a type.

- $\rightarrow$  Modbus TCP is part of the standard IEC 61158
- A specification can be found at: http://www.modbus.org

The Modbus protocol is a single-master protocol. This master controls the entire transmission and monitors any timeouts that may occur (no response from the addressed device). The connected devices may only send telegrams upon request by the master.

The SonoCollect devices are if, option available, a Modbus TCP server and therefore a Modbus TCP slave.

The Modbus communication requires the establishment of a TCP connection between a client (e.g.: PC or controller) and the server (this device). The TCP port reserved for Modbus from the **Server** tab is used for communication. This is configured to 502 by default (see section [4.6\)](#page-31-0).

If there is a firewall between server and client, it must be ensured that the configured TCP port is enabled.

The SonoCollect devices allow up to 5 simultaneous Modbus TCP connections in the standard configuration. This means, for example, that in addition to a classic PLC, you can also connect a building control system and a Modbus-capable display to the device without the queries of these Modbus clients influencing each other.

The configuration parameter *MODBUS\_MAXCONNECTIONS* (*app/chip.ini*, see chapter 8.4.1) determines the maximum number of simultaneous Modbus queries. If this limit is exceeded, the oldest existing Modbus TCP connection is disconnected by the gateway and the newly requested connection is allowed.

The device supports up to five simultaneous Modbus TCP connections in the standard configuration.

## <span id="page-91-0"></span>11.2 Function codes and addressing

The following function codes are supported by the SonoCollect devices:

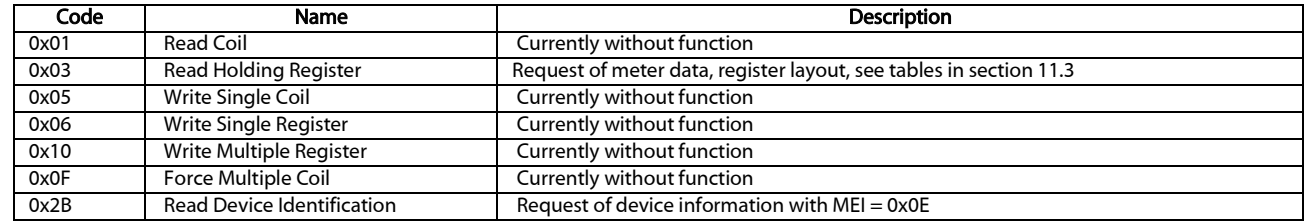

Table 28: Function codes for Modbus TCP or Modbus UDP

The function codes marked "without function" are answered with *ILLEGAL DATA ADDRESS* (0x02), all others not listed with the error message *ILLEGAL FUNCTION* (0x01).

If the function code 0x2B with MEI = 0x03 is used, the device returns an identification packet. The values 0x01 and 0x02 are supported as *Device ID* code, which allows the simple (*basic device identification*) and the standard (*regular device identification*) data to be called. The following data can be called via the device identification:

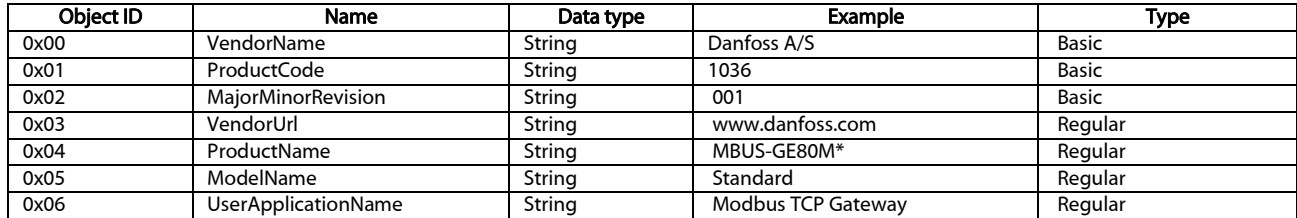

\*Corresponds to the configured *Device name* in the General tab

Table 29: Device identification

Different stations on the bus can be addressed in the Modbus via a slave address. Addressing is done directly in the Modbus TCP via the IP address of the device. Therefore, the slave address remains usually unused. It is therefore recommended to use 0xFF (255) for Modbus TCP.

- The SonoCollect devices do not check the slave address in the standard configuration, but always respond if the IP address matches.
- The meter data of the connected meters are not logically separated In the standard implementation of the Modbus server from each other and can be called across the board using a Modbus query.

## <span id="page-92-0"></span>11.3 Data display

The data arrangement in the Modbus registers corresponds to the usual structure at Danfoss A/S. Addressing starts with *0* and uses the *big endian* display, therefore in the 16-bit registers the higher byte is sent first, the lower then afterwards (this is also called *most significant byte first* or *MSB*).

Example: Value:  $0x1234 \rightarrow$  is sent: first 0x12, then 0x34

Numbers and data ranges that exceed 16 bits are represented in a similar manner. Again, the most significant 16-bit register is sent first, so it is at the lowest register address (this is also referred to as *most significant word first* or *MSW*).

Example: Value: 0x12345678  $\rightarrow$  is sent: first 0x12, then 0x34, 0x56 and 0x78

The devices use 10 Modbus registers for each entry in the meter list to display meta information such as readout time, unit and readout status. This results in the following Modbus register specification with a fixed grid of 10 Modbus registers each.

- **The register addresses are counted starting from the value 0.**
- $\bullet$  For data types that span more than one register, the higher order data word is encoded at the lower address.
- The Modbus registers are read out via the function code *0x03 (Read holding register)* (see section [11.2\)](#page-91-0).
- In the Modbus protocol, the data are transmitted as integers or floating values. Other data formats, which are specified for the M-Bus (e.g.: BCD), are already converted internally into integer values before transmission.

The 10 Modbus registers starting at address 0 are status registers of the device itself and are defined according to the following table:

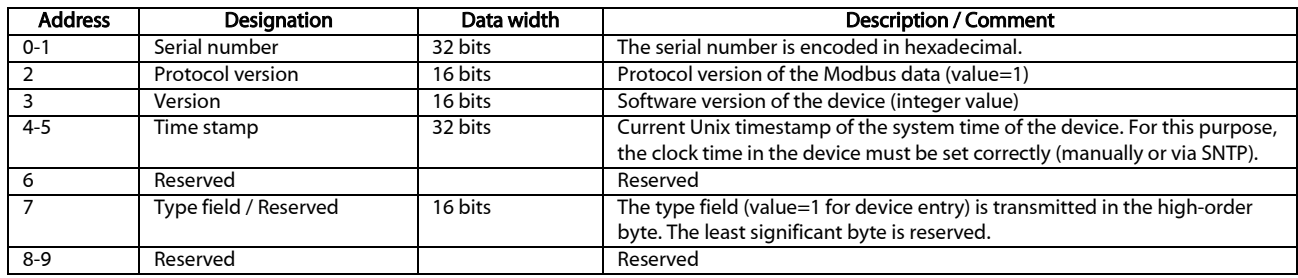

Table 30: Modbus register for the data set of the device

These first 10 Modbus registers are now followed by entries for meters and entries for meter values in accordance with the hierarchy in the meter list. An entry for meters is followed by associated entries for meter values, before a new entry for the next meter follows, and so on.

The 10 Modbus registers of a meter entry are defined according to the following table, where the offset must be added to the configured Modbus address in the *Meter* tab.

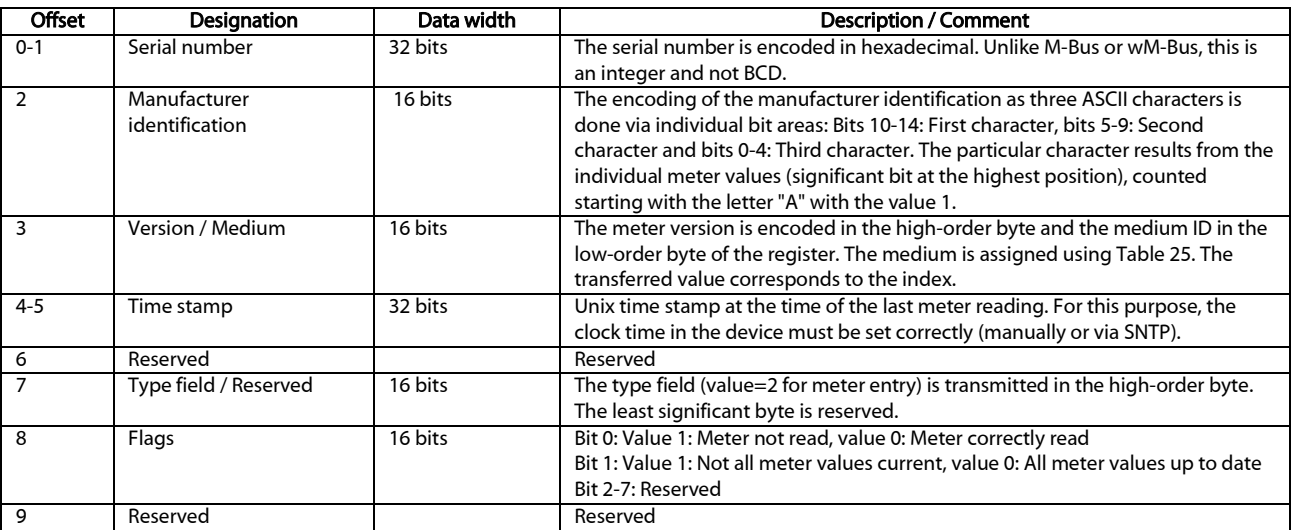

#### Table 31: Modbus register for the data set of a meter

The 10 Modbus registers of a meter value entry are defined according to the following table, where the offset must be added to the configured Modbus address in the **Meter** tab:

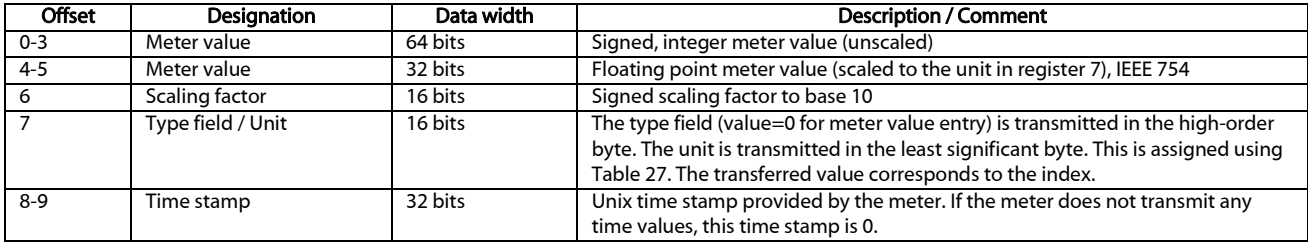

Table 32: Modbus register for the data set of a meter value

**O** Floating point formats have a limited resolution. It may result in slight deviations between the represented value and the exact number.

 $\rightarrow$  0x449a522b = 1234.5677490234375 instead of 1234.5678

#### The following figure shows an example configuration of the Modbus addresses via the web interface:

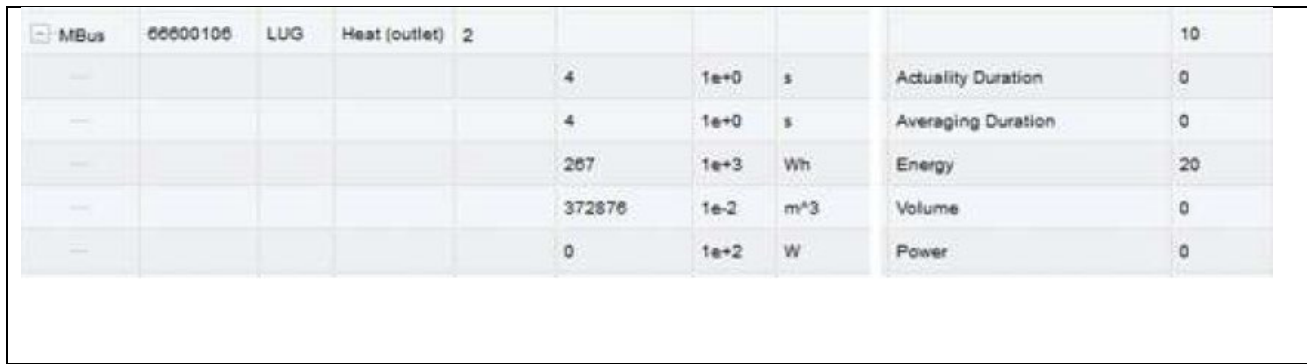

#### Figure 46Configured Modbus registers on the website

The following data is transmitted to the Modbus master in this example:

| <b>Address</b> | Value  | <b>Designation</b>    | Decoded value                       |  |  |  |
|----------------|--------|-----------------------|-------------------------------------|--|--|--|
| Device entry   |        |                       |                                     |  |  |  |
|                | 0x0002 | Serial number         | 0x0002993A                          |  |  |  |
|                | 0x993A |                       |                                     |  |  |  |
|                | 0x0001 | Protocol version      |                                     |  |  |  |
|                | 0x006F | Version               | Version = $0x006F = 111 ? v1.11$    |  |  |  |
| 4              | 0x519C | Time stamp            | $0x519CC16D = 1369227629$           |  |  |  |
|                | 0xC16D |                       | Wed, 22 May 2013 15:00:29 GMT+2     |  |  |  |
| 6              | 0x0000 | Reserved              |                                     |  |  |  |
|                | 0x0100 | Type field / Reserved | Type = $1 \rightarrow$ Device entry |  |  |  |
| 8              | 0x0000 | Reserved              |                                     |  |  |  |

Danfoss

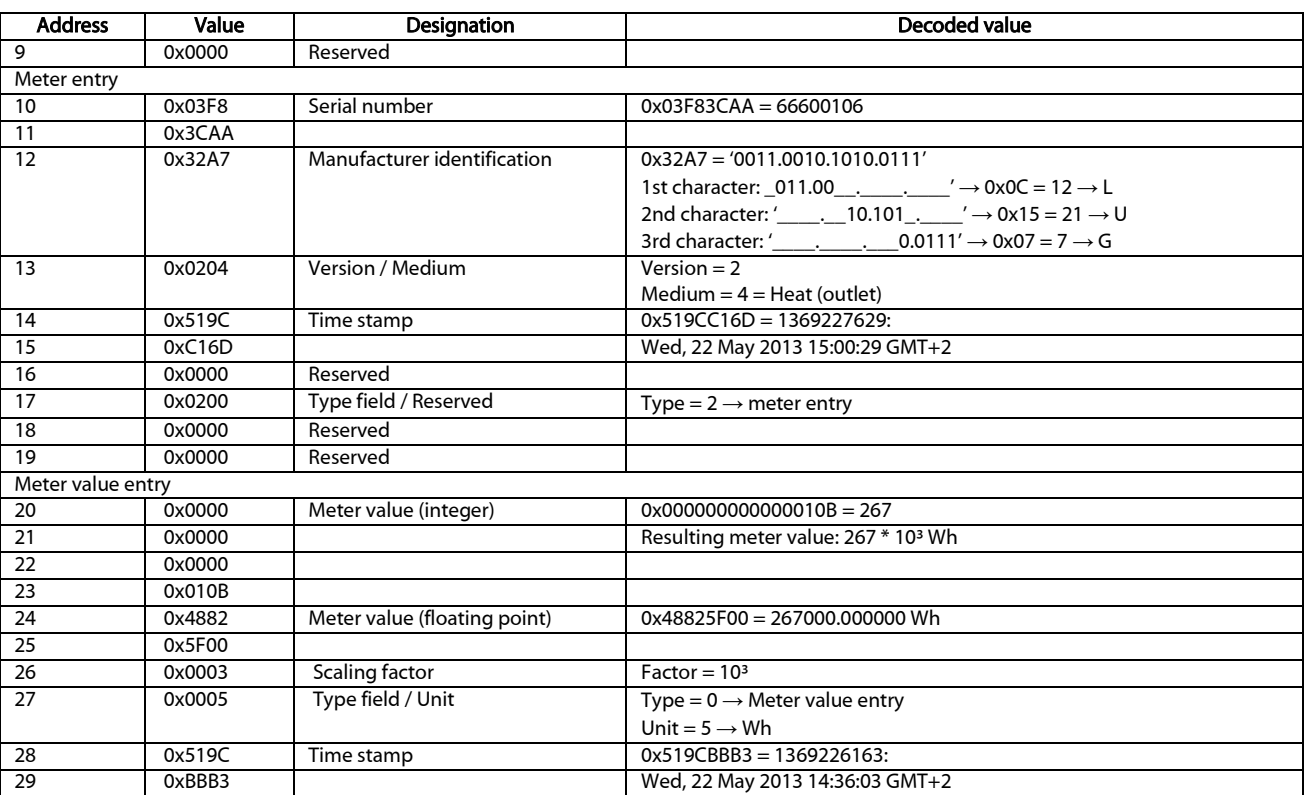

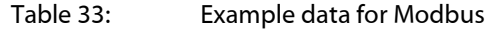

## 11.4 Configuration via web front end

The Modbus function is activated and configured via the **Server** tab. The parameters are described in the section [4.6.](#page-31-0) The settings are explained in detail below.

#### 11.4.1 Modbus mode and Modbus port

The Modbus function can be activated with the aid of the parameter *Modbus mode* and set to *Modbus TCP* or *Modbus UDP*.

*Modbus TCP* is the most widespread and common Modbus variant based on IP and uses TCP for communication. The use of UDP at *Modbus UDP* is uncommon, but is available as an option.

The port specified in the parameter *Modbus port* is used for both IP-based protocols. This is 502 by default.

If the parameter *Modbus port* is set to a value that is used by other services (e.g.: HTTP: port 80), these services may block each other and access to the device is restricted.

#### <span id="page-94-0"></span>11.4.2 Modbus test

Depending on the Modbus implementation, data arrangement and addressing may differ between the Modbus nodes. The transmission of static test data can be activated with the parameter *Modbus test* in the tab Server tab to check the correct data transmission parameters, (see chapter: 4.5). The following data is then provided via Modbus according to the register assignment from chapter 6.3.4:

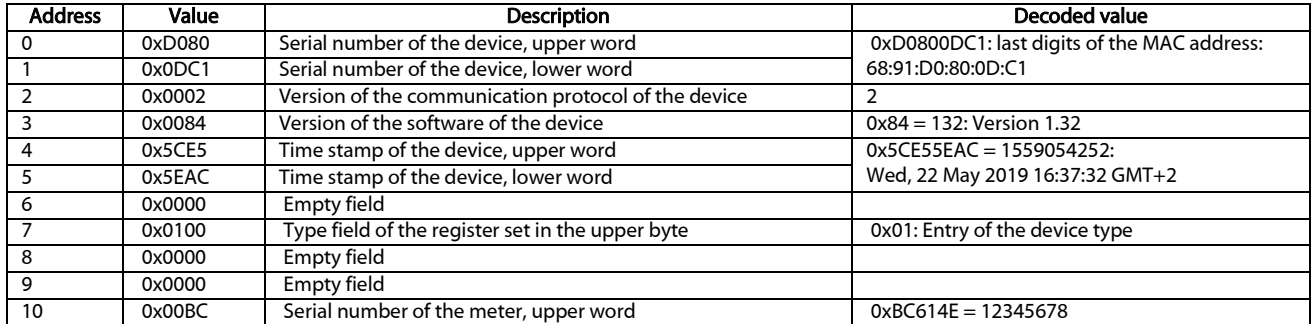

Danfoss

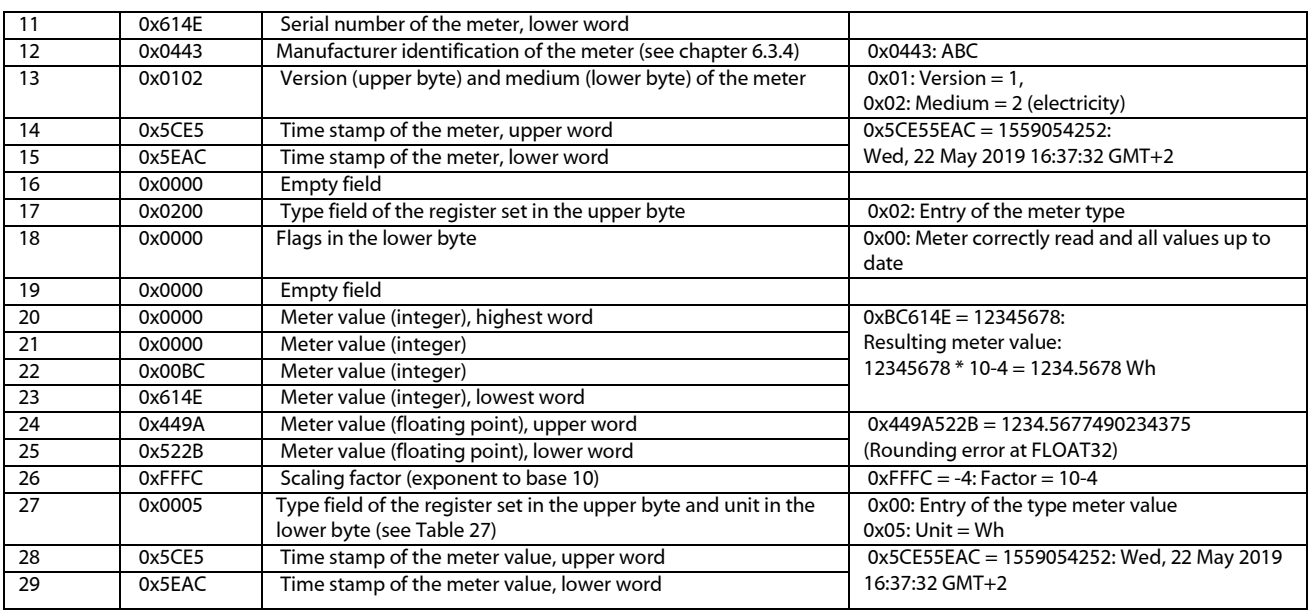

Table 34: Test data for Modbus TCP or Modbus UDP

So, the above values should be reproduced exactly(!) in the target system. If not, the addressing type and byte order probably do not match.

#### <span id="page-95-1"></span>11.4.3 Modbus swap

The Modbus uses the data display *big endian* for bytes and words (individual registers) and addressing is started at *0*. Depending on the manufacturer and implementation, the address count and the arrangement of data may differ between nodes for data types larger than 16 bits.

While the two types of addressing from *0* or from *1* can be corrected relatively easily by an additive offset, the byte order is somewhat more complex.

Since the meter values are transmitted as floating point values (*FLOAT32*), the possible arrangements are shown as examples. The *FLOAT32* value is displayed in 32 bits and thus 4 bytes. These 4 bytes are stored in two Modbus registers. Each of the bytes follows the *big endian* notation, but the byte order is not always consistent.

For the example, a meter value from the test data of  $12345678 * 10^{-4} = 1234.5678$  Wh is used (see Table 34). This value is represented by the *FLOAT32* number 0x449A522B.

| Mode        | Bits in the byte | Bytes in word | <b>Words</b> | Byte 1 | <b>Byte 2</b> | Byte 3 | Byte 4 | Abbreviated form |
|-------------|------------------|---------------|--------------|--------|---------------|--------|--------|------------------|
| Standard    | big endian       | big endian    | <b>MSW</b>   | 0x44   | 0x9A          | 0x52   | 0x2B   | ABCD             |
|             | bia endian       | little endian | <b>MSW</b>   | 0x9A   | 0x44          | 0x2B   | 0x52   | <b>BADC</b>      |
| Modbus swap | big endian       | big endian    | LSW          | 0x52   | 0x2B          | 0x44   | 0x9A   | <b>CDAB</b>      |
|             | big endian       | little endian | LSW          | 0x2B   | 0x52          | 0x9A   | 0x44   | <b>DCBA</b>      |

Table 35: Data sequence with Modbus in the example

The bits and bytes in the register are always displayed in the format *big endian* according to the Modbus standard for SonoCollect devices. The registers themselves are displayed either as most significant word first (MSW) when Modbus swap is not active (default mode) or as least significant word first (LSW) when *Modbus swap* is active.

#### <span id="page-95-0"></span>11.4.4 Modbus float only

In most applications, only the pure measured value is used for further processing. Here, the floating point representation of the measured values via Modbus is particularly suitable.

By omitting the meta information, the data display via Modbus can be more compact in order to save storage space or communication effort. By setting the parameter *Modbus float only* in the **Server** tab the Modbus address space is consolidated and only the serial number of the meter as integer and the floating point

Danfoss

values of the meter value entries are transmitted. This reduces the grid to 2 Modbus registers. The device entry is then not available.

The meter entry only contains the serial number of the meter and is formatted as follows:

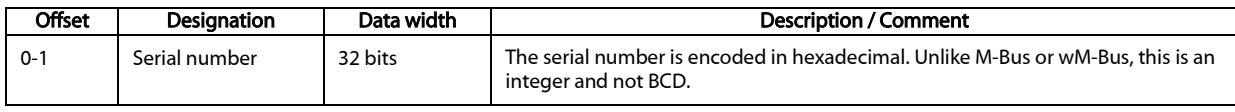

Table 36: Meter entry with reduced Modbus register layout

The meter value entry only includes the scaled floating point value, which is calculated from the integer values of the meter, if the meter does not provide a floating point value. The meter value is formatted as follows:

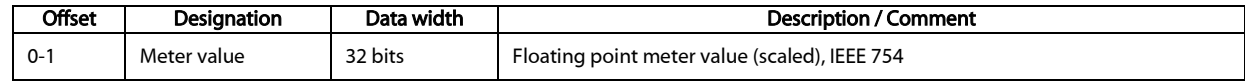

Table 37: Meter value entry with reduced Modbus register layout

#### 11.4.5 Modbus multi slave

Depending on the use and further processing of the data, it may be useful to logically separate meter data from different meters.

When setting the parameter *Modbus multi slave* in the *Server* tab, each of the meters gets its own address range in the Modbus. Each M-Bus slave in the meter list is thus managed as a separate virtual Modbus slave with its own Modbus address. The slave address of the respective meter is then displayed in the column *Register* in the Meter tab at the meter entry and can be adjusted there (see section [4.3\)](#page-24-0). The meter value entries show the corresponding Modbus register addresses within this virtual Modbus slave.

- $\bullet$  If there are meters in the meter list, the addresses must be re-assigned after activating or deactivating the Multi-Slave functionality.
- Multiple selection by holding down SHIFTor CTRL is possible within the meter list.

The reset or reallocation of the slave addresses and Modbus register addresses are possible, while marking all meters with the help of the functions Allocate and Deallocate from the context menu.

This allows the dedicated call of only one meter at a time. The register meter then starts anew at each meter. This enables the creation of macros and other automation approaches when programming the Modbus client if the same meter type is used several times.

- Since the slave address can only accept values 1-247, no more than 247 meters can be addressed logically.
- $\blacktriangleright$  The slave address 0 is a broadcast address.
- The slave address 255 addresses the device itself.
- **Per slave address the register layout follows the conventions according to sectio[n 11.3](#page-92-0) or section** [11.4.4.](#page-95-0)

#### 11.5 Instructions for use

#### 11.5.1 How often is the data updated?

The meter data is read out independently of the Modbus requests. The meter data is updated with each automatic or manual reading of a meter and is then currently available via Modbus. You can set the required cycle time in the *Configuration* tab for all meters or also provide individual meters with an individual cycle in the Meter tab in the column *Cycle* .

#### 11.5.2 How can you detect if the meter is read or the value is current?

For monitoring applications such as in automation technology (e.g.: SCADA system, PLC), it is often decisive which quality a value has. It is therefore recommended to check whether a meter could be read at all and whether the meter value is also current.

Danford

The register set of the meter entry also contains, among other things, the readout time stamp and a flag register that provides information about the readout status.

If the flag register has the value *0* the last readout was complete and therefore the values of this meter are current. An explanation of the values can be found in Table 31. The time stamp can also be used to assess the timeliness and provides information on how old the meter values are (also in the event of an error).

#### 11.5.3 Which data type must be used?

The register set of the meter value entry contains both the unscaled meter value as *INT64* value in connection with a scaling factor and the scaled value as *FLOAT32* value.

When it comes to exact billing/settlement, the *INT64* value is to be preferred, since this can be processed further without loss of accuracy. However, not all Modbus clients are capable of processing 64-bit data. It should also be noted that the scaling factor must still be multiplied. The *INT64* value is therefore to be regarded as a fixed point value.

 $\bullet$  It cannot be excluded that the scaling changes during the runtime, because it is determined and transmitted by the meter.

For monitoring applications such as in automation technology (e.g. SCADA system, PLC), the *FLOAT32* value is more suitable. Subsequent scaling is thus not necessary and the accuracy of about 7 digits is sufficiently good in most cases.

#### 11.5.4 What is the unit of value?

The register set of the meter value entry contains, among other things, the unit and the scaling of the value. An explanation can be found in Table 32.

#### 11.5.5 How many Modbus masters can call data simultaneously?

The SonoCollect devices allow up to 5 simultaneous Modbus TCP connections in the standard configuration.

#### 11.5.6 How can the data be automatically assigned?

Each register set, i.e. device entry, meter entry and meter value entry, contains a type field (see Table 30, Table 31 and Table 32). This type field can be used to automatically identify which entry this is.

If the register addresses in the **Meter** tab are assigned automatically (see section [4.3\)](#page-24-0), then the values are arranged logically one after the other in the Modbus data area:

- **Device entry** 
	- Meter entry 1
	- $*$  Meter value entry 1
	- $★$  Meter value entry 2
	- $*$  Meter value entry x
- Meter entry 2
	- $*$  Meter value entry  $x+1$
	- $*$  Meter value entry  $x+2$
	- .
	- $*$  Meter value entry  $x+y$

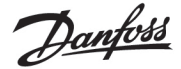

- Meter entry n
	- Meter value entry x+y+..+1
	- Meter value entry x+y+..+2
	- .

.

- .
- $*$  Meter value entry  $x+y+..+z$

This allows the complete Modbus data set to be run through iteratively in a 10 register grid and the hierarchy and assignment to be recorded automatically. When using the contents of the respective entry, you thus obtain an image of the meter list from the **Meter** tab.

## 11.6 Specific troubleshooting

### 11.6.1 Why does the value in the Modbus differ from the value on the website?

Value deviations can have various causes. A list is provided to explain the most common causes of errors.

- If the web page or the *Meter* tab has been open for some time, it may no longer display the most current values. In this case reload the **Meter** tab using the **Reload** button.
- If you compare the information on the web page with a *FLOAT32*display, there may be small deviations from the 7th digit. These are accuracy errors due to the format.
- Check the use of the correct data type, the meter values are available as *INT64* plus scaling and *FLOAT32*.
- Check the data arrangement, specifically the Word order on *MSW* or *LSW* (see sectio[n 11.4.3\)](#page-95-1).
- Check the register address. Pay special attention to the count based on *0* or *0*. Also note the additive offsets in the respective register set (e.g. to use the *FLOAT32*value).
- In case of integer display, check whether your Modbus master also supports 64 bit wide data types.
- In case of floating point display, check whether your Modbus master also supports *FLOAT32*values. Fixed point numbers are not supported.
- Use the test data to check various settings (see section [11.4.2\)](#page-94-0).
- **IF errors could not be rectified, please contact your local Danfoss support.**

#### 11.6.2 Why does the device/the Modbus server not respond?

Connection problems with Modbus TCP or Modbus UDP can have various causes. A list is provided to explain the most common causes of errors.

- Check your IP settings. Are Modbus client and Modbus server in the same IP address range or subnet? If not, is the gateway and route set correctly? A ping test
- **EXECUTE:** Check whether Modbus is activated on the device in the **Server** tab.
- Check that the port on the master and client match (usually 502). Also check if another service on the device is mistakenly blocking the port.
- Check whether a firewall is blocking the communication.
- Check if the correct slave address for Modbus is used.

If errors could not be rectified, please contact your local Danfoss support.

Danfoss

## 12 Access to meter data via BACnet IP

## 12.1 General information

BACnet (Building Automation and Control Networks) is a network protocol for building automation. It is standardized by ASHRAE, ANSI and as ISO 16484-5.

- This device is a BACnet server.
- A specification can be found at: http://de.wikipedia.org/wiki/BACnet

BACnet communication requires the establishment of a UDP connection between a client (e.g.: PC, controller or BMS) and the server (this device). The UDP port reserved for BACnet from the *Server* tab is used for communication. This is configured to 47808 by default (see sectio[n 4.6\)](#page-31-0).

If there is a firewall between the server and the client, ensure that the configured UDP port and the broadcast transmission are enabled.

#### 12.1.1 Implemented services

The following BACnet services are supported by the device:

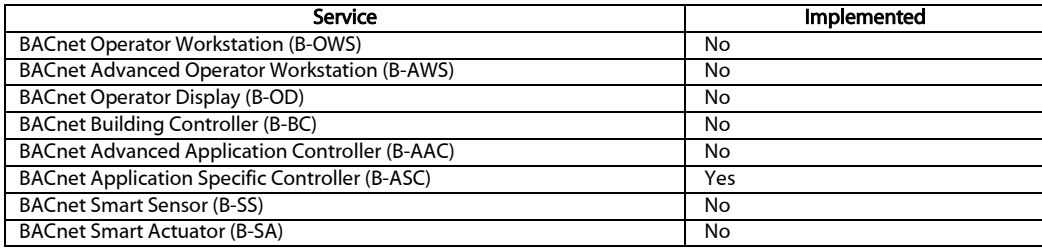

Table 38: Implemented BACnet services

## 12.1.2 Supported BACnet Interoperability Building Blocks (Annex K)

## 12.2 Configuration via web front end

The BACnet function is activated and configured via the **Server** tab. The parameters are described in the section [4.6.](#page-31-0) The settings are explained in detail below.

## 12.2.1 BACnet active

The BACnet IP function can be activated via the parameter *BACnet active*. *BACnet IP* is a widely used and common BACnet variant based on IP and uses UDP for communication.

## 12.2.2 BACnet config network, BACnet IP, BACnet netmask und BACnet broadcast

The device supports the activation of a second, virtual network interface for the BACnet service. Thus, the device can be integrated into two logical networks via one physical network connection.

This function is activated via the parameter *BACnet config network*.

The second, virtual network interface is set up via the parameters *BACnet IP*, B*ACnet netmask* and *BACnet broadcast*.

 $\sim$ The parameters *BACnet IP* and *BACnet netmask* are independent of the default settings in *General* tab.

## 12.2.3 BACnet BBMD

Various messages are sent to the broadcast MAC address (FF:FF:FF:FF:FF:FF) on the local network with the aid of BACnet IP. All BACnet devices in the local network receive the message and respond accordingly. However, routers that switch to other subnets do not forward these messages. The BACnet Broadcast Management Device (BBMD) was introduced to solve this problem. The BBMD forwards IP broadcast messages to other subnets using a Broadcast Distribution Table (BDT).

Danfoss

The parameter *BACnet BBMD* can be used to set the IP address of the BBMD in the network.

#### 12.2.4 BACnet port

The port specified in the parameter *BACnet port* is used for both IP-based protocols. This is 47808 (0xBAC0) by default.

If the parameter *BACnet port* is set to a value that is used by other services (e.g.: HTTP: port 80), these services may block each other and access to the device is restricted.

#### 12.2.5 BACnet device ID, BACnet device name and BACnet location

The parameters *BACnet device ID*, *BACnet device name* and *BACnet location* can be used to identify the device in the BACnet network.

The following values are assigned by default:

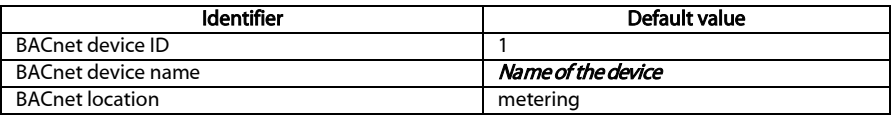

Table 39: Default values for the identification parameters

## 12.2.6 Change of Value

Todo.

Configuration

### 12.2.7 Export of an EDE file

Todo.

Tab meter, export, BACnet must be active, units table

## 12.3 Data display

#### 12.3.1 Meter values

All meter values are displayed as "Analog Value" at the BACnet interface. The data is structured as follows: Analog Value [1..n]

{

object-identifier: (analog-value,1) object-name: "Name Meter 1" object-type: analog-value present-value: ? description: "Beschreibung Meter 1" status-flags: ? event-state: ? out-of-service: ? priority-array: {NULL, NULL, NULL, NULL, NULL, NULL, NULL, NULL, NULL, NULL, NULL, NULL, NULL, NULL, NULL, NULL units: 95 relinquish-default: ? cov-increment: 0.2

Danfoss

### 12.3.2 BACnet Device object

The device object of the device is structured as follows: object-identifier: (device,2) { object-name: "ctrl\_cb\_buero1" object-type: device system-status: ? vendor-name: www.bektasic.de vendor-identifier: 725 model-name: "www-ctrl" firmware-revision: "1.3.2" application-software-version: "14" location: "Buero CB" description: "www-controller for Automation" protocol-version: 1 protocol-revision: 12 protocol-services-supported: ( +-- readProperty +-- readPropertyMultiple +-- deviceCommunicationControl +-- i-Have +-- i-Am

#### object-list:

#### {

(device,2), (analog-output,1),(analog-output,2),(analog-output,3), (analog-output,4),(analog-value,1),(analog-value,2), (analog-value,3),(analog-value,4),(analog-value,5), (analog-value,6),(analog-value,7),(analog-value,8), (analog-value,9),(analog-value,10),(analog-value,11), (analog-value,12),(analog-value,13)..(analog-value,n))

max-apdu-length-accepted: 1476 segmentation-supported: 1 // only transmit max-segments-accepted: 4 local-date: ? local-time: ? utc-offset: -60 daylight-savings-status: ? apdu-segment-timeout: 3000 apdu-timeout: 3000

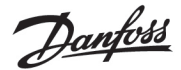

number-of-apdu-retries: 3 device-address-binding: ? database-revision: 1

## 12.4 Specific troubleshooting

Todo.

If errors could not be rectified, please contact your local Danfoss support.

## 13 Disclaimer

# **Professional Use Only**

This product is not subject to the UK PSTI regulation, as it is for supply to and use only by professionals with the necessary expertise and qualifications. Any misuse or improper handling may result in unintended consequences.

By purchasing or using this product, you acknowledge and accept the professional-use-only nature of its application. Danfoss does not assume any liability for damages, injuries, or adverse consequences ("damage") resulting from the incorrect or improper use of the product and you agree to indemnify Danfoss for any such damage resulting from your incorrect or improper use of the product.